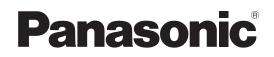

HD Studio Camera

# **Operating Instructions**

Model No. AK-HC3900G AK-HC3900GS

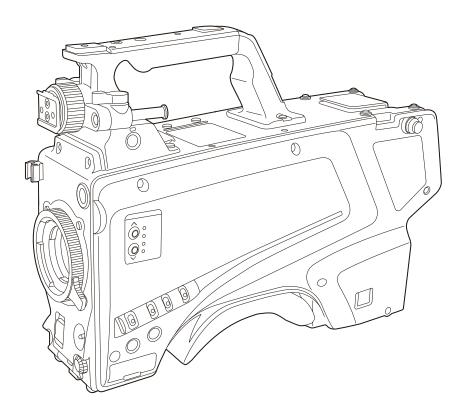

Before operating this product, please read the instructions carefully and save this manual for future use. Before using this product, be sure to read "Read this first!" (pages 2 to 5).

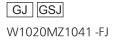

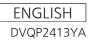

# Read this first!

indicates safety information.

# WARNING:

This equipment must be earthed.

To ensure safe operation, make sure that the optical cable is securely connected to an earthed CCU when in use. The fact that the equipment operates satisfactorily does not imply that the power point is earthed or that the installation is completely safe. For your safety, if you are in any doubt about the effective earthing of the power point, please consult a qualified electrician.

# WARNING:

- To reduce the risk of fire or electric shock, do not expose this equipment to rain or moisture.
- To reduce the risk of fire or electric shock, keep this equipment away from all liquids. Use and store only in locations which are not exposed to the risk of dripping or splashing liquids, and do not place any liquid containers on top of the equipment.

# WARNING:

Always keep memory cards (optional accessory) or accessories (camera number sheet) out of the reach of babies and small children.

# WARNING:

This equipment is compliant with Class A of CISPR 32. In a residential environment this equipment may cause radio interference.

# CAUTION:

Do not remove panel covers by unscrewing. To reduce the risk of electric shock, do not remove the covers. No user serviceable parts inside. Refer servicing to gualified service personnel.

# CAUTION:

In order to maintain adequate ventilation, do not install or place this unit in a bookcase, built-in cabinet or any other confined space. To prevent risk of electric shock or fire hazard due to overheating, ensure that curtains and any other materials do not obstruct the ventilation.

# CAUTION:

The optical cable shall remain readily operable. To completely disconnect this equipment from the power supply, disconnect the optical cable from the equipment.

# CAUTION:

To reduce the risk of fire or electric shock and annoying interference, use the recommended accessories only.

# CAUTION:

Excessive sound pressure from earphones and headphones can cause hearing loss.

# **CAUTION:**

Invisible Laser radiation is emitted from the Optical fiber connector when this product is turned on. Don't look into directly into the Optical fiber connector of this product.

# **CAUTION:**

Do not jar, swing, or shake the unit by its handle while another accessory is attached.

Due to the added weight, any strong jolt to the handle may damage the unit or result in personal injury.

# **CAUTION:**

Do not lift the unit by its handle while the tripod is attached. When the tripod is attached, its weight will also affect the unit's handle, possibly causing the handle to break and hurting the user. To carry the unit while the tripod is attached, take hold of the tripod.

# CAUTION:

Do not leave the unit in direct contact with the skin for long periods of time when in use.

Low temperature burn injuries may be suffered if the high temperature parts of this unit are in direct contact with the skin for long periods of time.

When using the equipment for long periods of time, make use of the tripod.

# **CAUTION:**

This product uses a semiconductor laser system and is a Class 1 Laser Product complies with Radiation Performance Standards, 21CFR SUBCHAPTER J.

Use of controls or adjustments or performance of procedures other than those specified herein may result in hazardous radiation exposure.

Don't make any modifications.

Don't repair by yourself. Refer servicing to qualified personnel.

indicates safety information.

# FCC NOTICE (USA)

# Supplier's Declaration of Conformity

Model Number: AK-HC3900G/AK-HC3900GS Trade Name: Panasonic Responsible Party: Panasonic Corporation of North America Two Riverfront Plaza, Newark, NJ 07102 Support contact: 1-800-524-1448

This device complies with part 15 of the FCC Rules.

Operation is subject to the following two conditions:

(1) This device may not cause harmful interference, and (2) this device must accept any interference received, including interference that may cause undesired operation.

### FCC Note:

This equipment has been tested and found to comply with the limits for a class A digital device, pursuant to Part 15 of the FCC Rules. These limits are designed to provide reasonable protection against harmful interference when the equipment is operated in a commercial environment. This equipment generates, uses, and can radiate radio frequency energy, and if not installed and used in accordance with the instruction manual, may cause harmful interference to radio communications. Operation of this equipment in a residential area is likely to cause harmful interference in which case the user will be required to correct the interference at his own expense.

### Warning:

To assure continued FCC emission limit compliance, the user must use only shielded interface cables when connecting to external units. Also, any unauthorized changes or modifications to this equipment could void the user's authority to operate it.

# **NOTIFICATION** (Canada)

CAN ICES-3 (A)/NMB-3(A)

# **IMPORTANT SAFETY INSTRUCTIONS**

- 1) Read these instructions.
- 2) Keep these instructions.
- 3) Heed all warnings.
- 4) Follow all instructions.
- 5) Do not use this apparatus near water.
- 6) Clean only with dry cloth.
- 7) Do not block any ventilation openings. Install in accordance with the manufacturer's instructions.
- 8) Do not install near any heat sources such as radiators, heat registers, stoves, or other apparatus (including amplifiers) that produce heat.
- 9) Do not defeat the safety purpose of the polarized or grounding-type plug. A polarized plug has two blades with one wider than the other. A grounding-type plug has two blades and a third grounding prong. The wide blade or the third prong are provided for your safety. If the provided plug does not fit into your outlet, consult an electrician for replacement of the obsolete outlet.
- 10) Protect the power cord from being walked on or pinched particularly at plugs, convenience receptacles, and the point where they exit from the apparatus.
- 11) Only use attachments/accessories specified by the manufacturer.
- 12) Use only with the cart, stand, tripod, bracket, or table specified by the manufacturer, or sold with the apparatus. When a cart is used, use caution when moving the cart/apparatus combination to avoid injury from tip-over.

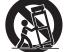

- 13) Unplug this apparatus during lightning storms or when unused for long periods of time.
- 14) Refer all servicing to qualified service personnel. Servicing is required when the apparatus has been damaged in any way, such as power-supply cord or plug is damaged, liquid has been spilled or objects have fallen into the apparatus, the apparatus has been exposed to rain or moisture, does not operate normally, or has been dropped.

# EMC NOTICE FOR THE PURCHASER/USER OF THE APPARATUS

# 1. Pre-requisite conditions to achieving compliance with the above standards

## <1> Peripheral equipment to be connected to the apparatus and special connecting cables

- The purchaser/user is urged to use only equipment which has been recommended by us as peripheral equipment to be connected to the apparatus.
- The purchaser/user is urged to use only the connecting cables described below.
- <2> For the connecting cables, use shielded cables which suit the intended purpose of the apparatus.
  - Video signal connecting cables

Use double-shielded coaxial cables, which are designed for 75-ohm type high-frequency applications, for SDI (Serial Digital Interface).

Coaxial cables, which are designed for 75-ohm type high-frequency applications, are recommended for analog video signals.

Audio signal connecting cables

If your apparatus supports AES/EBU serial digital audio signals, use cables designed for AES/EBU. Use shielded cables, which provide quality performance for high-frequency transmission applications, for analog audio signals.

Other connecting cables

Use shielded cables, which provide quality performance for high-frequency applications, such as connecting cables for IEEE1394 or USB.

- When connecting to the HDMI signal terminal, use multilayer shielded cables, which provide quality performance for high-frequency applications.
- When connecting to the DVI signal terminal, use a cable with a ferrite core.
- If your apparatus is supplied with ferrite core(s), they must be attached on cable(s) following instructions in this manual.

# 2. Performance level

The performance level of the apparatus is equivalent to or better than the performance level required by these standards.

However, the apparatus may be adversely affected by interference if it is being used in an EMC environment, such as an area where strong electromagnetic fields are generated (by the presence of signal transmission towers, cellular phones, etc.). In order to minimize the adverse effects of the interference on the apparatus in cases like this, it is recommended that the following steps be taken with the apparatus being affected and with its operating environment:

- 1. Place the apparatus at a distance from the source of the interference.
- 2. Change the direction of the apparatus.
- 3. Change the connection method used for the apparatus.
- 4. Connect the apparatus to another power outlet where the power is not shared by any other appliances.

# AEEE Yönetmeliğine Uygundur. AEEE Complies with Directive of Turkey.

Manufactured by: Panasonic Corporation, Osaka, Japan Importer's name and address of pursuant to EU rules: Panasonic Marketing Europe GmbH Panasonic Testing Centre Winsbergring 15, 22525 Hamburg, Germany

# < Предупреждение >

Следуйте нижеприведённым правилам, если иное не указано в других документах.

- Устанавливайте прибор на твёрдой плоской поверхности, за исключением отсоединяемых или несъёмных частей.
- 2. Хранить в сухом, закрытом помещении.
- 3. Во время транспортировки не бросать, не подвергать излишней вибрации или ударам о другие предметы.
- 4. Утилизировать в соответствии с национальным и/или местным законодательством.

Правила и условия реализации не установлены изготовителем и должны соответствовать национальному и/или местному законодательству страны реализации товара.

# ІНФОРМАЦІЯ ПРО ПІДТВЕРДЖЕННЯ ВІДПОВІДНОСТІ ПРОДУКТУ

| Виробник:          | Panasonic Corporation | Панасонік Корпорейшн  |
|--------------------|-----------------------|-----------------------|
| Адреса виробника:  | Kadoma, Osaka, Japan  | Кадома, Осака, Японія |
| Країна походження: | Japan                 | Японія                |

| Уповноважений Представник:          | ТОВ "ПАНАСОНІК УКРАЇНА ЛТД"                                |
|-------------------------------------|------------------------------------------------------------|
| Адреса Уповноваженого Представника: | провулок Охтирський, будинок 7, місто Київ, 03066, Україна |

### Примітки:

| Термін служби виробу 7 ро | років |
|---------------------------|-------|
|---------------------------|-------|

Дату виготовлення можна визначити за комбінацією букв і цифр серійного номера, що розташований на маркувальній табличці виробу.

Приклад:

Х

# <u>x</u> <u>xxxxxxx</u>

Рік: остання цифра року (5 – 2015, 6 – 2016,…0 – 2020) Місяць: А – Січень, В – Лютий… L – Грудень

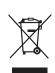

#### Disposal of Old Equipment

Only for European Union and countries with recycling systems

This symbol on the products, packaging, and/or accompanying documents means that used electrical and electronic products must not be mixed with general household waste.

For proper treatment, recovery and recycling of old products, please take them to applicable collection points in accordance with your national legislation.

By disposing of them correctly, you will help to save valuable resources and prevent any potential negative effects on human health and the environment.

For more information about collection and recycling, please contact your local authority, dealer or supplier.

Penalties may be applicable for incorrect disposal of this waste, in accordance with national legislation.

• SDXC logo is a trademark of SD-3C, LLC.

- All other names, company names, product names, etc., contained in this instruction manual are trademarks or registered trademarks of their respective owners.
- Transferring, copying, disassembling, decompiling, reverse engineering, and exporting in violation of export laws of any software included with this product are strictly prohibited.

### How to read this document

#### Illustrations

• Illustrations of the camera, menu screens, and other items, may vary from the actual products.

#### Conventions used in this manual

- Words and phrases in [] brackets indicate content displayed in the viewfinder or monitor.
- Words and phrases in < > brackets indicate design text used on this camera, such as button names.

#### Reference pages

• Reference pages in this document are indicated by (page 00).

#### Terminology

- SD memory cards, SDHC memory cards, and SDXC memory cards are referred to as "SD memory cards".
- The Camera Control Unit is referred to as "CCU".
- The Remote Operation Panel is referred to as "ROP".

# Contents

| Read this first!       2         Chapter 1       Overview       8         Before using the camera       9         Notes       11         Disclaimer       11         Disclaimer       11         Disclaimer       11         Disclaimer       11         Disclaimer       12         Basic configuration devices       12         System block diagram       13         Accessories       14         Working frequency setting       15         Chapter 2       Description of Parts       16         Front side       17         Left side       18         Right side       20         Rear side       21         Upper side       23         Chapter 3       Preparation         24       Attaching the viewfinder         Attaching the viewfinder       25         Attaching the viewfinder       26         Attaching the viewfinder       27         Using external DC power supply       32         Data       33         User file       33         CAC file       33         Disclaimere       35         Ba                                                                                                    |
|----------------------------------------------------------------------------------------------------|
| Before using the camera       9         Notes       11         Disclaimer       11         Notes regarding network       11         SD memory card       11         Using the camera in a system       12         Basic configuration devices       12         Expanded configuration devices       12         System block diagram       13         Accessories       14         Working frequency setting       15         Chapter 2 Description of Parts       16         Front side       17         Left side       18         Right side       20         Rear side       21         Upper side       23         Chapter 3 Preparation       24         Attaching the viewfinder       25         Attaching the viewfinder       25         Attaching the viewfinder       26         On-screen displays of the viewfinder       27         Connecting a microphone on the viewfinder (optional) for use       30         When mounting a microphone holder (optional) for use       31         Using external DC power supply       32         Data       33         Chapter 4 Menu Operations       35                                                                                               |
| Before using the camera       9         Notes       11         Disclaimer       11         Notes regarding network       11         SD memory card       11         Using the camera in a system       12         Basic configuration devices       12         Expanded configuration devices       12         System block diagram       13         Accessories       14         Working frequency setting       15         Chapter 2 Description of Parts       16         Front side       17         Left side       18         Right side       20         Rear side       21         Upper side       23         Chapter 3 Preparation       24         Attaching the viewfinder       25         Attaching the viewfinder       25         Attaching the viewfinder       26         On-screen displays of the viewfinder       27         Connecting a microphone on the viewfinder (optional) for use       30         When mounting a microphone holder (optional) for use       31         Using external DC power supply       32         Data       33         Chapter 4 Menu Operations       35                                                                                               |
| Notes         11           Disclaimer         11           Notes regarding network         11           SD memory card         11           Using the camera in a system         12           Basic configuration devices         12           Expanded configuration devices         12           System block diagram         13           Accessories         14           Working frequency setting         15           Chapter 2         Description of Parts         16           Front side         17           Left side         18           Right side         20           Rear side         21           Upper side         22           Chapter 3         Preparation           24         Attaching the viewfinder           Attaching the viewfinder         25           Attaching the viewfinder         26           On-screen displays of the viewfinder         27           Connecting a microphone         30           When mounting a microphone holder (optional) for use         31           Using external DC power supply         32           Data         33           CAC file         33           DispLAY SE                                                             |
| Disclaimer       11         Notes regarding network       11         SD memory card       11         Using the camera in a system       12         Basic configuration devices       12         System block diagram       13         Accessories       14         Working frequency setting       15         Chapter 2       Description of Parts       16         Front side       17         Left side       18         Right side       20         Rear side       21         Upper side       23         Chapter 3       Preparation         24       Attaching the viewfinder         -screen displays of the viewfinder       25         Attaching the viewfinder       26         On-screen displays of the viewfinder (optional) for use       31         Using external DC power supply       32         Data       33         User file       33         CAC file       33         DisPLAY SETUP]       38         [SWITCH MODE]       44         Menu operations       35         Basic operations       35         Basic operations       35                                                                                                    |
| SD memory card.       11         Using the camera in a system       12         Basic configuration devices       12         Expanded configuration devices       12         System block diagram       13         Accessories       14         Working frequency setting       15         Chapter 2       Description of Parts       16         Front side       17         Left side       18         Right side       20         Rear side       21         Upper side       23         Chapter 3       Preparation         24       Attaching the viewfinder         25       Attaching the viewfinder         26       Attaching the rear viewfinder         27       On-screen displays of the viewfinder         28       20         On-screen displays of the viewfinder       26         Attaching the viewfinder       27         Connecting a microphone on the viewfinder (optional) for use       31         Using external DC power supply       32         Data       33         User file       33         CAC file       33         ISWITCH MODE]       44         Menu operations                                                                                                    |
| Using the camera in a system       12         Basic configuration devices       12         System block diagram       13         Accessories       14         Working frequency setting       15         Chapter 2       Description of Parts       16         Front side       17         Left side       18         Right side       20         Rear side       21         Upper side       23         Chapter 3       Preparation         24       Attaching the viewfinder         Attaching the viewfinder       25         Attaching the viewfinder       26         On-screen displays of the viewfinder       27         Connecting a microphone       30         When mounting a microphone holder (optional) for use       31         Using external DC power supply       32         Data       33         User file       33         CAC file       33         ID Septart 4       Menu Operations         Basic operations       35         Basic operations       35         Menu operations       35         SwiTCH MODE]       44         (INTERCOM SETTING]       47                                                                                                    |
| Basic configuration devices       12         Expanded configuration devices       12         System block diagram       13         Accessories       14         Working frequency setting       15         Chapter 2       Description of Parts       16         Front side       17         Left side       18         Right side       20         Rear side       21         Upper side       23         Chapter 3       Preparation         Attaching the viewfinder       25         Attaching the viewfinder       25         Attaching the viewfinder       26         On-screen displays of the viewfinder       27         Connecting a microphone on the viewfinder (optional) for use       30         When mounting a microphone on the viewfinder (optional) for use       31         Using external DC power supply       32         Data       33       33         CAC file       33         Chapter 4       Menu Operations       34         Menu operations       35         Basic operations       35         Menu SetTING]       44         (INTERCOM SETTING]       44         (INTERCOM SETTING] </td                                                                                    |
| Expanded configuration devices         12           System block diagram         13           Accessories         14           Working frequency setting         15           Chapter 2         Description of Parts         16           Front side         17           Left side         18           Right side         20           Rear side         21           Upper side         23           Chapter 3         Preparation         24           Attaching the viewfinder         25           Attaching the viewfinder         26           On-screen displays of the viewfinder         26           On-screen displays of the viewfinder (optional) for use         31           Using external DC power supply         32           Data         33           CAC file         33           Chapter 4         Menu Operations           Basic operations         35           Basic operations         35           Basic operations         35           IGNUCH MODE]         42           IRTURN SETTING]         44           ININ MENUJ         37           Menu operations         35           ISWITCH MODE]                                                                            |
| System block diagram         13           Accessories         14           Working frequency setting         15           Chapter 2         Description of Parts         16           Front side         17           Left side         18           Right side         20           Rear side         21           Upper side         23           Chapter 3         Preparation         24           Attaching the viewfinder         25           Attaching the viewfinder         25           Attaching the viewfinder         26           On-screen displays of the viewfinder         27           Connecting a microphone on the viewfinder (optional) for use         31           Using external DC power supply         32           Data         33         CAC file         33           Chapter 4         Menu Operations         34           Menu operations         35         35           Basic operations         35         35           Menu configuration         37         17           [NAIN MENU]         37         42           [NINTERCOM SETTING]         44         42           [NINTERCOM SETTING]         44         <                                                   |
| Accessories       14         Working frequency setting       15         Chapter 2       Description of Parts       16         Front side       17         Left side       18         Right side       20         Rear side       21         Upper side       23         Chapter 3       Preparation       24         Attaching the viewfinder       25         Attaching the viewfinder       25         Attaching the viewfinder       26         On-screen displays of the viewfinder       26         Connecting a microphone on the viewfinder (optional) for use       30         When mounting a microphone holder (optional) for use       31         Using external DC power supply       32         Data       33         CAC file       33         Chapter 4       Menu Operations         34       Menu onerations         35       Basic operations         36       [SWITCH MODE]         [SWITCH MODE]       42         [RETURN SETTING]       48         [INAN MENU]       47         [INTERCOM SETTING]       48         [Min SETTING]       48         [INTERCOM SETTING] </td                                                                                                    |
| Working frequency setting         15           Chapter 2         Description of Parts         16           Front side         17           Left side         18           Right side         20           Rear side         21           Upper side         23           Chapter 3         Preparation         24           Attaching the viewfinder         25           Attaching the viewfinder         26           On-screen displays of the viewfinder         27           Connecting a microphone on the viewfinder (optional) for use         30           When mounting a microphone on the viewfinder (optional) for use         31           Using external DC power supply         32           Data         33         33           User file         33           CAC file         33           CAC file         33           User file         34           Menu operations         35           Basic operations         35           Basic operations         35           ISWITCH MODE]         42           [RETURN SETTING]         48           [PAINT]         58           [SWITCH MODE]         42                                                                                  |
| Chapter 2         Description of Parts         16           Front side         17         Left side         18           Right side         20         Rear side         20           Rear side         21         Upper side         23           Chapter 3         Preparation         24         Attaching the viewfinder         25           Attaching the viewfinder         25         Attaching the rear viewfinder         25           Attaching the rear viewfinder         27         27         Connecting a microphone on the viewfinder (optional) for use         30           When mounting a microphone on the viewfinder (optional) for use         31         32         33           Using external DC power supply         32         32         34           Data         33         CAC file         33           Chapter 4         Menu Operations         34           Menu operations         35         35           Basic operations         35         36           Menu configuration         37         37           MAIN MENU]         37         34           Menu SetTIING]         48         48           [DISPLAY SETUP]         38         38           [SWITCH MODE] |
| Front side       17         Left side       18         Right side       20         Rear side       21         Upper side       23         Chapter 3       Preparation         24       Attaching the viewfinder         25       Attaching the viewfinder         26       Attaching the viewfinder         27       Attaching the viewfinder         28       Connecting a microphone         30       When mounting a microphone on the viewfinder (optional) for use         31       User file         32       CAC file         33       User file         33       CAC file         34       Menu operations         35       Basic operations         36       Setting the NETTING]         47       [INTERCOM SETTING]         48       [MIC SETTING]         49       PAINT]         48       [MINTERCOM SETTING]         49       FAINT]         48       [MINTERANCE]         59       Steting the user account         60       [IN/OUT SELECT]         60       [IN/OUT SELECT]         61       GitLe]         62                                                                                                    |
| Left side       18         Right side       20         Rear side       21         Upper side       23         Chapter 3       Preparation         24       Attaching the viewfinder         Attaching the viewfinder       25         Attaching the viewfinder       26         Attaching the viewfinder       26         On-screen displays of the viewfinder       27         Connecting a microphone       30         When mounting a microphone on the viewfinder (optional) for use       31         Using external DC power supply       32         Data       33         CAC file       33         Chapter 4       Menu Operations         35       Basic operations         Basic operations       35         Menu configuration       37         [MAIN MENU]       37         Menu SETTING]       47         [INTERCOM SETTING]       47         [INTERCOM SETTING]       47         [INTERCOM SETTING]       47         [INTERCOM SETTING]       47         [INTERCOM SETTING]       48         [PAINT]       48         [PAINT]       48         [MAINTENANCE] </td                                                                                                    |
| Right side       20         Rear side       21         Upper side       23         Chapter 3       Preparation       24         Attaching the viewfinder       25         Attaching the viewfinder       26         Attaching the viewfinder       26         Attaching the rear viewfinder       26         On-screen displays of the viewfinder       27         Connecting a microphone       30         When mounting a microphone on the viewfinder (optional) for use       31         Using external DC power supply       32         Data       33         User file       33         CAC file       33         Data       35         Basic operations       35         Basic operations       35         Menu configuration       37         Menu list       38         [DISPLAY SETUP]       38         [SWITCH MODE]       44         [MIC SETTING]       47         [INTERCOM SETTING]       48         [MIC SETTING]       48         [MIC SETTING]       48         [MIC SETTING]       60         [IN/OUT SELECT]       60         [INANTENANCE]                                                                                                    |
| Rear side       21         Upper side       23         Chapter 3       Preparation       24         Attaching the viewfinder       25         Attaching the viewfinder       25         Attaching the viewfinder       26         On-screen displays of the viewfinder       27         Connecting a microphone       30         When mounting a microphone on the viewfinder (optional) for use       31         Using external DC power supply       32         Data       33         CAC file       33         Chapter 4       Menu Operations         Basic operations       35         Basic operations       35         Menu configuration       37         [MAIN MENU]       37         Menu list       38         [DISPLAY SETUP]       38         [SWITCH MODE]       44         [PAINT]       48         [MAIN SETTING]       44         [MAIN TERCOM SETTING]       44         [PAINT]       48         [MAINTERANCE]       60         [NOT SETTING]       48         [MAINTERANCE]       60         [NAINTENANCE]       60         [DIAGNOSTIC]                                                                                                    |
| Upper side       23         Chapter 3       Preparation       24         Attaching the viewfinder       25         Attaching the viewfinder       26         On-screen displays of the viewfinder       27         Connecting a microphone       30         When mounting a microphone on the viewfinder (optional) for use       31         Using external DC power supply       32         Data       33         CAC file       33         Chapter 4       Menu Operations         Basic operations       35         Basic operations       35         Menu onfiguration       37         [MAIN MENU]       37         Menu list       38         [DISPLAY SETUP]       38         [SWITCH MODE]       44         [PAINT]       48         [MIX SETTING]       44         [PAINT]       48         [MIX SETTING]       42         [RETURN SETTING]       42         [NUTERCOM SETTING]       42         [PAINT]       48         [PAINT]       48         [PAINT]       48         [DIAGNOSTIC]       60         [NAINTENANCE]       60                                                                                                    |
| Chapter 3       Preparation       24         Attaching the viewfinder       25         Attaching the viewfinder       25         Attaching the rear viewfinder       26         On-screen displays of the viewfinder       27         Connecting a microphone       30         When mounting a microphone on the viewfinder (optional) for use       31         Using external DC power supply       32         Data       33         User file       33         CAC file       33         Chapter 4       Menu Operations         Basic operations       35         Basic operations       35         Basic operations       35         Menu configuration       37         [MAIN MENU]       37         Menu list       38         [DISPLAY SETUP]       38         [SWITCH MODE]       42         [RETURN SETTING]       47         [INTERCOM SETTING]       48         [MIC SETTING]       48         [MIC SETTING]       48         [MIC SETTING]       48         [MIN SETTING]       48         [MINOU SELECT]       60         [NANTENANCE]       63         <                                                                                                    |
| Attaching the viewfinder       25         Attaching the rear viewfinder       26         On-screen displays of the viewfinder       27         Connecting a microphone       30         When mounting a microphone on the viewfinder (optional) for       30         When mounting a microphone holder (optional) for use       31         Using external DC power supply       32         Data       33         User file       33         CAC file       33         Chapter 4       Menu Operations         Basic operations       35         Basic operations       35         Menu onfiguration       37         [MAIN MENU]       37         Menu list       38         [DISPLAY SETUP]       38         [DISPLAY SETUP]       38         [INTERCOM SETTING]       47         [INTERCOM SETTING]       48         [PAINT]       48         [PAINT]       48         [PAINT]       48         [PAINT]       60         [INTERCOM SETTING]       60         [INTOR SETTING]       61         [FILE]       62         [MAINTENANCE]       63         [DIAGNOSTIC]                                                                                                    |
| Attaching the viewfinder       25         Attaching the rear viewfinder       26         On-screen displays of the viewfinder       27         Connecting a microphone       30         When mounting a microphone on the viewfinder (optional) for       30         When mounting a microphone holder (optional) for use       31         Using external DC power supply       32         Data       33         User file       33         CAC file       33         Chapter 4       Menu Operations         Basic operations       35         Basic operations       35         Menu onfiguration       37         [MAIN MENU]       37         Menu list       38         [DISPLAY SETUP]       38         [DISPLAY SETUP]       38         [INTERCOM SETTING]       47         [INTERCOM SETTING]       48         [PAINT]       48         [PAINT]       48         [PAINT]       48         [PAINT]       60         [INTERCOM SETTING]       60         [INTOR SETTING]       61         [FILE]       62         [MAINTENANCE]       63         [DIAGNOSTIC]                                                                                                    |
| Attaching the viewfinder       25         Attaching the rear viewfinder       26         On-screen displays of the viewfinder       27         Connecting a microphone       30         When mounting a microphone on the viewfinder (optional) for       30         When mounting a microphone holder (optional) for use       31         Using external DC power supply       32         Data       33         CAC file       33         Chapter 4       Menu Operations         Basic operations       35         Basic operations       35         Menu configuration       37         [MAIN MENU]       37         Menu list       38         [DISPLAY SETUP]       38         [SWITCH MODE]       44         [MIC SETTING]       47         [RETURN SETTING]       48         [MIC SETTING]       48         [MIC SETTING]       48         [MIC SETTING]       48         [MIC SETTING]       60         [IN/OUT SELECT]       60         [NAINTENANCE]       63         [DIAGNOSTIC]       66         Chapter 5       Network Settings       67         Software       68                                                                                                    |
| Attaching the rear viewfinder       26         On-screen displays of the viewfinder       27         Connecting a microphone       30         When mounting a microphone on the viewfinder (optional) for use       30         When mounting a microphone holder (optional) for use       31         Using external DC power supply       32         Data       33         User file       33         CAC file       33         Chapter 4       Menu Operations         Basic operations       35         Basic operations       35         Menu configuration       37         [MAIN MENU]       37         Menu list       38         [DISPLAY SETUP]       38         [SWITCH MODE]       42         [RETURN SETTING]       47         [INTERCOM SETTING]       48         [MIC SETTING]       48         [PAINT]       48         [PAINT]       48         [PAINT]       48         [PAINT]       48         [PAINT]       48         [PAINT]       48         [PAINT]       48         [PAINT]       48         [DIAGNOSTIC]       60                                                                                                    |
| Connecting a microphone       30         When mounting a microphone on the viewfinder (optional) for use       31         User mounting a microphone holder (optional) for use       31         Using external DC power supply       32         Data       33         User file       33         CAC file       33         CAC file       33         Chapter 4       Menu Operations         Basic operations       35         Basic operations       35         Menu configuration       37         [MAIN MENU]       37         Menu list       38         [DISPLAY SETUP]       38         [SWITCH MODE]       42         [RETURN SETTING]       47         [INTERCOM SETTING]       48         [MIC SETTING]       48         [MIC SETTING]       48         [IN/OUT SELECT]       60         [IN/OUT SELECT]       60         [IN/OUT SELECT]       60         [IN/OUT SELECT]       61         [ILE]       62         [MAINTENANCE]       63         [DIAGNOSTIC]       64         Software       68         Use the User Account Setup Software to set the user                                                                                                    |
| When mounting a microphone on the viewfinder (optional) for use       30         When mounting a microphone holder (optional) for use       31         Using external DC power supply       32         Data       33         User file       33         CAC file       33         Chapter 4       Menu Operations         Basic operations       35         Basic operations       35         Menu configuration       37         [MAIN MENU]       37         Menu list       38         [DISPLAY SETUP]       38         [SWITCH MODE]       42         [RETURN SETTING]       48         [MIC SETTING]       48         [MIC SETTING]       48         [MIC SETTING]       48         [MIC SETTING]       48         [MIC SETTING]       48         [MIC SETTING]       60         [IN/OUT SELECT]       60         [NAINTENANCE]       63         [DIAGNOSTIC]       66         Chapter 5       Network Settings       67         Setting the user account       68         Software       68       69         Use the User Account Setup Software to set the user       68                                                                                                    |
| use       30         When mounting a microphone holder (optional) for use       31         Using external DC power supply       32         Data       33         User file       33         CAC file       33         CAC file       33         Chapter 4       Menu Operations         Basic operations       35         Basic operations       35         Menu configuration       37         [MAIN MENU]       37         Menu list       38         [DISPLAY SETUP]       38         [SWITCH MODE]       42         [RETURN SETTING]       47         [INTERCOM SETTING]       47         [INTERCOM SETTING]       48         [PAINT]       48         [PAINT]       48         [PAINT]       59         [SYSTEM MODE]       60         [IN/OUT SELECT]       60         [NUC WORK SETUP]       61         [FILE]       62         [MAINTENANCE]       63         [DIAGNOSTIC]       66         Chapter 5       Network Settings       67         Setting the user account       68         Software       68                                                                                                    |
| When mounting a microphone holder (optional) for use       31         Using external DC power supply       32         Data       33         User file       33         CAC file       33         Chapter 4       Menu Operations         Basic operations       35         Basic operations       35         Menu configuration       37         [MAIN MENU]       37         Menu list       38         [DISPLAY SETUP]       38         [DISPLAY SETUP]       38         [MIC SETTING]       47         [INTERCOM SETTING]       48         [MIC SETTING]       48         [MIC SETTING]       48         [MIC SETTING]       48         [HDR-PAINT]       59         [SYSTEM MODE]       60         [N/OUT SELECT]       60         [NI/OUT SELECT]       60         [NI/OUT SELECT]       60         [NI/OUT SELECT]       60         [NI/OUT SELECT]       60         [NI/OUT SELECT]       60         [NI/OUT SELECT]       60         [NAINTENANCE]       63         [DIAGNOSTIC]       66         Chapter 5       Netwo                                                                                                    |
| Using external DC power supply       32         Data       33         User file       33         CAC file       33         Chapter 4       Menu Operations         Basic operations       35         Basic operations       35         Menu configuration       37         [MAIN MENU]       37         Menu list       38         [DISPLAY SETUP]       38         [SWITCH MODE]       42         [RETURN SETTING]       47         [INTERCOM SETTING]       47         [INTERCOM SETTING]       48         [PAINT]       48         [HDR-PAINT]       59         [SYSTEM MODE]       60         [IN/OUT SELECT]       60         [NETWORK SETUP]       61         [FILE]       62         [MAINTENANCE]       63         [DIAGNOSTIC]       66         Chapter 5       Network Settings       67         Setting the user account       68         Software       68       67                                                                                                    |
| Data         33           User file         33           CAC file         33           CAC file         33           Chapter 4         Menu Operations           Basic operations         35           Basic operations         35           Menu configuration         37           [MAIN MENU]         37           Menu list         38           [DISPLAY SETUP]         38           [DISPLAY SETUP]         38           [DISPLAY SETUP]         38           [INTERCOM SETTING]         47           [INTERCOM SETTING]         48           [MIC SETTING]         48           [MIC SETTING]         48           [PAINT]         48           [HDR-PAINT]         59           [SYSTEM MODE]         60           [IN/OUT SELECT]         60           [NETWORK SETUP]         61           [FILE]         62           [MAINTENANCE]         62           [MAINTENANCE]         63           [DIAGNOSTIC]         66           Chapter 5         Network Settings           67         Setting the user account         68           Software         6                                                                                                    |
| User file         33           CAC file         33           Chapter 4         Menu Operations         34           Menu operations         35           Basic operations         35           Menu configuration         37           [MAIN MENU]         37           Menu list         38           [DISPLAY SETUP]         38           [SWITCH MODE]         42           [RETURN SETTING]         47           [INTERCOM SETTING]         47           [INTERCOM SETTING]         48           [PAINT]         48           [PAINT]         59           [SYSTEM MODE]         60           [IN/OUT SELECT]         60           [IN/OUT SELECT]         60           [NINTENANCE]         63           [DIAGNOSTIC]         66           Chapter 5         Network Settings           67         Setting the user account         68           Software         68           Use the User Account Setup Software to set the user         68                                                                                                    |
| CAC file       33         Chapter 4       Menu Operations       34         Menu operations       35         Basic operations       35         Menu configuration       37         [MAIN MENU]       37         Menu list       38         [DISPLAY SETUP]       38         [SWITCH MODE]       42         [RETURN SETTING]       47         [INTERCOM SETTING]       48         [MIC SETTING]       48         [PAINT]       48         [PAINT]       59         [SYSTEM MODE]       60         [IN/OUT SELECT]       60         [IN/OUT SELECT]       60         [IN/OUT SELECT]       60         [IN/OUT SELECT]       60         [INAINTENANCE]       63         [DIAGNOSTIC]       66         Chapter 5       Network Settings       67         Setting the user account       68       68         Software       68       67                                                                                                    |
| Menu operations         35           Basic operations         35           Menu configuration         37           [MAIN MENU]         37           Menu list         38           [DISPLAY SETUP]         38           [SWITCH MODE]         42           [RETURN SETTING]         47           [INTERCOM SETTING]         48           [MIC SETTING]         48           [MIC SETTING]         48           [PAINT]         59           [SYSTEM MODE]         60           [IN/OUT SELECT]         60           [NETWORK SETUP]         61           [FILE]         62           [MAINTENANCE]         63           [DIAGNOSTIC]         66           Chapter 5         Network Settings           67         Setting the user account         68           Software         68           Use the User Account Setup Software to set the user         68                                                                                                    |
| Menu operations         35           Basic operations         35           Menu configuration         37           [MAIN MENU]         37           Menu list         38           [DISPLAY SETUP]         38           [SWITCH MODE]         42           [RETURN SETTING]         47           [INTERCOM SETTING]         48           [MIC SETTING]         48           [MIC SETTING]         48           [PAINT]         59           [SYSTEM MODE]         60           [IN/OUT SELECT]         60           [NETWORK SETUP]         61           [FILE]         62           [MAINTENANCE]         63           [DIAGNOSTIC]         66           Chapter 5         Network Settings           67         Setting the user account         68           Software         68           Use the User Account Setup Software to set the user         68                                                                                                    |
| Basic operations         35           Menu configuration         37           [MAIN MENU]         37           Menu list         38           [DISPLAY SETUP]         38           [SWITCH MODE]         42           [RETURN SETTING]         47           [INTERCOM SETTING]         48           [MIC SETTING]         48           [PAINT]         48           [PAINT]         59           [SYSTEM MODE]         60           [IN/OUT SELECT]         60           [NETWORK SETUP]         61           [FILE]         62           [MAINTENANCE]         63           [DIAGNOSTIC]         66           Chapter 5         Network Settings           67         Setting the user account         68           Software         68           Use the User Account Setup Software to set the user         68                                                                                                    |
| Menu configuration         37           [MAIN MENU]         37           Menu list         38           [DISPLAY SETUP]         38           [SWITCH MODE]         42           [RETURN SETTING]         47           [INTERCOM SETTING]         48           [MIC SETTING]         48           [MIC SETTING]         48           [PAINT]         48           [NDR-PAINT]         59           [SYSTEM MODE]         60           [IN/OUT SELECT]         60           [NETWORK SETUP]         61           [FILE]         62           [MAINTENANCE]         63           [DIAGNOSTIC]         66           Chapter 5         Network Settings           67         Setting the user account         68           Software         68           Use the User Account Setup Software to set the user         68                                                                                                    |
| [MAIN MENU]       37         Menu list       38         [DISPLAY SETUP]       38         [SWITCH MODE]       42         [RETURN SETTING]       47         [INTERCOM SETTING]       48         [MIC SETTING]       48         [PAINT]       48         [PAINT]       59         [SYSTEM MODE]       60         [IN/OUT SELECT]       60         [NETWORK SETUP]       61         [FILE]       62         [MAINTENANCE]       63         [DIAGNOSTIC]       66         Chapter 5       Network Settings       67         Setting the user account       68         Software       68         Use the User Account Setup Software to set the user       68                                                                                                    |
| [DISPLAY SETUP]       38         [SWITCH MODE]       42         [RETURN SETTING]       47         [INTERCOM SETTING]       48         [MIC SETTING]       48         [PAINT]       48         [HDR-PAINT]       59         [SYSTEM MODE]       60         [IN/OUT SELECT]       60         [IN/OUT SELECT]       61         [FILE]       61         [FILE]       62         [MAINTENANCE]       63         [DIAGNOSTIC]       66         Chapter 5       Network Settings       67         Setting the user account       68       68         Use the User Account Setup Software to set the user       68                                                                                                    |
| SWITCH MODE]       42         [RETURN SETTING]       47         [INTERCOM SETTING]       48         [MIC SETTING]       48         [PAINT]       48         [PAINT]       59         [SYSTEM MODE]       60         [IN/OUT SELECT]       60         [INITERNANCE]       61         [FILE]       62         [MAINTENANCE]       63         [DIAGNOSTIC]       66         Chapter 5       Network Settings       67         Setting the user account       68       68         Software       68       05         Use the User Account Setup Software to set the user       68                                                                                                    |
| [RETURN SETTING]       47         [INTERCOM SETTING]       48         [MIC SETTING]       48         [PAINT]       48         [PAINT]       59         [SYSTEM MODE]       60         [IN/OUT SELECT]       60         [NINTENANCE]       61         [FILE]       62         [MAINTENANCE]       63         [DIAGNOSTIC]       66         Chapter 5       Network Settings       67         Setting the user account       68       68         Software       68       68         Use the User Account Setup Software to set the user       68                                                                                                    |
| [INTERCOM SETTING]       48         [MIC SETTING]       48         [PAINT]       48         [HDR-PAINT]       59         [SYSTEM MODE]       60         [IN/OUT SELECT]       60         [IN/OUT SELECT]       61         [FILE]       62         [MAINTENANCE]       63         [DIAGNOSTIC]       66         Chapter 5       Network Settings         67       Setting the user account       68         Software       68         Use the User Account Setup Software to set the user       68                                                                                                    |
| [MIC SETTING]       48         [PAINT]       48         [HDR-PAINT]       59         [SYSTEM MODE]       60         [IN/OUT SELECT]       60         [NETWORK SETUP]       61         [FILE]       62         [MAINTENANCE]       63         [DIAGNOSTIC]       66         Chapter 5       Network Settings         67       Setting the user account       68         Software       68         Use the User Account Setup Software to set the user       68                                                                                                    |
| [PAINT]       48         [HDR-PAINT]       59         [SYSTEM MODE]       60         [IN/OUT SELECT]       60         [NETWORK SETUP]       61         [FILE]       62         [MAINTENANCE]       63         [DIAGNOSTIC]       66         Chapter 5       Network Settings       67         Setting the user account       68         Software       68         Use the User Account Setup Software to set the user       68                                                                                                    |
| [SYSTEM MODE]       60         [IN/OUT SELECT]       60         [IN/OUT SELECT]       60         [NETWORK SETUP]       61         [FILE]       62         [MAINTENANCE]       63         [DIAGNOSTIC]       66         Chapter 5       Network Settings       67         Setting the user account       68         Software       68         Use the User Account Setup Software to set the user       68                                                                                                    |
| [IN/OUT SELECT]       60         [NETWORK SETUP]       61         [FILE]       62         [MAINTENANCE]       63         [DIAGNOSTIC]       66         Chapter 5       Network Settings       67         Setting the user account       68         Software       68         Use the User Account Setup Software to set the user       68                                                                                                    |
| [NETWORK SETUP]       61         [FILE]       62         [MAINTENANCE]       63         [DIAGNOSTIC]       66         Chapter 5       Network Settings       67         Setting the user account       68         Software       68         Use the User Account Setup Software to set the user       68                                                                                                    |
| [FILE]       62         [MAINTENANCE]       63         [DIAGNOSTIC]       66         Chapter 5       Network Settings       67         Setting the user account       68         Software       68         Use the User Account Setup Software to set the user       68                                                                                                    |
| [MAINTENANCE]       63         [DIAGNOSTIC]       66         Chapter 5       Network Settings       67         Setting the user account       68         Software       68         Use the User Account Setup Software to set the user       68                                                                                                    |
| [DIAGNOSTIC]       .66         Chapter 5       Network Settings       67         Setting the user account       .68         Software       .68         Use the User Account Setup Software to set the user       .68                                                                                                    |
| Setting the user account                                                                                                    |
| Setting the user account                                                                                                    |
| Software                                                                                                    |
| Software                                                                                                    |
|                                                                                                    |
|                                                                                                    |
| Chapter 6 Maintenance 69                                                                                                    |
| Troubleshooting70                                                                                                    |
| For operations                                                                                                    |
| Checking the operating time                                                                                                    |
| Warning displays                                                                                                    |
| Camera warning displays72                                                                                                    |
| Other warning displays72                                                                                                    |
| Updating the camera firmware                                                                                                    |

| Chapter 7 Specifications         | 74 |
|----------------------------------|----|
| Specifications                   |    |
| Dimensions                       |    |
| Specifications                   |    |
| Details of the connector signals |    |
| Index                            |    |

# Chapter 1 **Overview**

Before using the camera, read this chapter.

# Before using the camera

#### Connecting to CCU

• Connect this camera to a designated CCU that is properly grounded.

#### Use appropriate lighting when shooting to capture images with clear color

- To make the color of images clear, use appropriate lighting for shooting.
- Colors may not be reproduced correctly under fluorescent lighting. Select appropriate lighting as necessary.
- Use the ND filter in excessively bright locations.

#### Do not use the unit in oily-smoky or dusty places

• Performance may be adversely affected if small particles or other foreign objects get inside the product. Take extra care in environments where a special effect such as theatrical smoke is used.

#### Turn off the power before connecting or disconnecting the cables

• Turn off the power of the devices before connecting or disconnecting the cables.

#### Handling of the camera

• Do not drop or add strong impact or vibration to the camera. Doing so may lead to failure.

#### Do not touch optical system parts

• The optical system parts are the "life" of the camera. Do not touch the optical systems on occasions such as when the lens is removed. In the event that dust has adhered, use a blower for cameras or lens cleaning paper to gently remove the dust.

#### Do not shoot images toward sunlight or a laser beam

• Shooting toward sunlight or a laser beam for a long period of time may result in damage of the MOS.

#### When using the camera in rain or snow, or on a beach or shore

• Use a rain cover (optional), etc. to prevent water from splashing on or entering the camera.

#### Humidity and dust

- The internal parts of the camera are more easily damaged in humid and dusty locations. Avoid such locations.
- Cover the terminals that are not in use with their protective caps.

#### Temperature range for use

- Using the camera under the following conditions may have negative effects on the image quality or internal parts of the camera. Avoid such locations. Cold places where the temperature is -10 °C (14 °F) or below
- Hot places where the temperature is 45  $^\circ\text{C}$  (113  $^\circ\text{F}) or above$
- Preheating is required in a low-temperature environment. Confirm **A** is not lit before using the camera.

#### Cleaning

- Turn off the power and clean the camera with a dry cloth. If the dust cannot be removed with a dry cloth, try soaking the cloth with kitchen detergent to gently wipe off the dust.
- Use lens cleaning paper (for use with glasses or cameras) when cleaning the lens.

#### Optical fiber connector

• The transmission and reception conditions of optical signals will deteriorate when the optical fiber connector has become dirty. Be sure to clean the connector. (page 21)

#### Cooling fan

- The camera has an internal cooling fan.
- The cooling fan is a consumable supply. Replace it after approximately 50,000 hours of use. Be sure to contact your dealer for the replacement.

#### Peripheral devices and software

- The software of the peripheral devices (CCU and ROP) that are connected to AK-HC3900G/AK-HC3900GS may require upgrading.
- For details, contact your dealer.

### Consult your dealer for internal cleaning of the camera approximately once a year.

Continued use of the camera with build-up of dust inside may result in a fire or failure.

#### Information on software used with this product

- 1 This product includes software licensed under GNU General Public License (GPL) and GNU Lesser General Public License (LGPL), and customers are hereby notified that they have rights to obtain, re-engineer, and redistribute the source code of these software.
- 2 This product includes software licensed under MIT-License.
- 3 This product includes software developed by the OpenSSL Project for use in the OpenSSL Toolkit (http://www.openssl.org/).

#### 4 This product includes software licensed under OpenBSD License.

For details on each license, refer to the terms of license.

The terms of license can be displayed using the following method.

• Select [FILE] menu → [OTHERS] → [OSS LICENSE] → [YES] and the file is written to an SD card inserted in this camera.

Insert the SD card to which the file has been written into a computer and select "LICENSE.TXT".

For details on these descriptions (originally provided in English) and how to obtain the source code, visit the following website.

### https://pro-av.panasonic.net/

We do not accept inquiries about the details of the source code obtained by the customer.

Excluding the open source software licensed based on GPL/LGPL, etc., transferring, copying, reverse assembling, reverse compiling, and reverse engineering of the software included in the camera is prohibited. Also, exporting of any software included in the camera against the export laws and regulations is prohibited.

# Notes

# Disclaimer

- In any case, Panasonic will not liable for any of the following:
- Incidental, special, or consequential damage or harm caused directly or indirectly in regard to the camera
- Trouble or malfunctions caused by the misuse or careless use of a user
- Disassembly, repair, or modification of the camera performed by a user
- Inconvenience, damage, or harm arising from the inability to display images as a result of any reason or cause including failure or malfunction of the camera
- Malfunctions arising from a system that has been combined with a third party device or any inconvenience, damage, or harm caused as a result thereof
- Inconvenience, damage, or harm caused by such as improper installation or any reason other than a defect of the camera
- Any loss of stored information due to any reason
- Any damage or claim regarding loss or leakage of image data or setting data saved in the camera, memory card, or computer

# Notes regarding network

This camera is provided with functions which are used upon connecting to a network.

When the camera is used while connected to a network, there are the following potential risks.

- Leakage or disclosure of information via the camera
- Manipulation of the camera by a malicious third party
- · Interference or interruption of the camera caused by a malicious third party
- To prevent such risks, users are responsible for implementing sufficient network security measures inclusive of the following.
- Use the camera over a network where safety is ensured with the installation of a firewall, etc.
- When the camera is used in a system to which a computer is connected, be sure to perform regular checks or detections for computer viruses and malware.

In addition, be sure to observe the following precaution.

• Do not install the camera or cables in a place where they may easily be damaged.

## SD memory card

With this camera, use SD memory cards that conform to the SD standard, SDHC standard, or SDXC standard.

Be sure to use this camera to format the SD memory cards.

SD memory cards having the following capacities can be used with this camera.

For the SD memory card to be used for [UPDATE], however, use an SDHC Class4 or better or an SDXC card.

- SD: 2 GB
- SDHC: 4 GB to 32 GB
- SDXC: 64 GB

Visit the support desk available on the following website for the latest information not included in the Operating Instructions.

(https://panasonic.biz/cns/sav/pass\_e/)

Observe the following precautions in regard to use and storage of the camera.

- Avoid high temperatures and humidity.
- Avoid exposure to water.
- · Avoid static electricity.

# Using the camera in a system

An example of a standard system consisting of the HD Studio Camera (AK-HC3900G/AK-HC3900GS) and peripheral devices is as follows. For details on the connected devices, refer to the Operating Instructions of each device.

# Basic configuration devices

The basic system configuration includes the lens, HD Studio Camera, viewfinder, Camera Control Unit (CCU), and Remote Operation Panel (ROP).

| Part name                    | Part No.                                          | Remark                                                                                                    |  |
|------------------------------|---------------------------------------------------|----------------------------------------------------------------------------------------------------|--|
| 1.5-inch HD viewfinder       | AJ-CVF50G                                         | This is the viewfinder for HD Studio Camera.                                                                                                    |  |
| 3.45-inch color viewfinder   | AG-CVF10G<br>AG-CVF15G<br>AJ-CVF25G               | _                                                                                                    |  |
| 7-inch LCD color viewfinder  | AK-HVF75G                                         | _                                                                                                    |  |
| 9-inch LCD color viewfinder  | AK-HVF100G                                        | This is the LCD viewfinder for HD Studio Camera.                                                                                                    |  |
| Lens                         | FUJINON/CANON                                     | _                                                                                                    |  |
| Camera Control Unit (CCU)    | AK-HCU250P/AK-HCU250PS/AK-HCU250E/<br>AK-HCU250ES | This is the camera control unit for HD Studio<br>Camera.<br>It is connected to HD Studio Camera using an<br>optical fiber multi cable.<br>Do not connect anything other than AK-HCU250P/<br>AK-HCU250PS/AK-HCU250E/AK-HCU250ES. |  |
| Remote Operation Panel (ROP) | AK-HRP1000G<br>AK-HRP1005G<br>AK-HRP250G          | This is connected to the CCU using the ROP cable to remotely control the camera, CCU, and lens.                                                                                                    |  |

# Expanded configuration devices

The following devices can also be used in addition to the basic configuration devices.

| Part name         | Part No.                               | Remark                                                                               |  |
|-------------------|----------------------------------------|--------------------------------------------------------------------------------------|--|
| Microphone kit    | AJ-MC700P<br>AG-MC200G                 | "Connecting a microphone" (page 30)                                                  |  |
| Microphone holder | AJ-MH800G                              | "Connecting a microphone" (page 30)                                                  |  |
| SD memory card*   | Visit the support desk on the website* | "SD memory card slot" (page 18)                                                      |  |
| Master setup unit | AK-MSU1000G                            | The master setup unit is not necessary if multiple cameras are not to be controlled. |  |
| Tripod adaptor    | SHAN-TM700                             | "Tripod mount" (page 17)                                                             |  |

\* Visit the support desk available on the following website for the latest information on SD memory cards not included in the Operating Instructions. https://pro-av.panasonic.net/

### Chapter 1 Overview — Using the camera in a system

# System block diagram

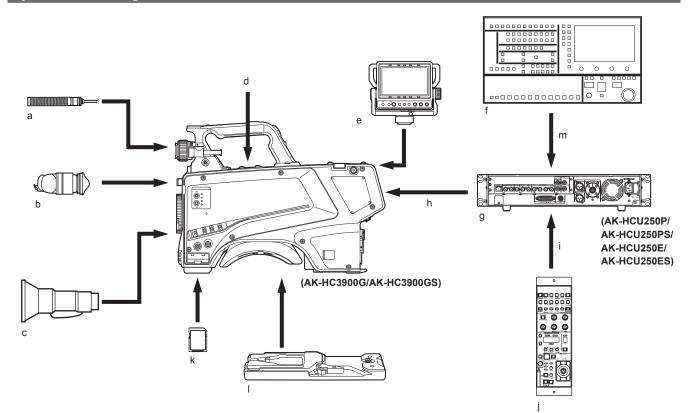

- a: Microphone kit
- b: 3.45-inch color viewfinder/1.5-inch HD viewfinder
- c: Handy lens
- d: Microphone holder
- e: 7-inch LCD color viewfinder
- f: Master setup unit
- g: Camera Control Unit (CCU)
- h: Optical fiber multi cable
- i: ROP cable
- j: Remote Operation Panel (ROP)
- k: SD memory card
- I: Tripod adaptor
- m: LAN cable

# Accessories

Camera number sheet (1 to 12)

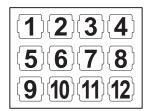

Mount cap (already attached to the product)

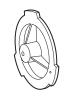

D-sub connector cover (already attached to the product)

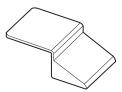

• Properly dispose of the packaging materials after unboxing the product.

# Working frequency setting

When the camera is shipped, the working frequency is not set. Before using the camera for the first time, follow the steps below to set the working frequency.

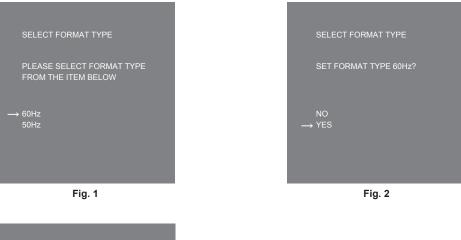

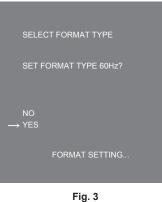

1 Attach a viewfinder (page 25) or connect a monitor to the <HD SDI2> terminal (page 22).

# **2** Connect the DC power supply.

It will comply with the working frequency of the CCU when connected to the CCU.

**3** Set the <POWER> switch to <ON>.

The [SELECT FORMAT TYPE] screen is displayed.

4 Turn the <SELECT> dial button to move the cursor (arrow) to the frequency to set. (Fig. 1)

#### **5** Press the <SELECT> dial button.

The confirmation screen is displayed.

### 6 Move the cursor (arrow) to [YES] and press the <SELECT> dial button. (Fig. 2)

[FORMAT SETTING...] will flash. (Fig. 3) The setting is completed when [FORMAT SETTING...] is turned off. This screen is not displayed again when the power is turned on next and subsequently once this is set.

### 7 Set the <POWER> switch to <OFF>.

## 8 Set the <POWER> switch to <ON>.

# Chapter 2 Description of Parts

This chapter describes the names of the parts, functions, and operations of this camera.

# Front side

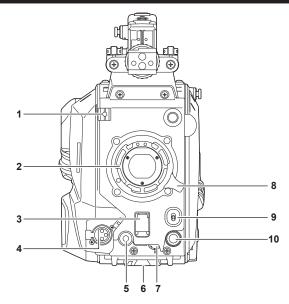

#### 1 Lens cable/microphone cable clamp

Used for securing the lens and microphone cables.

### 2 Lens mount (Bayonet type)

This is where the lens is mounted.

### 3 <SHUTTER> switch

This is the electronic shutter switch. **<OFF>:** Disables the electronic shutter. **<ON>:** Enables the electronic shutter. **<SEL>:** Switches the shutter speed within the preset range. This switch cannot be used when the CCU or ROP is connected to the camera.

#### 4 <MIC> terminal (front)

Used to connect the microphone (optional). When using, set the switch on the rear side as follows. • <LINE/MIC/+48V> selector switch (<FRONT MIC>): <MIC> or <+48V> (when using a phantom microphone)

#### 5 <USER 1> button

A user-selected function can be assigned to this button. Pressing the button performs the assigned function.

#### 6 Tripod mount

Used to attach the tripod adaptor SHAN-TM700 (optional) when mounting the camera on a tripod.

#### 7 <INCOM LEVEL> dial (front)

Adjusts the volume of the intercom receiver. Set [MAIN MENU]  $\rightarrow$  [INTERCOM SETTING]  $\rightarrow$  [INTERCOM]  $\rightarrow$  [LEVEL VR]  $\rightarrow$  [FRONT].

#### 8 Lens lever

After the lens is mounted on the lens mount, this lever can be tightened to secure the lens.

### 9 <AUTO W/B BAL> switch

<AWB>: Automatically adjusts the white balance. When the white balance is automatically adjusted with the <WHITE BAL> switch on the side of the camera set to the <A> or <B> position, the white balance is adjusted in several seconds and the adjusted value is stored in the memory.<ABB>: Automatically adjusts the black balance.

The operation performed when the CCU or ROP is connected to the camera can be set from [MAIN MENU]  $\rightarrow$  [SWITCH MODE]  $\rightarrow$  [W/B BAL SETTING].

#### 10 <SELECT> dial button

Turning the <SELECT> dial button while the menu screen is displayed moves the cursor to a setting item. The menu setting can be confirmed by pressing the <SELECT> dial button.

For details on operations, refer to "Menu operations" (page 35).

# Left side

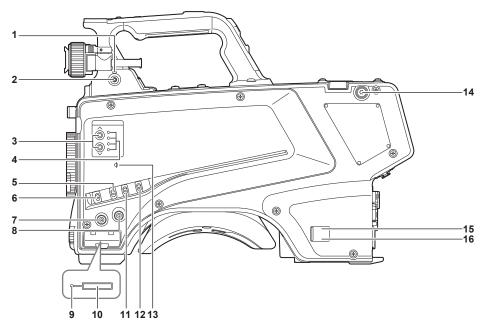

#### 1 <LOCAL> lamp

While this lamp is lit, the ND filter can be adjusted manually.

### 2 <FILTER LOCAL> switch

This switch sets whether to adjust the ND filter manually or remotely.

#### 3 ND filter selector switch <ND FILTER>

< > (UP): CLEAR  $\rightarrow$  1/4  $\rightarrow$  1/16  $\rightarrow$  1/64...

**< > (DOWN):** CLEAR  $\rightarrow$  1/64  $\rightarrow$  1/16  $\rightarrow$  1/4...

#### 4 ND filter selector LED

The LED for the selected optical filter number lights up.

<1>: CLEAR <2>: 1/4 <3>: 1/16 <4>: 1/64

#### 5 <GAIN> switch

Switches the gain for the camera image. (<L>, <M>, <H>)The gain can be configured with the CCU. This switch cannot be used when the CCU or ROP is connected to the camera.

#### 6 <DISP/MODE CHK> switch

- This is a spring switch which can be used to check the shooting status etc.
- Push this switch towards <OFF> to hide all displays except for the operation status display of the viewfinder, frame display such as an area, marker, and safety zone.
- Push this switch towards <CHK> to display in the viewfinder the setting status for shooting functions, and the list of functions assigned to the <USER 1>/<USER 2>/<USER 3> buttons, etc. Pushing the switch towards <CHK> again while information is being displayed switches the display to the next information page. The mode check information display disappears after approximately three seconds.

#### 7 <MENU> button

Press this button to display the camera's [MAIN MENU] screen. Press the button again to return to the original image.

#### 8 <USER 2> button

A user-selected function can be assigned to this button. Pressing the button performs the assigned function.

### 9 Busy (active status indicator) lamp

Indicates the active status of the SD memory card and lights up when the card is active.

# NOTE NOTE

• Do not remove or insert the card while this lamp is lit. Doing so may damage the SD memory card.

#### 10 SD memory card slot

This is the insertion slot for the SD memory card (optional). An SD memory card is used for saving/loading the setting menus of the camera, loading CAC files, updating the software, etc. For details, refer to "Data" (page 33).

#### 11 <OUTPUT> switch

Switches video output (<CAM>, <BARS>, <TEST>).

This switch cannot be used when the CCU or ROP is connected to the camera.

### 12 <WHITE BAL> switch

Selects the white balance memory. Data can be recorded to <A> or <B>. **<PRST>:** The white balance configured in [MAIN MENU]  $\rightarrow$  [PAINT]  $\rightarrow$  [COLOR TEMP SETTING] is set. This switch cannot be used when the CCU or ROP is connected to the camera.

#### 

Indicates the focal plane of the CMOS sensor.

Use this mark as a reference to accurately measure the focal distance from the subject.

### 14 Shoulder strap fittings

Used to attach the shoulder strap.

#### 15 Power indicator lamp

Lights up in green when power is supplied to the camera.

ON (green): The camera power is on

ON (red): The camera power is off while the camera is connected to the CCU which is turned on

OFF: The camera power is off with the CCU not connected, or the camera is connected to the CCU which is turned off

#### 16 <POWER> switch

Selects the camera power input, or turns off the power.

<CCU>: When the camera is connected to the CCU, this switch turns on the power with the power supplied from the CCU.

**EXT>:** When an external DC power supply is connected to the camera, this switch turns on the power with the power supplied from the external DC power supply.

Center position: Turns off the power.

# **Right side**

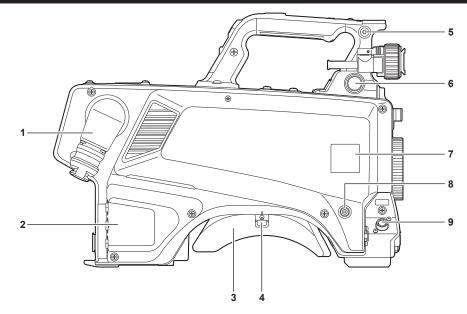

#### 1 <OPT FIBER> terminal

Used to connect with the CCU using the optical fiber multi cable. When the terminal is not in use, attach the dust cap.

#### 2 <LAN> terminal

Used to connect the LAN cable (100BASE-TX/1000BASE-T).

# 

• The cable connected to the <LAN> terminal should be a category 5e or better STP (Shielded Twisted Pair) cable.

### 3 Shoulder pad

Reduces the burden on the shoulder when the camera is carried on your shoulder.

### 4 Slide lock release lever

Releases this lever when changing the shoulder pad position.

### 5 Shoulder strap fittings

Used to attach the shoulder strap.

# 6 <VF> terminal

Used to connect the plug of the viewfinder.

7 Camera number sheet holder

Attach the supplied camera number sheet.

# 8 <USER 3> button

A user-selected function can be assigned to this button. Pressing the button performs the assigned function.

#### 9 <LENS> terminal

Used to connect the lens cable.

# Rear side

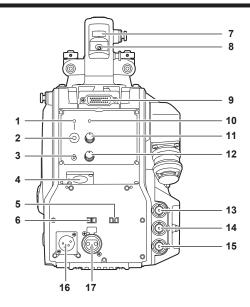

#### 1 <CALL> lamp

Lights up in green when the call switch is pressed from the ROP or CCU.

#### 2 <CALL> switch

While this switch is pressed, the call lamps on the ROP and CCU are lit and the ROP buzzer sounds. (When the ROP buzzer setting is enabled)

## NOTE NOTE

• If the <CALL> switch is pressed when the camera is operating with an external DC power source, the ROP call lamp does not light up.

#### 3 <TALK> switch (<INTERCOM>)

This switch is the <ON>/<OFF>/<PTT> selector switch of the intercom microphone connected to the <INTERCOM> terminal. Pushes the switch towards <ON>/<PTT> to turn on the microphone.

#### 4 <INTERCOM> terminal

Used to connect the intercom or headset plug.

#### 5 <LINE/MIC/+48V> selector switch (<FRONT MIC>)

Used to switch the audio input signal of the audio channel 1. **LINE>:** When connecting audio equipment with the line input **MIC>:** When connecting an external microphone **+48V>:** When supplying 48 V power to the microphone

#### 6 <LINE/MIC/+48V> selector switch (<MIC 2>)

Used to switch the audio input signal of the audio channel 2. **LINE>:** When connecting audio equipment with the line input **MIC>:** When connecting an external microphone **LINE>:** When supplying 48 V power to the microphone

#### 7 Back tally lamp

Lights up when the tally signal is supplied. **R tally signal:** Lit in red **G tally signal:** Lit in green **R and G tally signals at the same time:** Lit in red

#### 8 Back tally lamp selector switch

Used to switch the back tally lamp to on/off.

#### 9 Rear viewfinder terminal

Used to connect the 9-inch LCD viewfinder AK-HVF100G. This D-sub connector is used for the viewfinder interface.

# NOTE

• AK-HVF70G, AK-HVF75G can also be connected to this terminal.

### 10 <OPT> lamp

Indicates the camera's optical signal reception status. Normal: Lit in green Error: Lit in red

# NOTE

• When an error has occurred, turn off the power of this camera and the CCU, and then clean the optical fiber connector. If the error persists, immediately turn off the power, and contact your dealer.

#### 11 <PGM> dial (<INTERCOM>)

Adjusts the mix level of the intercom and PGM.

#### 12 <LEVEL> dial (<INTERCOM>)

Used to adjust the volume level of the intercom when the mixing function of the intercom connected to the <INTERCOM> terminal and the PGM is enabled. The mixing function of the intercom and the PGM can be enabled/disabled from [MAIN MENU]  $\rightarrow$  [INTERCOM SETTING]  $\rightarrow$  [INCOM RECEIVE SETTING]  $\rightarrow$  [PGM MIX].

### 13 <HD SDI1> terminal (BNC)

[CAM]: Outputs camera images. [HD PROMPT]: Outputs HD prompter video images. Configure the output images in [MAIN MENU]  $\rightarrow$  [IN/OUT SELECT]  $\rightarrow$  [HD-SDI1 OUT].

# NOTE NOTE

#### • Use a cable that is 5C-FB or above.

• [HD PROMPT] can be selected only when the camera is connected to the CCU.

Please also note that the video formats available for output are 1080/59.94p/50p/59.94i/50i.

#### 14 <HD SDI2> terminal (BNC)

[CAM]: Outputs camera images. [VF]: Outputs viewfinder images. [RET]: Outputs return images. [RET1]/[RET2]: Outputs the selected images. Configure the output images in [MAIN MENU] → [IN/OUT SELECT] → [HD-SDI2 OUT].

## NOTE NOTE

• Use a cable that is 5C-FB or above.

• [RET] and [RET1]/[RET2] can be selected only when the camera is connected to the CCU.

#### 15 <AUX> terminal

This is the external device connecting terminal. **[PMT OUT]:** Outputs prompter video images. **[HD TRUNK]:** HD trunk input Set this from [MAIN MENU] → [IN/OUT SELECT] → [AUX I/O].

# NOTE NOTE

• Use a cable that is 5C-FB or above.

• The video formats available for input to [HD TRUNK] are 1080/59.94p/50p/59.94i/50i.

#### 16 <DC IN> terminal

This is an input terminal for the external DC power supply. Connect an external DC power supply to this terminal. (DC 10.8 V to 17 V)

### 17 <MIC 2> terminal

Used to connect audio equipment or a microphone.

The power for the microphone is supplied via this terminal, enabling use of a phantom powered (48 V) microphone. Turn the power off when connecting a microphone, and then configure the settings to suit the microphone after connecting the microphone.

# Upper side

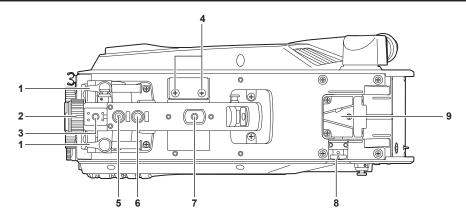

#### 1 Viewfinder front/back positioning lever

To adjust the front/back position of the viewfinder, loosen this lever and slide the viewfinder forwards or backwards to adjust the viewfinder to a position that enables easy viewing. After adjusting the viewfinder, turn the lever towards <LOCK> to lock the position.

#### 2 Viewfinder left-right positioning ring

To adjust the left/right position of the viewfinder, loosen this lever and slide the viewfinder to the left or right to adjust the viewfinder to a position that enables easy viewing. Tighten the lever to clamp the viewfinder in place after adjusting.

#### 3 Light shoe

Used to mount a video light, etc.

#### 4 Microphone holder holes

Used to mount a microphone holder.

### 5 <PTT> switch

Used to switch the intercom microphone on/off. The function can be changed in [MAIN MENU]  $\rightarrow$  [SWITCH MODE]  $\rightarrow$  [USER SWITCH]  $\rightarrow$  [GRIP PTT].

### 6 <RET> switch

Used to switch to the return A signal. The function can be changed in [MAIN MENU]  $\rightarrow$  [SWITCH MODE]  $\rightarrow$  [USER SWITCH]  $\rightarrow$  [GRIP RET].

#### 7 Accessory mounting hole

Used to attach accessories. This hole is used only for the purpose of attaching accessories.

Mounting hole size

- 1/4-20 UNC (screw length 13 mm or shorter)

### 8 Lock release button

Used to release the lock of the V-groove.

#### 9 V-groove

Used to attach the rear viewfinder.

# Chapter 3 **Preparation**

Follow the procedures described in this chapter to mount the accessories before using the camera.

# Attaching the viewfinder

Attach the viewfinder (optional).

## Attaching the viewfinder

HD viewfinder AJ-CVF50G (optional) can be used with this camera. For details on handling the HD viewfinder, refer to the Operating Instructions of the viewfinder.

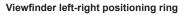

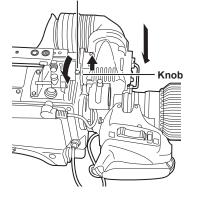

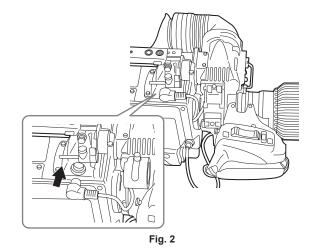

Fig. 1

1 Set the <POWER> switch to <OFF>.

 ${f 2}$  Pull up the knob on the mounting plate and slide the plate to attach the viewfinder. (Fig. 1)

**3** Securely tighten the viewfinder left-right positioning ring. (Fig. 1)

4 Connect the plug to the <VF> terminal. (Fig. 2)

## NOTE NOTE

• When connecting the plug to the <VF> terminal, confirm that the plug is fully inserted in the terminal.

## Removing the viewfinder

1 Set the <POWER> switch to <OFF>.

**2** Remove the plug from the <VF> terminal.

 ${f 3}$  Loosen the viewfinder clamping dial and then pull up the knob on the mounting plate.

**4** Slide the viewfinder along the plate to remove it from the plate.

# Attaching the rear viewfinder

LCD viewfinder AK-HVF100G (optional) can be used with this camera.

For details on handling the LCD viewfinder, refer to the Operating Instructions of the viewfinder.

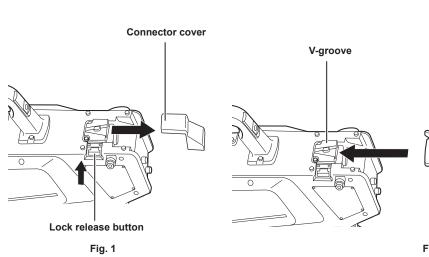

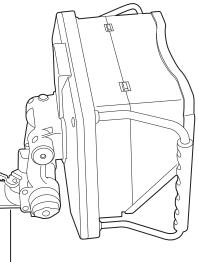

V-shaped protrusion

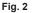

**1** Turn off the power of the camera and the LCD viewfinder.

 ${f 2}$  Press the lock release button and remove the connector cover. (Fig. 1)

**3** Align the V-shaped protrusion of the LCD viewfinder with the V-shaped groove on the camera and slide it in until the lock is engaged. (Fig. 2)

# NOTE NOTE

• When attaching the viewfinder, refrain from holding the hood of the LCD viewfinder.

### Removing the rear viewfinder

1 Turn off the power of the camera and the LCD viewfinder.

2 While pressing the lock release button, slide off the LCD viewfinder.

# NOTE NOTE

• When removing the viewfinder, refrain from holding the hood of the LCD viewfinder.

# On-screen displays of the viewfinder

HD Studio Camera settings and messages indicating operating statuses appear on the viewfinder screen.

All items that can be displayed are located as follows.

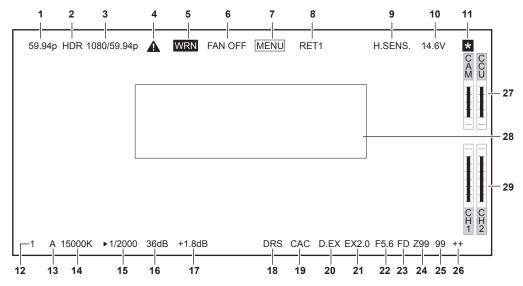

#### 1 Camera mode display

Indicates the camera image mode.

- [59.94p]
- [50p]
- [29.97p]
- [25p]
- [23.98p]
- 2 HDR mode display
  - Displayed when the format is HDR.

#### 3 System mode display

Indicates the system frequency.

- [2160/59.94p]
- [2160/50p]
- [2160/29.97p]
- [2160/25p]
- [2160/23.98p]
- [1080/59.94p]
- [1080/50p]
- [1080/29.97p]
- [1080/25p]
- [1080/23.98p]

#### 4 Warning display (preheating)

Displayed when the device is being preheated at startup due to low temperature inside the device.

#### 5 Warning display (device)

Displayed when there is an abnormality with the condition of the device.

- The fan stops abnormally.
- Internal temperature becomes high.
- DC output supply goes over. (Combined total of each output)
- There is a problem with the light reception level.

The display cannot be hidden.

#### 6 Warning display (fan stopped) Displayed when the fan is stopped.

### 7 Warning display (menu display)

Displays the camera menu in the CCU. The menu cannot be operated from the camera.

#### 8 Return ID display

Displays the return ID of the current return output number.

The ID (character string) set in [MAIN MENU] → [RETURN SETTING] → [RETURN1 ID] to [RETURN2 ID] is displayed.

- The following return IDs (character strings) are set in factory settings.
- [RET1] (When [RETURN1] is output)
- [RET2] (When [RETURN2] is output)

#### 9 High-sensitivity mode display

Displayed when [MAIN MENU] → [SYSTEM MODE] → [SHOOTING MODE] → [HIGH SENS] is set.

#### 10 Voltage display

Indicates the voltage coming in from the power supply.

#### 11 Focus assist magnification display

The focus assist magnification display function is displayed while active.

#### 12 ND filter display

Indicates the selected ND filter value.

- [1]
- [2]
- [3]
- [4]

# 13 <WHITE BAL> switch position display

Indicates the selected switch position.

- [A]: When the <WHITE BAL> switch is set to <A>
- [B]: When the <WHITE BAL> switch is set to <B>
- [P]: When the <WHITE BAL> switch is set to <PRST>

#### 14 Color temperature display

Indicates the color temperature that is set on the camera.

This can be either the memory value when automatic white balance is performed or the value configured in the menu.

#### 15 Shutter speed display

Indicates the shutter speed in accordance with each setting. Refer to [MAIN MENU]  $\rightarrow$  [SWITCH MODE]  $\rightarrow$  [SHUTTER SPEED] for details about setting values.

#### 16 Master gain display

Indicates the value set in [MAIN MENU] → [SWITCH MODE] → [GAIN SETTING] → [LOW GAIN]/[MID GAIN]/[HIGH GAIN].

• [-6dB] to [36dB]

#### 17 Offset gain display

Indicates the value set in [MAIN MENU]  $\rightarrow$  [SWITCH MODE]  $\rightarrow$  [GAIN SETTING]  $\rightarrow$  [OFFSET LOW GAIN]/[OFFSET MID GAIN]/[OFFSET HIGH GAIN].

• [-2.9dB] to [+2.9dB]

#### 18 Dynamic range stretcher display

Displayed when the dynamic range stretcher function is active.

#### 19 Chromatic aberration compensation display

Displayed when the chromatic aberration compensation function is active.

#### 20 Digital extender display

Displayed when the digital extender is being used.

#### 21 Lens extender display

Displayed when the lens extender is being used.

#### 22 Iris display

Indicates the iris setting value (F value) or [OPEN]/[CLOSE]. The F value is an approximate value. [NC] is displayed when the lens cable is not connected.

# 23 F drop display

Displayed when the F drop has occurred.

## NOTE NOTE

• The display may not be supported depending on the lens model. For details, consult the lens manufacturer.

#### 24 Zoom position display

Indicates the zoom position.

• [Z00] to [Z99]

# NOTE NOTE

• The zoom position is displayed when using a lens having a zoom position output.

#### 25 Focus position display

Indicates the focus position.

• [00] to [99]

# NOTE NOTE

• The focus position is displayed when using a lens having a focus position output.

#### 26 Focus information display

Displays the focus information of the focus.

# 

• This is displayed only when an auto focus lens with the function to return the focus information is mounted.

## 27 Optical level display

Indicates the level of the optical signals the camera will receive.

#### 28 Camera warning and information display area

Displays a message indicating the occurrence of an error, the camera settings, the progress made in the adjustments, or the adjustment results for about three seconds.

#### 29 Audio input channel and level meter

Indicates the audio level of the <MIC> terminal (front) (audio input 1) and <MIC 2> terminal (audio input 2).

# Connecting a microphone

# When mounting a microphone on the viewfinder (optional) for use

A microphone such as microphone kit AJ-MC700P (optional) can be mounted on the viewfinder.

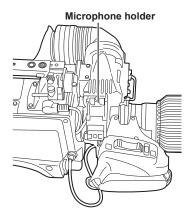

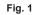

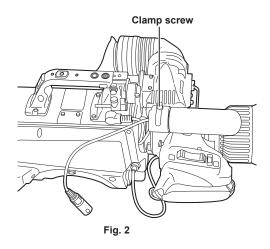

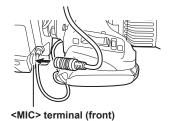

Fig. 3

**1** Open the microphone holder. (Fig. 1)

**2** Mount the microphone and tighten the clamp screw. (Fig. 2)

**3** Insert the microphone cable into the cable clamp and connect it to the <MIC> terminal (front). (Fig. 3)

4 Set the <LINE/MIC/+48V> selector switch (<FRONT MIC>) to <MIC> or <+48V>.

# When mounting a microphone holder (optional) for use

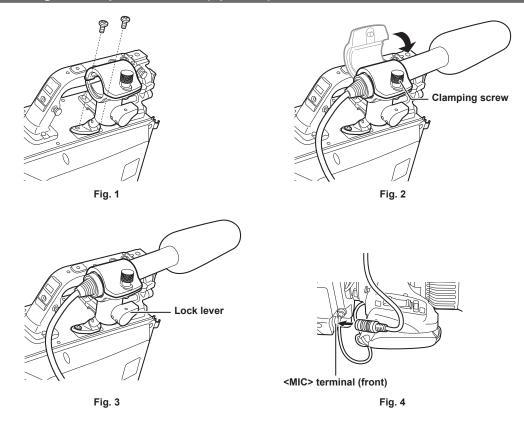

**1** Remove the screws on the microphone holder mounting position and mount the microphone holder AJ-MH800G (optional). (Fig. 1)

**2** Mount the microphone and tighten the clamping screw. (Fig. 2)

**3** Loosen the lock lever, adjust the angle of the microphone, and then tighten the lock lever. (Fig. 3)

4 Insert the microphone cable into the cable clamp and connect it to the <MIC> terminal (front). (Fig. 4)

5 Set the <LINE/MIC/+48V> selector switch (<FRONT MIC>) to <MIC> or <+48V>.

# Using external DC power supply

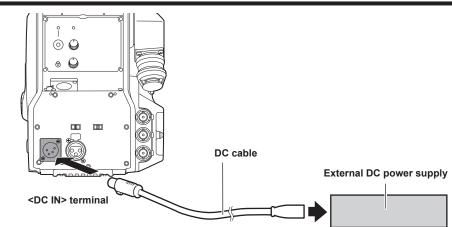

1 Connect the external DC power supply to the <DC IN> terminal on the camera.

2 Turn on the <POWER> switch of the external DC power supply (if the external DC power supply has a <POWER> switch).

### **3** Set the <POWER> switch of the camera to <EXT>.

#### External DC power supply

Connect after making sure that the output voltage of the external DC power supply is compatible with the rated voltage of the camera. Select an output amperage for the external DC power supply with a margin above the total amperage of the connected devices.

The total amperage of connected devices can be calculated with the following formula.

Total power consumption ÷ voltage

When the power of the camera is turned on, inrush current is generated. An insufficient power supply when turning on the power may lead to failure. It is recommended that you use an external DC power supply that can assure double the capacity of the total power consumption of the camera and connected devices (such as viewfinder) that are turned on by the interlock when the power of the camera is turned on. For the DC cable, use a dual-core shielded cable of AWG18 (nominal cross section area 0.824 mm<sup>2</sup>) or thicker.

• Check the pin alignment of the DC output terminal of the external DC power supply and the <DC IN> terminal on the camera, and make sure to correctly connect the polarity.

Mistakenly connecting the +12 V power supply to the GND terminal may result in a fire or failure.

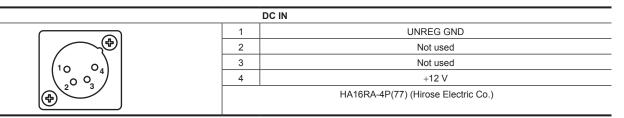

# NOTE

- When using external DC power supply, be sure to turn on the <POWER> switch of the external DC power supply, and then set the <POWER> switch of the camera to <EXT>. Performing these operations in the opposite order may lead to failure due to the output voltage of the external DC power supply rising too slowly.
- Even when the camera is connected to the CCU, operation from the CCU and ROP can be performed with the external DC power supply. The performance is affected by the extended distance between this camera and the CCU.

• When the camera is connected to the CCU while the external DC power supply is used, perform the following.

- Use the optical fiber multi cable to connect to the CCU.

- Set [MAIN MENU]  $\rightarrow$  [SYSTEM MODE]  $\rightarrow$  [CABLE CONNECTION] to [FIBER].

# Data

The following shows the data handled in the camera.

| Managed system<br>component | Name           | Quantity | Description                                                                                                    |
|-----------------------------|----------------|----------|----------------------------------------------------------------------------------------------------|
| Camera                      | User file      | 1 - 3    | These files contain equipment configuration data held by the camera, set in [MAIN MENU].<br>The data is managed by the camera.<br>It can be saved or loaded by [MAIN MENU] $\rightarrow$ [FILE] $\rightarrow$ [USER FILE].                         |
|                             | Lens file      | 1 - 32   | These files contain data used by video engineers to correct characteristics specific to each lens.<br>The data is managed by the camera.<br>It can be saved or loaded by [MAIN MENU] $\rightarrow$ [MAINTENANCE] $\rightarrow$ [LENS FILE ADJUST]. |
|                             | CAC file       | 1 - 32   | These files contain chromatic aberration compensation data specific to the lens<br>The data is managed by the camera.<br>It can be loaded from a memory card by [MAIN MENU] → [FILE] → [CAC<br>FILE].                                              |
| Operation                   | Scene file     | 1 - 8    | These files which contain data for creating pictures are handled mainly by video engineers.<br>The data is managed by the camera.<br>It can be saved or loaded by [MAIN MENU] → [FILE] → [SCENE FILE].                                             |
|                             | Operation file | 1        | These files which contain operation data are handled mainly by camera operators.<br>The data is managed by the camera.<br>It can be saved or loaded by [MAIN MENU] → [FILE] → [SD CARD] using a memory card.                                       |
|                             | Reference file | 1 - 3    | These files contain data excluding the operation data from the equipment configuration data.<br>The data is managed by the camera.<br>It can be saved or loaded by [MAIN MENU] → [FILE] → [REFERENCE FILE].                                        |

# User file

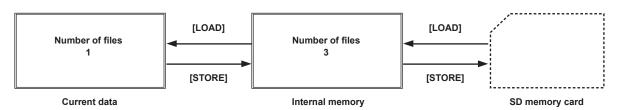

#### Loading

The operation data can be loaded to the actual operating area from the memory card inserted into the memory card slot on the camera by [MAIN MENU]  $\rightarrow$  [FILE]  $\rightarrow$  [SD CARD].

The operation data in the actual operating area can also be saved to the memory card.

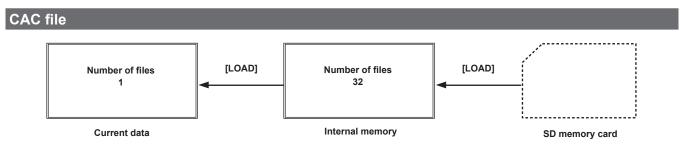

#### Loading

CAC files can be loaded to the internal memory from the memory card inserted into the memory card slot on the camera by [MAIN MENU]  $\rightarrow$  [FILE]  $\rightarrow$  [CAC FILE].

CAC file has a name specific to each lens and it can be downloaded from the website.

You can check the CAC compatible lenses guaranteed for use with this camera on the Panasonic website. You can also obtain a CAC file from the support desk on the Panasonic website.

https://pro-av.panasonic.net/

### Accessing

The file is selected automatically according to the lens and accessed in the actual operating area.

# Chapter 4 Menu Operations

This chapter describes how to operate the camera menus and the structure and details of the setting menu.

# Menu operations

# **Basic operations**

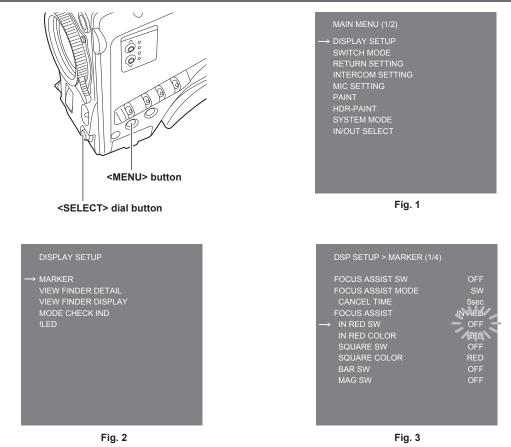

# **1** Press the <MENU> button.

The [MAIN MENU] screen of the camera is displayed on the viewfinder or monitor. (Fig. 1)

# 2 Turn the <SELECT> dial button to select an item.

# **3** Press the <SELECT> dial button.

The menu of the selected item is accessed. (Fig. 2)

### **4** Turn the <SELECT> dial button to select a menu item to configure.

#### **5** Press the <SELECT> dial button.

The setting of the item indicated by the arrow flashes. (Fig. 3)

## 6 Turn the <SELECT> dial button and change the setting.

### **7** Press the <SELECT> dial button.

#### The setting is confirmed.

Pressing the <MENU> button to exit the menu screen also reflects the setting.

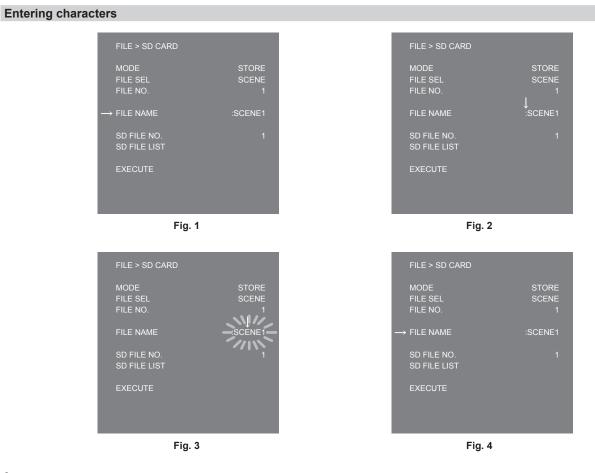

#### **1** Press the <SELECT> dial button.

The cursor changes to a downward arrow which appears over the colon (:). (Fig. 1, Fig. 2)

# ${f 2}$ Turn the <SELECT> dial button to move the arrow to the character to be changed.

### **3** Press the <SELECT> dial button.

The character to be changed flashes. (Fig. 3)

**4** Turn the <SELECT> dial button and change the character.

### **5** Press the <SELECT> dial button.

The setting is confirmed. Perform the same operation for all characters to be changed.

# 6 Turn the <SELECT> dial button to move the downward arrow cursor over the colon (:).

# **7** Press the <SELECT> dial button.

The cursor changes to a horizontal arrow and another item can be selected. (Fig. 4)

## Menu configuration

### [MAIN MENU]

| [DISPLAY SETUP]    | Configures the settings for the details to be displayed in the viewfinder.      |
|--------------------|---------------------------------------------------------------------------------|
| [SWITCH MODE]      | Configures the function assigned to the switch.                                 |
| [RETURN SETTING]   | Configures the return switch and return signal name.                            |
| [INTERCOM SETTING] | Configures the details such as gain, etc. of each intercom.                     |
| [MIC SETTING]      | Configures the audio settings.                                                  |
| [PAINT]            | Configures the image settings.                                                  |
| [HDR-PAINT]        | Configures the image settings during HDR.                                       |
| [SYSTEM MODE]      | Configures the system frequency and shooting mode.                              |
| [IN/OUT SELECT]    | Configures the operation mode of the external input/output and each connection. |
| [NETWORK SETUP]    | Configures the settings for the network.                                        |
| [FILE]             | Performs operations regarding handling of scene files and SD memory card.       |
| [MAINTENANCE]      | Adjusts the CAC and lens files.                                                 |
| [DIAGNOSTIC]       | Displays the firmware version and energized time of the unit.                   |

### Menu list

S: Can be saved and loaded as a scene file data.

- U: Can be saved and loaded as a user file data.
- O: Can be saved and loaded as an operation file data.
- R: Can be saved and loaded as a reference file data.

#### [DISPLAY SETUP]

#### [MARKER]

| ltem                    |                 | Description of settings                                                                                                    |  |
|-------------------------|-----------------|----------------------------------------------------------------------------------------------------|--|
| [FOCUS ASSIST SW]       | -               | Enables/disables the focus assist.<br>[OFF], [ON]<br>• Factory setting: [OFF]                                                                                     |  |
| [FOCUS ASSIST MODE]     | UO              | Sets whether to cancel the focus assist by the switch or by the duration of time. [SW], [INSTANT] • Factory setting: [SW]                                         |  |
|                         | [CANCEL TIME]   | Sets the duration of time before cancelling the focus assist when [INSTANT] is selected.<br>[1sec], [3sec], [5sec], [10sec], [20sec]<br>• Factory setting: [5sec] |  |
| [FOCUS ASSIST]          | _               | Displays the type of the focus assist.                                                                                                    |  |
|                         | [IN RED SW]     | Enables/disables the IN RED.<br>[OFF], [ON]<br>• Factory setting: [OFF]                                                                                           |  |
|                         | [IN RED COLOR]  | Sets the color for IN RED.<br>[RED], [GREEN], [BLUE], [WHITE]<br>• Factory setting: [RED]                                                                         |  |
|                         | [SQUARE SW]     | Enables/disables the SQUARE.<br>[OFF], [ON]<br>• Factory setting: [OFF]                                                                                           |  |
|                         | [SQUARE COLOR]  | Sets the color for the SQUARE.<br>[RED], [GREEN]<br>• Factory setting: [GREEN]                                                                                    |  |
|                         | [BAR SW]        | Enables/disables the BAR.<br>[OFF], [ON]<br>• Factory setting: [OFF]                                                                                              |  |
|                         | [BAR MODE]      | Sets the appearance of the focus bar.<br>[NORMAL], [THICK]<br>• Factory setting: [NORMAL]                                                                         |  |
|                         | [BAR COLOR]     | Sets the color of the bar when [BAR MODE] is set to [THICK].<br>[WHITE], [RED], [BLUE], [GREEN]<br>• Factory setting: [WHITE]                                     |  |
|                         | [BAR POSITION]  | Sets the display position of the bar when [BAR MODE] is set to [THICK].<br>[UPPER], [UNDER], [RIGHT], [LEFT]<br>• Factory setting: [UNDER]                        |  |
|                         | [MAG SW]        | Enables/disables the magnification display function.<br>[OFF], [ON]<br>• Factory setting: [OFF]                                                                   |  |
| [ZEBRA]                 |                 | Enables/disables the luminance zebra.<br>[OFF], [ON]<br>• Factory setting: [OFF]                                                                                  |  |
|                         | [ZEBRA1 LEVEL]  | Sets the level of the luminance zebra 1.<br>[0%][109%]<br>• Factory setting: [80%]                                                                                |  |
|                         | [ZEBRA2 LEVEL]  | Sets the level of the luminance zebra 2.<br>[0%][109%]<br>• Factory setting: [100%]                                                                               |  |
|                         | [ZEBRA PATTERN] | Sets the pattern of the luminance zebra. [1], [1+2], [SPOT] • Factory setting: [1]                                                                                |  |
| [FRAME LEVEL<br>SWITCH] | UO              | Shows/hides the level display outside the frame marker.<br>[OFF], [ON]<br>• Factory setting: [OFF]                                                                |  |
|                         | [FRAME LEVEL]   | Sets the level to be displayed outside the frame marker. [0][31] • Factory setting: [31]                                                                          |  |
| [FRAME MARK SWITCH]     |                 | Shows/hides the frame marker.<br>[OFF], [ON]<br>• Factory setting: [OFF]                                                                                          |  |
| [FRAME SIG]             |                 | Sets the aspect ratio of the frame marker.<br>[4:3], [13:9], [14:9], [15:9], [16:9], [CINEMA], [VISTA]<br>• Factory setting: [4:3]                                |  |

|                    | Item                    | Description of settings                                                                                         |
|--------------------|-------------------------|----------------------------------------------------------------------------------------------------|
| [SAFETY MARK1 SWI] | [CH]                    | Shows/hides the safety marker 1.<br>[OFF], [ON]<br>• Factory setting: [OFF]                                     |
| [SAFETY MARK1]     |                         | Sets the aspect ratio of safety marker 1.<br>[16:9], [15:9], [14:9], [13:9], [4:3]<br>• Factory setting: [16:9] |
| [SAFETY AREA1]     |                         | Sets the size of safety area 1.<br>[80%][100%]<br>• Factory setting: [80%]                                      |
| [SAFETY MARK2 SWI] | ICH]                    | Shows/hides the safety marker 2.<br>[OFF], [ON]<br>• Factory setting: [OFF]                                     |
| [SAFETY MARK2]     |                         | Sets the aspect ratio of safety marker 2.<br>[16:9], [15:9], [14:9], [13:9], [4:3]<br>• Factory setting: [4:3]  |
| [SAFETY AREA2]     |                         | Sets the size of safety marker 2.<br>[80%][100%]<br>• Factory setting: [93%]                                    |
| [EFFECTIVE AREA MA | RK]                     | Shows/hides the effective area marker.<br>[OFF], [ON]<br>• Factory setting: [OFF]                               |
| [PF LENS AREA MARK | 3                       | Shows/hides the auto focus area marker of the PF lens.<br>[OFF], [AUTO]<br>• Factory setting: [OFF]             |
| [CENTER MARK]      | <br>UO                  | Shows/hides the center marker.<br>[OFF], [ON]<br>• Factory setting: [OFF]                                       |
|                    | [CENTER MARK<br>SELECT] | Sets the size of the center marker. [1][8] • Factory setting: [1]                                               |
|                    | [LINE WIDTH]            | Sets the thickness of the center marker frame.<br>[1][3]<br>• Factory setting: [2]                              |
| [MARKER LEVEL]     |                         | Sets the brightness of the markers and on-screen display.<br><b>[50%][100%]</b><br>• Factory setting: [100%]    |
| [USER BOX]         | <br>UO                  | Shows/hides the user box.<br>[OFF], [ON]<br>• Factory setting: [OFF]                                            |
|                    | [MEMORY SELECT]         | Configures the memory of the user box.<br>[1], [2], [3]<br>• Factory setting: [1]                               |
|                    |                         | Adjusts the horizontal position of the user box.<br>[-50][50]<br>• Factory setting: [0]                         |
|                    | [H OFFSET]              | Finely adjusts the horizontal offset of the user box.<br>[-10][10]<br>• Factory setting: [0]                    |
|                    |                         | Adjusts the vertical position of the user box.<br>[-50][50]<br>• Factory setting: [0]                           |
|                    | [V OFFSET]              | Finely adjusts the vertical offset of the user box.<br>[-10][10]<br>• Factory setting: [0]                      |
|                    |                         | Adjusts the width of the user box.<br>[0][100]<br>• Factory setting: [50]                                       |
|                    | [HEIGHT]<br>UO          | Adjusts the height of the user box.<br>[0][100]<br>• Factory setting: [50]                                      |
|                    | [BOX/CROSS]             | Sets the shape of the user box.<br>[BOX], [CROSS]<br>• Factory setting: [BOX]                                   |
|                    | [EFFECT MEMORY1]        | Configures the valid memory of the user box.<br>[OFF], [ON]<br>• Factory setting: [OFF]                         |
|                    | [EFFECT MEMORY2]        | Configures the valid memory of the user box.<br>[OFF], [ON]<br>• Factory setting: [OFF]                         |
|                    | [EFFECT MEMORY3]        | Configures the valid memory of the user box.<br>[OFF], [ON]<br>• Factory setting: [OFF]                         |

#### [VIEW FINDER DETAIL]

| Item                 |                        | Description of settings                                                                                     |
|----------------------|------------------------|----------------------------------------------------------------------------------------------------|
| [VIEW FINDER DETAIL] |                        | Adjusts the details of the viewfinder.<br>[0][23]<br>• Factory setting: [7]                                 |
| [ZOOM LINK]          |                        | Enables/disables the details of the zoom-interlocked viewfinder.<br>[OFF], [ON]<br>• Factory setting: [OFF] |
| [ZOOM LINK LEVEL]    |                        | Adjusts the detail level of the zoom-interlocked viewfinder. [1][5] • Factory setting: [3]                  |
| [RETURN SIGNAL]      | [HD PEAK<br>FREQUENCY] | Adjusts the peak frequency of the return signal.<br>[LOW], [MID], [HIGH]<br>• Factory setting: [LOW]        |
|                      | [HD OFFSET GAIN]       | Adjusts the detail offset gain of the return signal. [0][5] • Factory setting: [0]                          |
|                      | [HD CRISP]             | Adjusts the detail crisp level of the return signal. [0][63] • Factory setting: [0]                         |

#### [VIEW FINDER DISPLAY]

| Item               | Description of settings                                                                                                    |
|--------------------|----------------------------------------------------------------------------------------------------|
| [F NUMBER]         | Shows/hides the iris display (F value).<br><b>[OFF], [ON]</b><br>• Factory setting: [OFF]<br>This is displayed when you use a lens that outputs position information.                              |
|                    | Shows/hides the zoom position display.<br><b>[OFF], [ON]</b><br>• Factory setting: [OFF]<br>This is displayed when you use a lens that outputs position information.                               |
| [FOCUS]            | <ul> <li>Shows/hides the focus position display.</li> <li>[OFF], [ON]</li> <li>Factory setting: [OFF]</li> <li>This is displayed when you use a lens that outputs position information.</li> </ul> |
| [FOCUS CONDITION]  | Shows/hides the focus information display. [OFF], [ON] • Factory setting: [OFF]                                                                                                    |
| [EXTENDER]         | Shows/hides the extender display.<br>[OFF], [ON]<br>• Factory setting: [OFF]                                                                                                    |
|                    | Shows/hides the filter position display.<br>[OFF], [ON]<br>• Factory setting: [OFF]                                                                                                    |
| [MASTER GAIN]      | Shows/hides the master gain display.<br>[OFF], [ON]<br>• Factory setting: [OFF]                                                                                                    |
| [OFFSET GAIN]      | Shows/hides the offset gain display.<br>[OFF], [ON]<br>• Factory setting: [OFF]                                                                                                    |
| [SHUTTER]          | Shows/hides the electronic shutter display.<br>[OFF], [ON]<br>• Factory setting: [OFF]                                                                                                    |
| [AUDIO LEVEL]      | Shows/hides the audio level (level meter) display.<br>[OFF], [ON]<br>• Factory setting: [OFF]                                                                                                    |
| [DIGITAL EXTENDER] | Shows/hides the digital extender display.<br>[OFF], [ON]<br>• Factory setting: [OFF]                                                                                                    |
| [WHITE CHANNEL]    | Shows/hides the white balance memory display.<br>[OFF], [ON]<br>• Factory setting: [OFF]                                                                                                    |
|                    | Shows/hides the dynamic range stretcher display.<br>[OFF], [ON]<br>• Factory setting: [OFF]                                                                                                    |
|                    | Shows/hides the chromatic aberration compensation (CAC) display.<br>[OFF], [ON]<br>• Factory setting: [OFF]                                                                                        |
| [OPT LEVEL]        | Shows/hides the display of the level of the optical signal received by the camera.<br>[OFF], [ON]<br>• Factory setting: [OFF]                                                                      |

| Item              | Description of settings                                                                                                    |
|-------------------|----------------------------------------------------------------------------------------------------|
| [RETURN SELECT]   | Shows/hides the return ID display.<br>[OFF], [ON]<br>• Factory setting: [OFF]                                                             |
| [STATUS]<br>UO    | Shows/hides the display appearing when functions are selected.<br>[OFF], [ON]<br>• Factory setting: [OFF]                                 |
| [STATUS(AUTO)]    | Shows/hides the display appearing when AWB/ABB/ASU are activated or deactivated.<br>[OFF], [ON]<br>• Factory setting: [OFF]               |
| [SENSOR RATE]     | Shows/hides the sensor imaging rate display.<br>[OFF], [ON]<br>• Factory setting: [OFF]                                                   |
| [VOLTAGE]         | Shows/hides the power supply display.<br>[OFF], [ON]<br>• Factory setting: [OFF]                                                          |
| [SYSTEM MODE]     | Shows/hides the system frequency/resolution display.<br>[OFF], [ON]<br>• Factory setting: [OFF]                                           |
| [FAN OFF]         | Shows/hides the status display when the fan is off.<br>[OFF], [ON]<br>• Factory setting: [OFF]                                            |
| [MONI OUT SIGNAL] | Shows/hides the monitor output signal type display.<br>[OFF], [ON]<br>• Factory setting: [OFF]                                            |
| [COLOR TEMP]      | Shows/hides the color temperature display.<br>[OFF], [ON]<br>• Factory setting: [OFF]                                                     |
|                   | Shows/hides the flash band compensation display.<br>[OFF], [ON]<br>• Factory setting: [OFF]                                               |
| [SHOOTING MODE]   | Shows/hides the sensitivity mode display.<br>[OFF], [ON]<br>• Factory setting: [OFF]                                                      |
| [MAG]<br>U 🖸      | Shows/hides the status display when the focus assist magnification display function is enabled.<br>[OFF], [ON]<br>• Factory setting: [ON] |
|                   | Shows/hides the menu warning display.<br>[OFF], [ON]<br>• Factory setting: [ON]                                                           |
| [F DROP ADJUST]   | Shows/hides the F drop display.<br>[OFF], [ON]<br>• Factory setting: [OFF]                                                                |
|                   | Shows/hides the HDR display.<br>[OFF], [ON]<br>• Factory setting: [OFF]                                                                   |
| [CHARACTER SIZE]  | Selects the character size for display on the viewfinder.<br>[LARGE], [SMALL]<br>• Factory setting: [SMALL]                               |

#### [MODE CHECK IND]

| Item             | Description of settings                                                                                  |  |
|------------------|----------------------------------------------------------------------------------------------------|--|
|                  | Shows/hides the [AUDIO] screen during the mode check.<br>[OFF], [ON]<br>• Factory setting: [ON]          |  |
| [USER SW STATUS] | Shows/hides the [USER SW STATUS] screen during the mode check.<br>[OFF], [ON]<br>• Factory setting: [ON] |  |
| [!LED]<br>U©     | Shows/hides the [!LED] screen during the mode check.<br>[OFF], [ON]<br>• Factory setting: [ON]           |  |
| [SDI OUT]        | Shows/hides the [SDI OUT] screen during the mode check.<br>[OFF], [ON]<br>• Factory setting: [ON]        |  |
|                  | Shows/hides the [CAC] screen during the mode check.<br>[OFF], [ON]<br>• Factory setting: [ON]            |  |

#### [!LED]

For items whose setting is [ON], the LED in the viewfinder ( ( ) lights up when the operating status of the camera becomes irregular.

| ltem          | Description of settings                                                                                           |
|---------------|----------------------------------------------------------------------------------------------------|
| [GAMMA OFF]   | Shows/hides the status display when gamma is disabled.<br>[OFF], [ON]<br>• Factory setting: [OFF]                 |
|               | Shows/hides the status display when the electronic shutter is enabled.<br>[OFF], [ON]<br>• Factory setting: [OFF] |
| [EXTENDER]    | Shows/hides the status display when the lens extender is enabled.<br>[OFF], [ON]<br>• Factory setting: [OFF]      |
|               | Shows/hides the status display when the fan is off.<br>[OFF], [ON]<br>• Factory setting: [OFF]                    |
| [MASTER GAIN] | Shows/hides the status display when the gain is other than 0 dB.<br>[OFF], [ON]<br>• Factory setting: [OFF]       |
| [BLACK GAMMA] | Shows/hides the status display when the black gamma is enabled.<br>[OFF], [ON]<br>• Factory setting: [OFF]        |

#### [SWITCH MODE]

#### [USER SWITCH]

| Item              | Description of settings                                                                                                    |
|-------------------|----------------------------------------------------------------------------------------------------|
| [GRIP RET]<br>UO  | Selects the grip <ret> switch function. [A], [B], [C], [PTT] • Factory setting: [A]</ret>                                                                                                    |
|                   | Selects the grip <ptt> switch function.<br/>[PTT], [A], [B], [C]<br/>• Factory setting: [PTT]</ptt>                                                                                                    |
| [LENS VTR]<br>UO  | Selects the <vtr> switch function of the handy lens.<br/>[A], [B], [C], [PTT], [DISP], [MARK OFF], [LENS EXT], [D.EXT], [C.TEMP], [CENTER], [ASSIST],<br/>[FA_INRED], [FA_SQ], [FA_BAR], [FA_MAG], [INH]<br/>• Factory setting: [B]</vtr>    |
| [LENS RET1]       | Selects the <ret1> switch function of the standard lens.<br/>[A], [B], [C], [PTT], [DISP], [MARK OFF], [LENS EXT], [D.EXT], [C.TEMP], [CENTER], [ASSIST],<br/>[FA_INRED], [FA_SQ], [FA_BAR], [FA_MAG]<br/>• Factory setting: [A]</ret1>      |
| [LENS RET2]<br>UO | Selects the <ret2> switch function of the standard lens.<br/>[A], [B], [C], [PTT], [DISP], [MARK OFF], [LENS EXT], [D.EXT], [C.TEMP], [CENTER], [ASSIST],<br/>[FA_INRED], [FA_SQ], [FA_BAR], [FA_MAG]<br/>• Factory setting: [B]</ret2>      |
| [LENS RET3]<br>UO | Selects the <ret3> switch function of the standard lens.<br/>[A], [B], [C], [PTT], [DISP], [MARK OFF], [LENS EXT], [D.EXT], [C.TEMP], [CENTER], [ASSIST],<br/>[FA_INRED], [FA_SQ], [FA_BAR], [FA_MAG]<br/>• Factory setting: [C]</ret3>      |
| USER SWITCH1]     | Selects the function of the <user 1=""> switch.<br/>[RETURN A], [RETURN B], [RETURN C], [PTT], [DISP], [MARK OFF], [D.EXT], [C.TEMP], [ASSIST],<br/>[CALL], [FA_INRED], [FA_SQ], [FA_BAR], [FA_MAG]<br/>• Factory setting: [RETURN A]</user> |
| USER SWITCH2]     | Selects the function of the <user 2=""> switch.<br/>[RETURN A], [RETURN B], [RETURN C], [PTT], [DISP], [MARK OFF], [D.EXT], [C.TEMP], [ASSIST],<br/>[CALL], [FA_INRED], [FA_SQ], [FA_BAR], [FA_MAG]<br/>• Factory setting: [PTT]</user>      |
| [USER SWITCH3]    | Selects the function of the <user 3=""> switch.<br/>[RETURN A], [RETURN B], [RETURN C], [PTT], [DISP], [MARK OFF], [D.EXT], [C.TEMP], [ASSIST],<br/>[CALL], [FA_INRED], [FA_SQ], [FA_BAR], [FA_MAG]<br/>• Factory setting: [PTT]</user>      |

#### [GAIN SETTING]

| ltem                                | Description of settings                                                                                                    |  |
|-------------------------------------|----------------------------------------------------------------------------------------------------|--|
| [LOW GAIN]<br>U <b>S</b> OR         | Sets the amount of gain increase when <l> is selected for the <gain> switch.<br/>[-6dB][36dB]<br/>• Factory setting: [0dB]</gain></l>  |  |
| [OFFSET LOW GAIN]<br>U <b>S</b> OR  | Sets the offset from [LOW GAIN].<br>[-2.9dB][+2.9dB] (0.1 dB step)<br>• Factory setting: [0.0dB]                                       |  |
| [MID GAIN]<br>U <b>S</b> or         | Sets the amount of gain increase when <m> is selected for the <gain> switch.<br/>[-6dB][36dB]<br/>• Factory setting: [9dB]</gain></m>  |  |
| [OFFSET MID GAIN]<br>U <b>SO</b> R  | Sets the offset from [MID GAIN].<br>[-2.9dB][+2.9dB] (0.1 dB step)<br>• Factory setting: [0.0dB]                                       |  |
| [HIGH GAIN]<br>U <b>S</b> OR        | Sets the amount of gain increase when <h> is selected for the <gain> switch.<br/>[-6dB][36dB]<br/>• Factory setting: [18dB]</gain></h> |  |
| [OFFSET HIGH GAIN]<br>U <b>S</b> OR | Sets the offset from [HIGH GAIN].<br>[-2.9dB][+2.9dB] (0.1 dB step)<br>• Factory setting: [0.0dB]                                      |  |

#### [IRIS]

| Item                  | Description of settings                                                                                                    |
|-----------------------|----------------------------------------------------------------------------------------------------|
|                       | Enables/disables the auto iris mode.<br>[OFF], [ON]<br>• Factory setting: [ON] (when the camera is used standalone), [OFF] (others)                                                                                                    |
| [WINDOW SELECT]       | Sets the photometric range. [1][4] The image of window will be as follows.                                                                                                    |
|                       | [1]       [2]       [3]       [4]         • Factory setting: [1]       • Factory setting: [1]       • Factory setting: [1]                                                                                                    |
|                       | Adjusts the target value (brightness) of the auto iris. [0][100] • Factory setting: [50]                                                                                                    |
| [PEAK RATIO]          | Sets the ratio of the peak value and average value of auto iris photometry. [0][100] • Factory setting: [50]                                                                                                    |
| [IRIS RANGE]          | Sets the fine adjustment range of the auto iris level using the iris adjustment joystick.<br><b>[NORMAL], [(3/4)], [(2/4)], [(1/4)]</b><br>• Factory setting: [NORMAL]                                                                                    |
|                       | Sets the auto iris speed. [1][25] • Factory setting: [15]                                                                                                    |
| [IRIS GAIN]           | Switches whether to adjust auto iris photometry speed adjustment with the iris gain volume of the lens o from the menu. Normally, set this to [LENS] and make adjustments with the iris volume of the lens.<br>[LENS], [CAM]<br>• Factory setting: [LENS] |
| [LENS EXT COMP SW]    | Sets the ALC compensation when the lens extender is enabled.<br>[OFF], [ON]<br>• Factory setting: [OFF]                                                                                                    |
| [EXTENDER1]           | Sets the magnification of lens extender 1.<br>[NONE], [0.1][9.9]<br>• Factory setting: [2.0]                                                                                                    |
| [LENS EXT COMP LEVEL] | Sets the iris compensation level when lens extender 1 is enabled.<br>[-100][+100]<br>• Factory setting: [0]                                                                                                    |
| [EXTENDER2]           | Sets the magnification of lens extender 2.<br>[NONE], [0.1][9.9]<br>• Factory setting: [NONE]                                                                                                    |
| [LENS EXT COMP LEVEL] | Sets the iris compensation level when lens extender 2 is enabled.<br>[-100][+100]<br>• Factory setting: [0]                                                                                                    |
| [EXTENDER3]           | Sets the magnification of lens extender 3.<br>[NONE], [0.1][9.9]<br>• Factory setting: [NONE]                                                                                                    |

| Item                  | Description of settings                                                                                     |
|-----------------------|----------------------------------------------------------------------------------------------------|
| [LENS EXT COMP LEVEL] | Sets the iris compensation level when lens extender 3 is enabled.<br>[-100][+100]<br>• Factory setting: [0] |
| [EXTENDER4]           | Sets the magnification of lens extender 4.<br>[NONE], [0.1][9.9]<br>• Factory setting: [NONE]               |
| [LENS EXT COMP LEVEL] | Sets the iris compensation level when lens extender 4 is enabled.<br>[-100][+100]<br>• Factory setting: [0] |

#### [FBC SETTING]

| ltem  | Description of settings                                   |
|-------|-----------------------------------------------------------|
| [FBC] | Enables/disables the flash band compensation. [OFF], [ON] |
|       | Factory setting: [OFF]                                    |

#### [D.EXT SETTING]

| ltem           | Description of settings                                                           |
|----------------|-----------------------------------------------------------------------------------|
| [D.EXT]<br>U 💿 | Enables/disables the digital extender.<br>[OFF], [ON]<br>• Factory setting: [OFF] |

#### [W/B BAL SETTING]

|                   | Item                 | Description of settings                                                                                                    |
|-------------------|----------------------|----------------------------------------------------------------------------------------------------|
| [W/B BAL SW]      |                      | Sets the conditions for activating the white balance switch.<br><b>[NORMAL]:</b> Enables the switch only when the camera is operated individually.<br><b>[ALWAYS]:</b> Always enables the switch.<br>• Factory setting: [NORMAL] |
| [ABB SW MODE]     |                      | Sets the switch of the black balance.<br>[NORMAL], [PTT]<br>• Factory setting: [NORMAL]                                                                                                    |
| [SHOCKLESS WB SW] | <br>UO               | Enables/disables the shockless white balance when the color temperature is changed.<br>[OFF], [ON]<br>• Factory setting: [OFF]                                                                                                   |
|                   | [SHOCKLESS WB SPEED] | Sets the speed of the shockless white balance. [1][5] • Factory setting: [4]                                                                                                    |

#### [SHUTTER SPEED]

| Item                            | Description of settings                                                                                                    |
|---------------------------------|----------------------------------------------------------------------------------------------------|
| [SHUTTER SW]<br>U <b>S</b> R    | Enables/disables the shutter function.<br>[OFF]: Disables the shutter.<br>[ON]: Enables the shutter speed with [SHUTTER SPEED]/[SYNCHRO SCAN].<br>• Factory setting: [OFF]                                                                                                    |
| [SHUTTER MODE]<br>U <b>S</b> R  | Selects the operation mode of the shutter.<br>[SHUTTER]: Sets the shutter speed to that configured for [SHUTTER SPEED].<br>[SYNCHRO]: Sets the shutter speed to that configured for [SYNCHRO SCAN].<br>• Factory setting: [SHUTTER]                                                                                                    |
| [SHUTTER SPEED]<br>U <b>S</b> R | Sets the shutter speed when [SHUTTER MODE] is [SHUTTER].         [59.94i]/[59.94p] mode:         [1/100], [1/120], [1/125], [1/250], [1/500], [1/1000], [1/1500], [1/2000]         [50i]/[50p] mode:         [1/60], [1/100], [1/125], [1/250], [1/500], [1/1000], [1/1500], [1/2000]         [29.97p] mode:         [1/48], [1/50], [1/60], [1/96], [1/100], [1/120], [1/125], [1/250], [1/500], [1/1000], [1/1500], [1/12000]         [25p] mode:         [1/48], [1/50], [1/60], [1/96], [1/100], [1/125], [1/250], [1/500], [1/1000], [1/1500], [1/2000]         [23.98p] mode:         [1/48], [1/50], [1/60], [1/96], [1/100], [1/120], [1/125], [1/250], [1/500], [1/1000], [1/1500], [1/12000]         [24.98] mode:         [1/48], [1/50], [1/60], [1/96], [1/100], [1/120], [1/125], [1/250], [1/500], [1/1000], [1/1500], [1/12000]         [23.98p] mode:         [1/48], [1/50], [1/60], [1/96], [1/100], [1/120], [1/125], [1/250], [1/500], [1/1000], [1/1500], [1/12000]         [24.98] mode:         [1/48], [1/50], [1/60], [1/96], [1/100], [1/120], [1/125], [1/250], [1/500], [1/1000], [1/1500], [1/12000] |

| ltem                           | Description of settings                                                                                                    |
|--------------------------------|----------------------------------------------------------------------------------------------------|
| [SYNCHRO SCAN]<br>U <b>S</b> R | Sets the shutter speed when [SHUTTER MODE] is [SYNCHRO].<br>[59.94i]/[59.94p] mode:<br>[61.7Hz][6130Hz]<br>• Factory setting: [61.7Hz]<br>[50i]/[50p] mode:<br>[51.5Hz][6250Hz]<br>[29.97p] mode:<br>[30.9Hz][2600Hz]<br>[25p] mode:<br>[25.7Hz][3130Hz]<br>[23.98p] mode:<br>[24.7Hz][2880Hz] |

#### [SHUTTER SELECT]

| Item                        | Description of settings                                                                                                    |
|-----------------------------|----------------------------------------------------------------------------------------------------|
| [SHUTTER OFF BY ROP]        | Selects whether to enable the shutter mode from ROP.<br>[ENABLE], [DISABLE]                                                                                                  |
| [POSITION1]                 | Factory setting: [DISABLE]     Sets the shutter speed of [POSITION1].                                                                                                    |
| U <b>S</b> R                | [59.94i]/[59.94p] mode:<br>[1/100], [1/120], [1/125], [1/250], [1/500], [1/1000], [1/1500], [1/2000]<br>• Factory setting: [1/100]<br>[50i]/[50p] mode:                      |
|                             | [1/60], [1/100], [1/125], [1/250], [1/500], [1/1000], [1/1500], [1/2000]<br>• Factory setting: [1/60]                                                                        |
|                             | [29.97p] mode:<br>[1/48], [1/50], [1/60], [1/96], [1/100], [1/120], [1/125], [1/250], [1/500], [1/1000], [1/1500], [1/2000]<br>• Factory setting: [1/60]                     |
|                             | [25p] mode:<br>[1/48], [1/50], [1/60], [1/96], [1/100], [1/125], [1/250], [1/500], [1/1000], [1/1500], [1/2000]<br>• Factory setting: [1/50]                                 |
|                             | [23.98p] mode:<br>[1/48], [1/50], [1/60], [1/96], [1/100], [1/120], [1/125], [1/250], [1/500], [1/1000], [1/1500], [1/2000]<br>• Factory setting: [1/48]                     |
| [POSITION2]<br>U <b>S</b> R | Sets the shutter speed of [POSITION2].<br>[59.94i]/[59.94p] mode:<br>[1/100], [1/120], [1/125], [1/250], [1/500], [1/1000], [1/1500], [1/2000]<br>• Factory setting: [1/120] |
|                             | [50i]/[50p] mode:<br>[1/60], [1/100], [1/125], [1/250], [1/500], [1/1000], [1/1500], [1/2000]<br>• Factory setting: [1/100]                                                  |
|                             | [29.97p] mode:<br>[1/48], [1/50], [1/60], [1/96], [1/100], [1/120], [1/125], [1/250], [1/500], [1/1000], [1/1500], [1/2000]<br>• Factory setting: [1/120]                    |
|                             | [25p] mode:<br>[1/48], [1/50], [1/60], [1/96], [1/100], [1/125], [1/250], [1/500], [1/1000], [1/1500], [1/2000]<br>• Factory setting: [1/100]                                |
|                             | [23.98p] mode:<br>[1/48], [1/50], [1/60], [1/96], [1/100], [1/120], [1/125], [1/250], [1/500], [1/1000], [1/1500], [1/2000]<br>• Factory setting: [1/120]                    |
| [POSITION3]<br>U <b>S</b> R | Sets the shutter speed of [POSITION3].<br>[59.94i]/[59.94p] mode:<br>[1/100], [1/120], [1/125], [1/250], [1/500], [1/1000], [1/1500], [1/2000]<br>• Factory setting: [1/125] |
|                             | [50i]/[50p] mode:<br>[1/60], [1/100], [1/125], [1/250], [1/500], [1/1000], [1/1500], [1/2000]<br>• Factory setting: [1/125]                                                  |
|                             | [29.97p] mode:<br>[1/48], [1/50], [1/60], [1/96], [1/100], [1/120], [1/125], [1/250], [1/500], [1/1000], [1/1500], [1/2000]<br>• Factory setting: [1/125]                    |
|                             | [25p] mode:<br>[1/48], [1/50], [1/60], [1/96], [1/100], [1/125], [1/250], [1/500], [1/1000], [1/1500], [1/2000]<br>• Factory setting: [1/125]                                |
|                             | [23.98p] mode:<br>[1/48], [1/50], [1/60], [1/96], [1/100], [1/120], [1/125], [1/250], [1/500], [1/1000], [1/1500], [1/2000]<br>• Factory setting: [1/125]                    |

| ltem                        | Description of settings                                                                                                    |
|-----------------------------|----------------------------------------------------------------------------------------------------|
| [POSITION4]<br>U <b>S</b> R | Sets the shutter speed of [POSITION4].<br>[59.94i]/[59.94p] mode:<br>[1/100], [1/120], [1/125], [1/250], [1/500], [1/1000], [1/1500], [1/2000]<br>• Factory setting: [1/250]                      |
|                             | [50i]/[50p] mode:<br>[1/60], [1/100], [1/125], [1/250], [1/500], [1/1000], [1/1500], [1/2000]<br>• Factory setting: [1/250]                                                                       |
|                             | [29.97p] mode:<br>[1/48], [1/50], [1/60], [1/96], [1/100], [1/120], [1/125], [1/250], [1/500], [1/1000], [1/1500], [1/2000]<br>• Factory setting: [1/250]                                         |
|                             | [25p] mode:<br>[1/48], [1/50], [1/60], [1/96], [1/100], [1/125], [1/250], [1/500], [1/1000], [1/1500], [1/2000]<br>• Factory setting: [1/250]                                                     |
|                             | [23.98p] mode:<br>[1/48], [1/50], [1/60], [1/96], [1/100], [1/120], [1/125], [1/250], [1/500], [1/1000], [1/1500], [1/2000]<br>• Factory setting: [1/250]                                         |
| (POSITION5)<br>U <b>S</b> R | Sets the shutter speed of [POSITION5].<br>[59.94i]/[59.94p] mode:<br>[1/100], [1/120], [1/125], [1/250], [1/500], [1/1000], [1/1500], [1/2000]<br>• Factory setting: [1/500]                      |
|                             | [50i]/[50p] mode:<br>[1/60], [1/100], [1/125], [1/250], [1/500], [1/1000], [1/1500], [1/2000]<br>• Factory setting: [1/500]                                                                       |
|                             | [29.97p] mode:<br>[1/48], [1/50], [1/60], [1/96], [1/100], [1/120], [1/125], [1/250], [1/500], [1/1000], [1/1500], [1/2000]<br>• Factory setting: [1/500]                                         |
|                             | [25p] mode:<br>[1/48], [1/50], [1/60], [1/96], [1/100], [1/125], [1/250], [1/500], [1/1000], [1/1500], [1/2000]<br>• Factory setting: [1/500]                                                     |
|                             | [23.98p] mode:<br>[1/48], [1/50], [1/60], [1/96], [1/100], [1/120], [1/125], [1/250], [1/500], [1/1000], [1/1500], [1/2000]<br>• Factory setting: [1/500]                                         |
| (POSITION6)<br>U <b>S</b> R | Sets the shutter speed of [POSITION6].<br>[59.94i]/[59.94p] mode:<br>[1/100], [1/120], [1/125], [1/250], [1/500], [1/1000], [1/1500], [1/2000]<br>• Factory setting: [1/1000]<br>[50]/[5001 mode; |
|                             | [50i]/[50p] mode:<br>[1/60], [1/100], [1/125], [1/250], [1/500], [1/1000], [1/1500], [1/2000]<br>• Factory setting: [1/1000]                                                                      |
|                             | [29.97p] mode:<br>[1/48], [1/50], [1/60], [1/96], [1/100], [1/120], [1/125], [1/250], [1/500], [1/1000], [1/1500], [1/2000]<br>• Factory setting: [1/1000]                                        |
|                             | [25p] mode:<br>[1/48], [1/50], [1/60], [1/96], [1/100], [1/125], [1/250], [1/500], [1/1000], [1/1500], [1/2000]<br>• Factory setting: [1/1000]                                                    |
|                             | [23.98p] mode:<br>[1/48], [1/50], [1/60], [1/96], [1/100], [1/120], [1/125], [1/250], [1/500], [1/1000], [1/1500], [1/2000]<br>• Factory setting: [1/1000]                                        |
| (POSITION7)<br>U <b>S</b> R | Sets the shutter speed of [POSITION7].<br>[59.94i]/[59.94p] mode:<br>[1/100], [1/120], [1/125], [1/250], [1/500], [1/1000], [1/1500], [1/2000]<br>• Factory setting: [1/1500]                     |
|                             | [50i]/[50p] mode:<br>[1/60], [1/100], [1/125], [1/250], [1/500], [1/1000], [1/1500], [1/2000]<br>• Factory setting: [1/1500]                                                                      |
|                             | [29.97p] mode:<br>[1/48], [1/50], [1/60], [1/160], [1/100], [1/120], [1/125], [1/250], [1/500], [1/1000], [1/1500], [1/2000]<br>• Factory setting: [1/1500]                                       |
|                             | [25p] mode:<br>[1/48], [1/50], [1/60], [1/96], [1/100], [1/125], [1/250], [1/500], [1/1000], [1/1500], [1/2000]<br>• Factory setting: [1/1500]                                                    |
|                             | [23.98p] mode:<br>[1/48], [1/50], [1/60], [1/96], [1/100], [1/120], [1/125], [1/250], [1/500], [1/1000], [1/1500], [1/2000]<br>• Factory setting: [1/1500]                                        |

| Item        | Description of settings                                                                                   |
|-------------|----------------------------------------------------------------------------------------------------|
| [POSITION8] | Sets the shutter speed of [POSITION8].                                                                    |
| USR         | [59.94i]/[59.94p] mode:                                                                                   |
|             | [1/100], [1/120], [1/125], [1/250], [1/500], [1/1000], [1/1500], [1/2000]                                 |
|             | Factory setting: [1/2000]                                                                                 |
|             | [50i]/[50p] mode:                                                                                         |
|             | [1/60], [1/100], [1/125], [1/250], [1/500], [1/1000], [1/1500], [1/2000]                                  |
|             | Factory setting: [1/2000]                                                                                 |
|             | [29.97p] mode:                                                                                            |
|             | [1/48], [1/50], [1/60], [1/96], [1/100], [1/120], [1/125], [1/250], [1/500], [1/1000], [1/1500], [1/2000] |
|             | • Factory setting: [1/2000]                                                                               |
|             | [25p] mode:                                                                                               |
|             | [1/48], [1/50], [1/60], [1/96], [1/100], [1/125], [1/250], [1/500], [1/1000], [1/1500], [1/2000]          |
|             | • Factory setting: [1/2000]                                                                               |
|             | [23.98p] mode:                                                                                            |
|             | [1/48], [1/50], [1/60], [1/96], [1/100], [1/120], [1/125], [1/250], [1/500], [1/1000], [1/1500], [1/2000] |
|             | • Factory setting: [1/2000]                                                                               |

#### [SHUTTER POSITION]

| Item                    | Description of settings                                                                         |
|-------------------------|-------------------------------------------------------------------------------------------------|
| [POSITION1]             | Enables/disables the [POSITION1] settings of the shutter position.                              |
| USR                     | [OFF], [ON]                                                                                     |
|                         | Factory setting: [ON]                                                                           |
| [POSITION2]             | Enables/disables the [POSITION2] settings of the shutter position.                              |
| USR                     | [OFF], [ON]                                                                                     |
|                         | Factory setting: [ON]                                                                           |
| [POSITION3]             | Enables/disables the [POSITION3] settings of the shutter position.                              |
| USR                     | [OFF], [ON]                                                                                     |
|                         | Factory setting: [ON]                                                                           |
| [POSITION4]             | Enables/disables the [POSITION4] settings of the shutter position.                              |
| USR                     | [OFF], [ON]                                                                                     |
|                         | Factory setting: [ON]                                                                           |
| [POSITION5]             | Enables/disables the [POSITION5] settings of the shutter position.                              |
| USR                     | [OFF], [ON]                                                                                     |
|                         | Factory setting: [ON]                                                                           |
| [POSITION6]             | Enables/disables the [POSITION6] settings of the shutter position.                              |
| USR                     | [OFF], [ON]                                                                                     |
|                         | Factory setting: [ON]                                                                           |
| [POSITION7]             | Enables/disables the [POSITION7] settings of the shutter position.                              |
| USR                     | [OFF], [ON]                                                                                     |
|                         | Factory setting: [ON]                                                                           |
| [POSITION8]             | Enables/disables the [POSITION8] settings of the shutter position.                              |
| USR                     | [OFF], [ON]                                                                                     |
|                         | Factory setting: [ON]                                                                           |
| [SHUTTER SELECT BY ROP] | Selects whether the shutter operation from ROP follows the [POSITION1] to [POSITION8] settings. |
| USR                     | [FULL], [SELECT]                                                                                |
|                         | Factory setting: [SELECT]                                                                       |

#### [RETURN SETTING]

|                 | Item       | Description of settings                                                                                      |
|-----------------|------------|----------------------------------------------------------------------------------------------------|
| [RETURN MODE]   |            | Sets the operation mode of the <ret> switch.<br/>[NORM], [TOGGLE], [BOX]<br/>• Factory setting: [NORM]</ret> |
| [RETURN SELECT] | [RETURN A] | Sets the function assigned to return A.<br>[RETURN1], [RETURN2]<br>• Factory setting: [RETURN1]              |
|                 | [RETURN B] | Sets the function assigned to return B.<br>[RETURN1], [RETURN2]<br>• Factory setting: [RETURN2]              |
|                 | [RETURN C] | Sets the function assigned to return C.<br>[RETURN1], [RETURN2]<br>• Factory setting: [RETURN1]              |
| [RETURN1 ID]    |            | Sets the name of return video 1. (5 characters or less)<br>• Factory setting: [RET1.]                        |
| [RETURN2 ID]    |            | Sets the name of return video 2. (5 characters or less)<br>• Factory setting: [RET2.]                        |

### [INTERCOM SETTING]

#### [INTERCOM]

| lte                  | em          | Description of settings                                                                                                    |
|----------------------|-------------|----------------------------------------------------------------------------------------------------|
| [INCOM TALK SETTING] | [MIC TYPE]  | Selects the type of the intercom microphone.<br>[DYN]: Dynamic type<br>[ECM]: Condenser type<br>[CBN]: Carbon type<br>• Factory setting: [DYN] |
|                      | [MIC POWER] | Sets the on/off for the power supply to the intercom microphone.<br>[OFF], [ON]<br>• Factory setting: [OFF]                                    |
|                      | [MIC GAIN]  | Sets the volume of the intercom microphone.<br>[-12dB][12dB]<br>• Factory setting: [0dB]                                                       |
|                      | [SIDE TONE] | Sets the volume of the intercom microphone side tone.<br>[OFF], [-36dB][0dB] (3 dB step)<br>• Factory setting: [-6dB]                          |
|                      | [LEVEL VR]  | Switches intercom level VR.<br>[REAR], [FRONT]<br>• Factory setting: [REAR]                                                                    |
| [PGM MIX]            |             | Sets the on/off for the intercom PGM mix.<br>[OFF], [ON]<br>• Factory setting: [ON]                                                            |

#### [MIC SETTING]

| Item                    | Description of settings                                                                                                    |
|-------------------------|----------------------------------------------------------------------------------------------------|
| [MIC1 (FRONT MIC) GAIN] | Sets the gain when there is a microphone input to the <mic> terminal (front).<br/>[60dB], [40dB], [20dB]<br/>• Factory setting: [60dB]</mic> |
| [MIC1 (FRONT MIC) AMP]  | Sets the level of the input to the <mic> terminal (front).<br/>[-20dB][+20dB]<br/>• Factory setting: [0dB]</mic>                             |
|                         | Sets the gain when there is a microphone input to the <mic 2=""> terminal.<br/>[60dB], [40dB], [20dB]<br/>• Factory setting: [60dB]</mic>    |
|                         | Sets the level of the input to the <mic 2=""> terminal.<br/>[-20dB][+20dB]<br/>• Factory setting: [0dB]</mic>                                |

### [PAINT]

#### [COLOR REPRODUCTION]

| Item         | Description of settings                     |
|--------------|---------------------------------------------|
| [COLOR TONE] | Sets the color reproduction base.           |
| USR          | [NORMAL], [Ver. 0E.0D(0B.0B)], [Ver. 0E.11] |
|              | Factory setting: [NORMAL]                   |

#### [PAINT SWITCH]

| ltem                            | Description of settings                                                                                                    |
|---------------------------------|----------------------------------------------------------------------------------------------------|
| [BLACK SHADING]<br>U R          | Enables/disables the black shading.<br>[OFF], [ON]<br>• Factory setting: [ON]                                              |
| [WHITE SHADING]<br>U <b>S</b> R | Enables/disables the white shading (saw-toothed waveform or parabolic waveform).<br>[OFF], [ON]<br>• Factory setting: [ON] |
| [FLARE]<br>U <b>S</b> R         | Enables/disables flare.<br>[OFF], [ON]<br>• Factory setting: [ON]                                                          |
| [GAMMA]<br>U <b>S</b> R         | Enables/disables gamma.<br>[OFF], [ON]<br>• Factory setting: [ON]                                                          |
| [BLACK GAMMA]<br>U <b>S</b> R   | Enables/disables black gamma.<br>[OFF], [ON]<br>• Factory setting: [OFF]                                                   |
| [KNEE]<br>U <b>S</b> R          | Enables/disables knee.<br>[OFF], [ON]<br>• Factory setting: [ON]                                                           |

| Item                               | Description of settings                                                                                                    |
|------------------------------------|----------------------------------------------------------------------------------------------------|
| [WHITE CLIP]<br>U <b>S</b> R       | Enables/disables white clips.<br>[OFF], [ON]<br>• Factory setting: [ON]                                                          |
| DRS SW]<br>U <b>S</b> R            | Enables/disables dynamic range stretcher.<br><b>[OFF], [ON]</b><br>In the UHD mode, [] is displayed.<br>• Factory setting: [OFF] |
| (DETAIL)<br>U <b>S</b> R           | Enables/disables the detail.<br>[OFF], [ON]<br>• Factory setting: [ON]                                                           |
| [SKIN TONE DETAIL]<br>U <b>S</b> R | Enables/disables the skin tone detail.<br>[OFF], [ON]<br>• Factory setting: [OFF]                                                |
| MATRIX]<br>U <b>S</b> R            | Enables/disables matrix (linear matrix/12-axis color correction).<br>[OFF], [ON]<br>• Factory setting: [OFF]                     |
| [LINEAR MATRIX]<br>U <b>S</b> R    | Enables/disables linear matrix.<br>[OFF], [ON]<br>• Factory setting: [OFF]                                                       |
| COLOR CORRECT]<br>USR              | Enables/disables 12-axis color correction.<br>[OFF], [ON]<br>• Factory setting: [OFF]                                            |

#### [PEDESTAL]

| Item                                    | Description of settings                                                                                                    |
|-----------------------------------------|----------------------------------------------------------------------------------------------------|
| [MASTER PEDESTAL]<br>U <b>S</b> R       | Adjusts the black level of the master pedestal.<br>[-99][+99]<br>• Factory setting: [0]                                                                                                    |
| R PEDESTAL]<br>U <b>S</b> R             | Sets the correction level of red to the master pedestal.<br>[-800][+800]<br>• Factory setting: [0]                                                                                                    |
| [G PEDESTAL]<br>U <b>S</b> R            | Sets the correction level of green to the master pedestal.<br>[-800][+800]<br>• Factory setting: [0]                                                                                                    |
| [B PEDESTAL]<br>U <b>S</b> R            | Sets the correction level of blue to the master pedestal.<br>[-800][+800]<br>• Factory setting: [0]                                                                                                    |
| [PEDESTAL OFFSET]<br>USR                | Sets whether to maintain the Rch, Gch, and Bch pedestal levels after adjusting the automatic black balance.<br>[ON]: Maintains the values set in [R PEDESTAL], [G PEDESTAL], and [B PEDESTAL].<br>[OFF]: Sets [R PEDESTAL], [G PEDESTAL], and [B PEDESTAL] to [0].<br>• Factory setting: [OFF] |
| [MASTER PEDESTAL RANGE]<br>U <b>S</b> R | Sets the variable amount of the master pedestal.<br>[NORMAL]: Current variable amount<br>[WIDE]: Double of current variable amount<br>• Factory setting: [NORMAL]                                                                                                    |

#### [CHROMA]

| ltem                           | Description of settings                                                                    |
|--------------------------------|--------------------------------------------------------------------------------------------|
| [CHROMA LEVEL SWITCH]          | Enables/disables the gain adjustment of chroma.<br>[OFF], [ON]<br>• Factory setting: [OFF] |
| [CHROMA LEVEL]<br>U <b>S</b> R | Sets the gain adjustment of chroma.<br>[-100%][+40%]<br>• Factory setting: [0%]            |

#### [COLOR TEMP SETTING]

| I                        | tem                               | Description of settings                                                                                                    |
|--------------------------|-----------------------------------|----------------------------------------------------------------------------------------------------|
| [COLOR TEMP<br>PRESET]   | [COLOR TEMP PRE<br>SWITCH]<br>USR | Enables/disables the color temperature adjustment.<br>[OFF], [ON]<br>• Factory setting: [OFF]                                                                                                    |
|                          | [COLOR TEMP]<br>USR               | Sets the color temperature when [COLOR TEMP PRE SWITCH] is [ON].<br>[2000K][15000K]<br>• Factory setting: [3200K]                                                                                                  |
|                          | [R GAIN]<br>U <b>S</b> R          | Sets the correction level of red to the color temperature.<br>[-400][+400]<br>• Factory setting: [0]                                                                                                    |
|                          | [B GAIN]<br>U <b>S</b> R          | Sets the correction level of blue to the color temperature.<br>[-400][+400]<br>• Factory setting: [0]                                                                                                    |
|                          | [G AXIS]<br>U <b>S</b> R          | Sets the correction level of green to the color temperature.<br>[-400][+400]<br>• Factory setting: [0]                                                                                                    |
| [COLOR TEMP ACH/<br>BCH] | -                                 | When the camera is connected to the system, only [COLOR TEMP ACH] can be set.                                                                                                    |
| -                        | [COLOR TEMP ACH]                  | Sets the color temperature when the <white bal=""> switch is <a>. [2000K][15000K] Factory setting: [3200K]</a></white>                                                                                             |
|                          | [R GAIN ACH]<br>USR               | Sets the correction level of red to the color temperature.<br>[-400][+400]<br>• Factory setting: [0]                                                                                                    |
|                          | [B GAIN ACH]<br>USR               | Sets the correction level of blue to the color temperature.<br>[-400][+400]<br>• Factory setting: [0]                                                                                                    |
|                          | [G AXIS ACH]<br>U <b>S</b> R      | Sets the correction level of green to the color temperature.<br>[-400][+400]<br>• Factory setting: [0]                                                                                                    |
|                          | [COLOR TEMP BCH]                  | Sets the color temperature when the <white bal=""> switch is <b>. [2000K][15000K] Factory setting: [3200K]</b></white>                                                                                             |
|                          | [R GAIN BCH]<br>U <b>S</b> R      | Sets the correction level of red to the color temperature.<br>[-400][+400]<br>• Factory setting: [0]                                                                                                    |
|                          | [B GAIN BCH]<br>U <b>S</b> R      | Sets the correction level of blue to the color temperature.<br>[-400][+400]<br>• Factory setting: [0]                                                                                                    |
|                          | [G AXIS BCH]<br>U <b>S</b> R      | Sets the correction level of green to the color temperature.<br>[-400][+400]<br>• Factory setting: [0]                                                                                                    |
| [COLOR TEMP USER<br>SW]  | [COLOR TEMP SW]                   | Enables/disables the [COLOR TEMP USER SW] item.<br>[OFF], [ON]<br>• Factory setting: [OFF]                                                                                                    |
|                          | [COLOR TEMP]                      | Sets the color temperature when any of the <user 1="">/<user 2="">/<user 3=""> buttons are set to [C.TEMP]<br/>and the setting is enabled.<br/>[2000K][15000K]<br/>• Factory setting: [3200K]</user></user></user> |
|                          | [R GAIN]<br>U SR                  | Sets the correction level of red to the color temperature.<br>[-400][+400]<br>• Factory setting: [0]                                                                                                    |
|                          | [B GAIN]<br>U <b>S</b> R          | Sets the correction level of blue to the color temperature.<br>[-400][+400]<br>• Factory setting: [0]                                                                                                    |
|                          | [G AXIS]<br>U <b>S</b> R          | Sets the correction level of green to the color temperature.<br>[-400][+400]<br>• Factory setting: [0]                                                                                                    |

#### [RGB GAIN CONTROL SETTING]

| I                   | em                           | Description of settings                                                                                                    |
|---------------------|------------------------------|----------------------------------------------------------------------------------------------------|
| [G GAIN REL CONTROL | SWITCH]                      | Enables/disables the relative value control of Gch gain.<br>[OFF], [ON]<br>• Factory setting: [OFF]                                                                                                    |
| [RGB GAIN PRESET]   | [R GAIN]<br>U <b>S</b> R     | Sets the preset value of Rch gain.<br>[–1000][+1000]<br>• Factory setting: [0]                                                                                                    |
|                     | [G GAIN]<br>U <b>S</b> R     | Sets the preset value of Gch gain.<br>[–1000][+1000]<br>• Factory setting: [0]                                                                                                    |
|                     | [B GAIN]<br>U <b>S</b> R     | Sets the preset value of Bch gain.<br>[-1000][+1000]<br>• Factory setting: [0]                                                                                                    |
| [RGB GAIN ACH/BCH]  | —                            | When the camera is connected to the CCU, only [R GAIN ACH]/[G GAIN ACH]/[B GAIN ACH]/[GAIN OFFSET ACH] can be set.                                                                                                    |
|                     | [R GAIN ACH]                 | Sets the correction level of red to the gain.<br>[-1000][+1000]<br>• Factory setting: [0]                                                                                                    |
|                     | [G GAIN ACH]<br>U <b>S</b> R | Sets the correction level of green to the gain.<br>[-1000][+1000]<br>• Factory setting: [0]                                                                                                    |
|                     | [B GAIN ACH]<br>U <b>S</b> R | Sets the correction level of blue to the gain.<br>[-1000][+1000]<br>• Factory setting: [0]                                                                                                    |
|                     | [GAIN OFFSET ACH]            | Sets whether to maintain the Rch, Gch, and Bch gain levels when adjusting the automatic white balance.<br>[ON]: Maintains the values set in [R GAIN ACH], [G GAIN ACH], and [B GAIN ACH].<br>[OFF]: Sets [R GAIN ACH], [G GAIN ACH], and [B GAIN ACH] to [0].<br>• Factory setting: [OFF] |
|                     | [R GAIN BCH]<br>U <b>S</b> R | Sets the correction level of red to the gain.<br>[-1000][+1000]<br>• Factory setting: [0]                                                                                                    |
|                     | [G GAIN BCH]<br>U <b>S</b> R | Sets the correction level of green to the gain.<br>[–1000][+1000]<br>• Factory setting: [0]                                                                                                    |
|                     | [B GAIN BCH]<br>U <b>S</b> R | Sets the correction level of blue to the gain.<br>[–1000][+1000]<br>• Factory setting: [0]                                                                                                    |
|                     | [GAIN OFFSET BCH]            | Sets whether to maintain the Rch, Gch, and Bch gain levels when adjusting the automatic white balance.<br>[ON]: Maintains the values set in [R GAIN BCH], [G GAIN BCH], and [B GAIN BCH].<br>[OFF]: Sets [R GAIN BCH], [G GAIN BCH], and [B GAIN BCH] to [0].<br>• Factory setting: [OFF] |

#### [WHITE SHADING]

| ltem                       | Description of settings                                                                                                    |
|----------------------------|----------------------------------------------------------------------------------------------------|
| [CORRECT]<br>U <b>S</b> R  | Enables/disables the white shading (saw-toothed waveform or parabolic waveform) correction.<br>[OFF], [ON]<br>• Factory setting: [ON] |
| [H SAW R]<br>U <b>S</b> R  | Adjusts the white shading gain for Rch horizontally using a saw-toothed waveform.<br>[-100][+100]<br>• Factory setting: [0]           |
| [H SAW G]<br>U <b>S</b> R  | Adjusts the white shading gain for Gch horizontally using a saw-toothed waveform.<br>[-100][+100]<br>• Factory setting: [0]           |
| [H SAW B]<br>U <b>S</b> R  | Adjusts the white shading gain for Bch horizontally using a saw-toothed waveform.<br>[-100][+100]<br>• Factory setting: [0]           |
| [H PARA R]<br>U <b>S</b> R | Adjusts the white shading gain for Rch horizontally using a parabolic waveform.<br>[-100][+100]<br>• Factory setting: [0]             |
| [H PARA G]<br>U <b>S</b> R | Adjusts the white shading gain for Gch horizontally using a parabolic waveform.<br>[-100][+100]<br>• Factory setting: [0]             |
| [H PARA B]<br>U <b>S</b> R | Adjusts the white shading gain for Bch horizontally using a parabolic waveform.<br>[-100][+100]<br>• Factory setting: [0]             |
| [V SAW R]<br>U <b>S</b> R  | Adjusts the white shading gain for Rch vertically using a saw-toothed waveform.<br>[-100][+100]<br>• Factory setting: [0]             |
| [V SAW G]<br>U <b>S</b> R  | Adjusts the white shading gain for Gch vertically using a saw-toothed waveform.<br>[-100][+100]<br>• Factory setting: [0]             |

| ltem                       | Description of settings                                                                                                   |
|----------------------------|----------------------------------------------------------------------------------------------------|
| [V SAW B]<br>U <b>S</b> R  | Adjusts the white shading gain for Bch vertically using a saw-toothed waveform.<br>[-100][+100]<br>• Factory setting: [0] |
| [V PARA R]<br>U <b>S</b> R | Adjusts the white shading gain for Rch vertically using a parabolic waveform.<br>[-100][+100]<br>• Factory setting: [0]   |
| [V PARA G]<br>U <b>S</b> R | Adjusts the white shading gain for Gch vertically using a parabolic waveform.<br>[-100][+100]<br>• Factory setting: [0]   |
| [V PARA B]<br>U <b>S</b> R | Adjusts the white shading gain for Bch vertically using a parabolic waveform.<br>[-100][+100]<br>• Factory setting: [0]   |

#### [FLARE]

| ltem                      | Description of settings                                                                                                    |
|---------------------------|----------------------------------------------------------------------------------------------------|
| [FLARE]<br>U <b>S</b> R   | Enables/disables flare correction. [OFF], [ON]                                                                                   |
| [MASTER FLARE]<br>USR     | <ul> <li>Factory setting: [ON]</li> <li>Adjusts the master flare.</li> <li>[-200][+200]</li> <li>Factory setting: [0]</li> </ul> |
| [R FLARE]<br>U <b>S</b> R | Adjusts the Rch flare.<br>[-200][+200]<br>• Factory setting: [0]                                                                 |
| [G FLARE]<br>U <b>S</b> R | Adjusts the Gch flare.<br>[-200][+200]<br>• Factory setting: [0]                                                                 |
| [B FLARE]<br>U <b>S</b> R | Adjusts the Bch flare.<br>[-200][+200]<br>• Factory setting: [0]                                                                 |

#### [GAMMA/BLACK GAMMA]

| Item                                 | Description of settings                                                                                                    |
|--------------------------------------|----------------------------------------------------------------------------------------------------|
| [GAMMA]<br>U <b>S</b> R              | Enables/disables gamma correction.<br>This cannot be set in HDR mode.<br>[OFF], [ON]<br>• Factory setting: [ON]                                                                                                    |
| [GAMMA MODE SELECT]<br>USR           | Selects the type of gamma.<br>[HD], [FILMLIKE1], [FILMLIKE2], [FILMLIKE3], [FILM REC], [VIDEO REC]<br>• Factory setting: [HD]                                                                                                    |
| [MASTER GAMMA]<br>USR                | Adjusts the gamma characteristic.<br>[0.35][0.75]<br>• Factory setting: [0.45]                                                                                                    |
| [BLACK STRETCH LEVEL]                | (Only when [FILM REC] is set) Sets the position of the gamma stretch.<br>[0%][30%]<br>• Factory setting: [0%]                                                                                                    |
| [DYNAMIC LEVEL]<br>USR               | (Only when [FILM REC] is set) Sets dynamic range.<br>[200%], [300%], [400%], [500%]<br>• Factory setting: [500%]                                                                                                    |
| [KNEE POINT]<br>U <b>S</b> R         | (Only when [VIDEO REC] is set) Sets the knee point.<br>[30][90]<br>• Factory setting: [30]                                                                                                    |
| [KNEE SLOPE]<br>U <b>S</b> R         | (Only when [VIDEO REC] is set) Sets the knee slope.<br>[150%], [200%], [250%], [300%], [350%], [400%], [450%], [500%], [550%], [600%]<br>• Factory setting: [150%]                                                                                                    |
| [BLACK GAMMA]<br>USR                 | Enables/disables black gamma.<br>This cannot be set when [MAIN MENU] → [PAINT] → [DRS] → [DRS] → [ON] is set.<br>[OFF], [ON]<br>• Factory setting: [OFF]                                                                                                    |
| [MASTER BLACK GAMMA]<br>U <b>S</b> R | Adjusts the gamma characteristic adjacent to black.<br>[-48][+48]<br>• Factory setting: [0]                                                                                                    |
| [INITIAL GAMMA]<br>U <b>S</b> R      | Sets the gamma initial slope.<br>When [GAMMA MODE SELECT] is [HD]: <b>[4.0]/[4.5]/[5.0]</b><br>When [GAMMA MODE SELECT] is [FILMLIKE1]/[FILMLIKE2]/[FILMLIKE3]: <b>[4.5]</b> (fixed)<br>When [GAMMA MODE SELECT] is [FILM REC]/[VIDEO REC]: <b>[4.5]</b> (fixed)<br>• Factory setting: [4.5] |

#### [KNEE]

| Ite    | em                                     | Description of settings                                                                                                 |
|--------|----------------------------------------|----------------------------------------------------------------------------------------------------|
| [KNEE] | <br>U <b>S</b> R                       | Enables/disables the knee function.<br>This cannot be set in HDR mode.<br><b>[OFF], [ON]</b><br>• Factory setting: [ON] |
|        | [KNEE MASTER POINT]                    | Sets the knee point position.<br>[080.00%][110.00%] (0.25% step)<br>• Factory setting: [95.00%]                         |
|        | [KNEE MASTER<br>SLOPE]<br>U <b>S</b> R | Sets the knee slope.<br>[00][199]<br>• Factory setting: [130]                                                           |

#### [WHITE CLIP]

| ltem                         | Description of settings                                                                                                    |
|------------------------------|----------------------------------------------------------------------------------------------------|
| [WHITE CLIP]<br>U <b>S</b> R | Enables/disables the white clip function.<br>This cannot be set in HDR mode.<br><b>[OFF], [ON]</b><br>• Factory setting: [ON] |
| [MASTER WHITE CLIP LEVEL]    | Sets the white clip level. [80%][109%] • Factory setting: [109%]                                                              |
| [HI-COLOR]<br>U <b>S</b> R   | Sets whether to improve the color reproduction in high-luminance areas.<br>[OFF], [ON]<br>• Factory setting: [OFF]            |

#### [DRS]

| ltem                  | Description of settings                                                                                                    |
|-----------------------|----------------------------------------------------------------------------------------------------|
| [DRS]<br>U <b>S</b> R | Enables/disables the dynamic range stretcher function. Set this to [ON] to automatically adjust the contrast.<br>This cannot be set in HDR mode.<br>[OFF], [ON]<br>In the UHD mode, [] is displayed.<br>• Factory setting: [OFF]                  |
| [EFFECT DEPTH]<br>USR | Sets the compression level of the high-luminance areas of the dynamic range stretcher function. Set a larger value to increase the compression level of the high-luminance areas. [1][5] In the UHD mode, [] is displayed. • Factory setting: [5] |

#### [DETAIL SETTING]

[DETAIL SETTING] effects are enabled only for CCU output.

| ltem                             | Description of settings                                                                                                    |
|----------------------------------|----------------------------------------------------------------------------------------------------|
| [DETAIL]<br>U <b>S</b> R         | Enables/disables all detail functions.<br>[OFF], [ON]<br>• Factory setting: [ON]                                                                   |
| [MASTER DETAIL]<br>U <b>S</b> R  | Sets the master detail.<br>[-31][+31]<br>• Factory setting: [0]                                                                                    |
| [H DETAIL LEVEL]<br>U <b>S</b> R | Sets the correction level of the horizontal detail.<br>[0][63]<br>• Factory setting: [15]                                                          |
| [V DETAIL LEVEL]<br>U <b>S</b> R | Sets the correction level of the vertical detail. [0][63] • Factory setting: [21]                                                                  |
| [PEAK FREQUENCY]<br>U <b>S</b> R | Sets the peak frequency of the horizontal detail.<br>HD mode<br>[0][29]<br>• Factory setting: [10]<br>UHD mode<br>[0][7]<br>• Factory setting: [3] |
| [V DETAIL FREQUENCY]<br>USR      | Sets the vertical detail frequency. [0][31] • Factory setting: [10]                                                                                |
| [CRISP]<br>U <b>S</b> R          | Sets the detail signal noise removal level. [0][31] • Factory setting: [10]                                                                        |

| Item                            | Description of settings                                                                                                    |
|---------------------------------|----------------------------------------------------------------------------------------------------|
| [DETAIL GAIN(+)]<br>USR         | Sets the detail level in the + (upward) direction.<br>[-31][+31]<br>• Factory setting: [0]                                                   |
| [DETAIL GAIN(-)]<br>USR         | Sets the detail level in the – (downward) direction.<br>[-31][+31]<br>• Factory setting: [0]                                                 |
| [KNEE APERTURE LEVEL]<br>USR    | Adjusts the knee aperture level.<br>This cannot be set in HDR mode.<br>[00][5]<br>• Factory setting: [0]                                     |
| [DETAIL KNEE]<br>USR            | Adjusts the detail components of knee.<br>This cannot be set in HDR mode.<br>[00][15]<br>• Factory setting: [0]                              |
| [LEVEL DEPENDENT SWITCH]<br>USR | Enables/disables the function to remove details of dark areas.<br>This cannot be set in HDR mode.<br>[OFF], [ON]<br>• Factory setting: [OFF] |
| [LEVEL DEPENDENT]<br>USR        | Sets the level to remove details of dark areas.<br>[00][15]<br>• Factory setting: [8]                                                        |

#### [DOWNCON SETTING]

Set the details for down-converted signals.

This is available only when the 4K OPTION board is fitted and when in the UHD mode. [DOWNCON SETTING] effects are enabled only for CCU output.

| Item             |                                          | Description of settings                                                                                                    |  |
|------------------|------------------------------------------|----------------------------------------------------------------------------------------------------|--|
| [CHROMA]         | [CHROMA LEVEL<br>SWITCH]<br>USR          | Enables/disables the gain adjustment of chroma.<br>[OFF], [ON]<br>• Factory setting: [OFF]                                                   |  |
|                  | [CHROMA LEVEL]<br>U <b>S</b> R           | Sets the gain adjustment of chroma.<br>[-100%][+40%]<br>• Factory setting: [0%]                                                              |  |
| [DETAIL SETTING] | [DETAIL]<br>U <b>S</b> R                 | Enables/disables all detail functions.<br>[OFF], [ON]<br>• Factory setting: [ON]                                                             |  |
|                  | [MASTER DETAIL]<br>U <b>S</b> R          | Sets the master detail.<br>[-31][+31]<br>• Factory setting: [0]                                                                              |  |
|                  | [H DETAIL LEVEL]<br>U <b>S</b> R         | Sets the correction level of the horizontal detail. [0][63] • Factory setting: [15]                                                          |  |
|                  | [V DETAIL LEVEL]<br>U <b>S</b> R         | Sets the correction level of the vertical detail. [0][63] • Factory setting: [21]                                                            |  |
|                  | [PEAK FREQUENCY]                         | Sets the peak frequency of the horizontal detail. [0][29] • Factory setting: [10]                                                            |  |
|                  | [V DETAIL<br>FREQUENCY]<br>U <b>S</b> R  | Sets the vertical detail frequency. [0][31] • Factory setting: [10]                                                                          |  |
|                  | [CRISP]<br>U <b>S</b> R                  | Sets the detail signal noise removal level. [0][31] • Factory setting: [10]                                                                  |  |
|                  | [DETAIL GAIN(+)]<br>USR                  | Sets the detail level in the + (upward) direction.<br>[-31][+31]<br>• Factory setting: [0]                                                   |  |
|                  | [DETAIL GAIN(-)]<br>USR                  | Sets the detail level in the – (downward) direction.<br>[-31][+31]<br>• Factory setting: [0]                                                 |  |
|                  | [KNEE APERTURE<br>LEVEL]<br>U <b>S</b> R | Adjusts the knee aperture level.<br>This cannot be set in HDR mode.<br>[00][5]<br>• Factory setting: [0]                                     |  |
|                  | [DETAIL KNEE]<br>U <b>S</b> R            | Adjusts the detail components of knee.<br>This cannot be set in HDR mode.<br>[00][15]<br>• Factory setting: [0]                              |  |
|                  | [LEVEL DEPENDENT<br>SWITCH]<br>USR       | Enables/disables the function to remove details of dark areas.<br>This cannot be set in HDR mode.<br>[OFF], [ON]<br>• Factory setting: [OFF] |  |

| Item                          |                                     | Description of settings                                                                                                    |
|-------------------------------|-------------------------------------|----------------------------------------------------------------------------------------------------|
|                               | [LEVEL DEPENDENT]                   | Sets the level to remove details of dark areas.<br>[00][15]<br>• Factory setting: [8]                                                               |
| [SKIN TONE DETAIL<br>SETTING] | [SKIN TONE DETAIL]                  | Enables/disables the skin tone detail function.<br>[OFF], [ON]<br>• Factory setting: [OFF]                                                          |
|                               | [SKIN GET]<br>U <b>S</b> R          | Selects whether to automatically obtain the color saturation and hue information from the cursor position [NO], [YES]                               |
|                               | [MEMORY SELECT]                     | Selects the skin tone table of the subject to apply the skin tone table to. [A], [B], [C] • Factory setting: [A]                                    |
|                               | [CURSOR]<br>U <b>S</b> R            | Shows/hides the box cursor in the center of the screen.<br>[OFF], [ON]<br>• Factory setting: [OFF]                                                  |
|                               | [H POSITION]<br>U <b>S</b> R        | Adjusts the horizontal position of the cursor.<br>[0%][100%] (0.25% step)<br>• Factory setting: [50%]                                               |
|                               | [V POSITION]<br>U <b>S</b> R        | Adjusts the vertical position of the cursor.<br><b>[0%][100%]</b> (0.25% step)<br>• Factory setting: [50%]                                          |
|                               | [ZEBRA]<br>U <b>S</b> R             | Enables/disables the zebra display.<br>[OFF], [ON]<br>• Factory setting: [OFF]                                                                      |
|                               | [ZEBRA EFFECT<br>MEMORY]<br>USR     | Selects the table of the zebra display.<br><b>[A], [B], [C], [A+B], [A+C], [B+C], [A+B+C]</b><br>• Factory setting: [A+B+C]                         |
|                               | [SKIN TONE EFFECT<br>MEMORY]<br>USR | Selects the skin tone table used to apply the skin tone detail.<br><b>[A], [B], [C], [A+B], [A+C], [B+C], [A+B+C]</b><br>• Factory setting: [A+B+C] |
|                               | [SKIN TONE CRISP]                   | Adjusts the skin tone detail.<br>[-63][+63]<br>• Factory setting: [+63]                                                                             |
|                               | [I CENTER]<br>U <b>S</b> R          | Sets the center position on the I axis (the area where the skin tone effect is applied). [0][255] • Factory setting: [140]                          |
|                               | (I WIDTH)<br>U <b>S</b> R           | Sets the width of the area where the skin tone effect is applied on the I axis with [I CENTER] being the center. [0][255] • Factory setting: [20]   |
|                               | [Q WIDTH]<br>U <b>S</b> R           | Sets the width of the area where the skin tone effect is applied on the Q axis with [I CENTER] being the center. [0][255] • Factory setting: [43]   |
|                               | [Q PHASE]<br>U <b>S</b> R           | Sets the phase of the area where the skin tone effect is applied with the Q axis being the reference. [0][359] • Factory setting: [99]              |

#### [SKIN TONE DETAIL SETTING]

| Item                      |                                 | Description of settings                                                                                                    |
|---------------------------|---------------------------------|----------------------------------------------------------------------------------------------------|
| [SKIN TONE DETAIL]<br>USR |                                 | Enables/disables the skin tone detail function.<br>This cannot be set if [MAIN MENU] → [PAINT] → [DETAIL SETTING] → [DETAIL] → [OFF] is set.<br>[OFF], [ON]<br>• Factory setting: [OFF] |
| [SKIN GET]                | -                               | Selects whether to automatically obtain the color saturation and hue information from the cursor position. [NO], [YES]                                                                  |
|                           | [MEMORY SELECT]                 | Selects the skin tone table of the subject to apply the skin tone table to. [A], [B], [C] • Factory setting: [A]                                                                        |
|                           | [CURSOR]<br>U <b>S</b> R        | Shows/hides the box cursor in the center of the screen.<br>[OFF], [ON]<br>• Factory setting: [OFF]                                                                                      |
|                           | [H POSITION]<br>USR             | Adjusts the horizontal position of the cursor.<br>[0%][100%] (0.25% step)<br>• Factory setting: [50%]                                                                                   |
|                           | [V POSITION]<br>USR             | Adjusts the vertical position of the cursor.<br><b>[0%][100%]</b> (0.25% step)<br>• Factory setting: [50%]                                                                              |
| [ZEBRA]                   | usr                             | Enables/disables the zebra display.<br>[OFF], [ON]<br>• Factory setting: [OFF]                                                                                                    |
|                           | [ZEBRA EFFECT<br>MEMORY]<br>USR | Selects the table of the zebra display.<br>[A], [B], [C], [A+B], [A+C], [B+C], [A+B+C]<br>• Factory setting: [A+B+C]                                                                    |

| Item                       | Description of settings                                                                                                    |
|----------------------------|----------------------------------------------------------------------------------------------------|
| [SKIN TONE EFFECT MEMORY]  | Selects the skin tone table used to apply the skin tone detail.<br>[A], [B], [C], [A+B], [A+C], [B+C], [A+B+C]<br>• Factory setting: [A+B+C]      |
| [SKIN TONE CRISP]          | Adjusts the skin tone detail.<br>HD mode<br>[0][63]<br>• Factory setting: [10]<br>UHD mode<br>[0][16]<br>• Factory setting: [16]                  |
| [I CENTER]<br>U <b>S</b> R | Sets the center position on the I axis (the area where the skin tone effect is applied). [0][255] • Factory setting: [140]                        |
| [I WIDTH]<br>U <b>S</b> R  | Sets the width of the area where the skin tone effect is applied on the I axis with [I CENTER] being the center. [0][255] • Factory setting: [20] |
| (Q WIDTH)<br>U <b>S</b> R  | Sets the width of the area where the skin tone effect is applied on the Q axis with [I CENTER] being the center. [0][255] • Factory setting: [43] |
| [Q PHASE]<br>U <b>S</b> R  | Sets the phase of the area where the skin tone effect is applied with the Q axis being the reference. [0][359] • Factory setting: [99]            |

#### [LINEAR MATRIX]

| Item                            |                                          | Description of settings                                                                                                    |
|---------------------------------|------------------------------------------|----------------------------------------------------------------------------------------------------|
| [MATRIX]<br>U <b>S</b> R        |                                          | Enables/disables the matrix function.<br>[OFF], [ON]<br>• Factory setting: [OFF]                                                                              |
| [LINEAR MATRIX]<br>U <b>S</b> R | _                                        | Enables/disables the linear matrix function.<br>[OFF], [ON]<br>• Factory setting: [OFF]                                                                       |
|                                 | [LINEAR TABLE]<br>U <b>S</b> R           | Selects the table for linear matrix.<br>[A], [B]<br>• Factory setting: [A]                                                                                    |
| [COLOR CORRECT]                 | _                                        | Enables/disables the 12-axis color correction function.<br>[OFF], [ON]<br>• Factory setting: [OFF]                                                            |
|                                 | [COLOR CORRECT<br>TABLE]<br>U <b>S</b> R | Selects the table for color correction.<br>[A], [B]<br>• Factory setting: [A]                                                                                 |
| [MATRIX R-G]                    |                                          | Adjusts the linear matrix between red and green.<br>This item is not available when [LINEAR MATRIX] is set to [OFF].<br>[-31][+31]<br>• Factory setting: [0]  |
| [MATRIX R-B]<br>U <b>S</b> R    |                                          | Adjusts the linear matrix between red and blue.<br>This item is not available when [LINEAR MATRIX] is set to [OFF].<br>[-31][+31]<br>• Factory setting: [0]   |
| [MATRIX G-R]<br>U <b>S</b> R    |                                          | Adjusts the linear matrix between green and red.<br>This item is not available when [LINEAR MATRIX] is set to [OFF].<br>[-31][+31]<br>• Factory setting: [0]  |
| [MATRIX G-B]<br>U <b>S</b> R    |                                          | Adjusts the linear matrix between green and blue.<br>This item is not available when [LINEAR MATRIX] is set to [OFF].<br>[-31][+31]<br>• Factory setting: [0] |
| [MATRIX B-R]<br>USR             |                                          | Adjusts the linear matrix between blue and red.<br>This item is not available when [LINEAR MATRIX] is set to [OFF].<br>[-31][+31]<br>• Factory setting: [0]   |
| [MATRIX B-G]<br>U <b>S</b> R    |                                          | Adjusts the linear matrix between blue and green.<br>This item is not available when [LINEAR MATRIX] is set to [OFF].<br>[-31][+31]<br>• Factory setting: [0] |

#### [COLOR CORRECTION]

| Item                     | Description of settings                           |
|--------------------------|---------------------------------------------------|
| [MATRIX]<br>U <b>S</b> R | Enables/disables the matrix function. [OFF], [ON] |
|                          | Factory setting: [OFF]                            |

| Item                            |                                 | Description of settings                                                                                                    |
|---------------------------------|---------------------------------|----------------------------------------------------------------------------------------------------|
| [LINEAR MATRIX]<br>U <b>S</b> R | -                               | Enables/disables the linear matrix function.<br><b>[OFF], [ON]</b><br>• Factory setting: [OFF]                                                                     |
|                                 | [LINEAR TABLE]<br>U <b>S</b> R  | Selects the table for linear matrix. [A], [B] • Factory setting: [A]                                                                                               |
| [COLOR CORRECT]<br>U <b>S</b> R | _                               | Enables/disables the 12-axis color correction function.<br><b>[OFF], [ON]</b><br>• Factory setting: [OFF]                                                          |
|                                 | [COLOR CORRECT<br>TABLE]<br>USR | Selects the table for color correction. [A], [B] • Factory setting: [A]                                                                                            |
| [R SAT]<br>U <b>S</b> R         |                                 | Adjusts the color saturation of red.<br>This item is not available when [COLOR CORRECT] is set to [OFF].<br>[-63][+63]<br>• Factory setting: [0]                   |
| [R_MG SAT]<br>U <b>S</b> R      |                                 | Adjusts the color saturation between red and magenta.<br>This item is not available when [COLOR CORRECT] is set to [OFF].<br>[-63][+63]<br>• Factory setting: [0]  |
| [MG_SAT]<br>U <b>S</b> R        |                                 | Adjusts the color saturation of magenta.<br>This item is not available when [COLOR CORRECT] is set to [OFF].<br>[-63][+63]<br>• Factory setting: [0]               |
| [MG_B SAT]<br>U <b>S</b> R      |                                 | Adjusts the color saturation between magenta and blue.<br>This item is not available when [COLOR CORRECT] is set to [OFF].<br>[-63][+63]<br>• Factory setting: [0] |
| (B SAT)<br>U <b>S</b> R         |                                 | Adjusts the color saturation of blue.<br>This item is not available when [COLOR CORRECT] is set to [OFF].<br>[-63][+63]<br>• Factory setting: [0]                  |
| [B_CY SAT]<br>U <b>S</b> R      |                                 | Adjusts the color saturation between blue and cyan.<br>This item is not available when [COLOR CORRECT] is set to [OFF].<br>[-63][+63]<br>• Factory setting: [0]    |
| ICY SAT]<br>U <b>S</b> R        |                                 | Adjusts the color saturation of cyan.<br>This item is not available when [COLOR CORRECT] is set to [OFF].<br>[-63][+63]<br>• Factory setting: [0]                  |
| [CY_G SAT]<br>U <b>S</b> R      |                                 | Adjusts the color saturation between cyan and green.<br>This item is not available when [COLOR CORRECT] is set to [OFF].<br>[-63][+63]<br>• Factory setting: [0]   |
| [G SAT]<br>U <b>S</b> R         |                                 | Adjusts the color saturation of green.<br>This item is not available when [COLOR CORRECT] is set to [OFF].<br>[-63][+63]<br>• Factory setting: [0]                 |
| [G_YL SAT]<br>U <b>S</b> R      |                                 | Adjusts the color saturation between green and yellow.<br>This item is not available when [COLOR CORRECT] is set to [OFF].<br>[-63][+63]<br>• Factory setting: [0] |
| [YL SAT]<br>U <b>S</b> R        |                                 | Adjusts the color saturation of yellow.<br>This item is not available when [COLOR CORRECT] is set to [OFF].<br>[-63][+63]<br>• Factory setting: [0]                |
| [YL_R SAT]<br>U <b>S</b> R      |                                 | Adjusts the color saturation between yellow and red.<br>This item is not available when [COLOR CORRECT] is set to [OFF].<br>[-63][+63]<br>• Factory setting: [0]   |
| [R PHASE]<br>U <b>S</b> R       |                                 | Adjusts the hue of red.<br>This item is not available when [COLOR CORRECT] is set to [OFF].<br>[-127][+127]<br>• Factory setting: [0]                              |
| [R_MG PHASE]<br>U <b>S</b> R    |                                 | Adjusts the hue between red and magenta.<br>This item is not available when [COLOR CORRECT] is set to [OFF].<br>[-127][+127]<br>• Factory setting: [0]             |
| [MG_PHASE]<br>U <b>S</b> R      |                                 | Adjusts the hue of magenta.<br>This item is not available when [COLOR CORRECT] is set to [OFF].<br>[-127][+127]<br>• Factory setting: [0]                          |
| [MG_B PHASE]<br>U <b>S</b> R    |                                 | Adjusts the hue between magenta and blue.<br>This item is not available when [COLOR CORRECT] is set to [OFF].<br>[-127][+127]<br>• Factory setting: [0]            |

| Item                         | Description of settings                                                                                                    |
|------------------------------|----------------------------------------------------------------------------------------------------|
| [B PHASE]<br>U <b>S</b> R    | Adjusts the hue of blue.<br>This item is not available when [COLOR CORRECT] is set to [OFF].<br>[-127][+127]<br>• Factory setting: [0]                  |
| [B_CY PHASE]<br>U <b>S</b> R | Adjusts the hue between blue and cyan.<br>This item is not available when [COLOR CORRECT] is set to [OFF].<br>[-127][+127]<br>• Factory setting: [0]    |
| [CY PHASE]<br>U <b>S</b> R   | Adjusts the hue of cyan.<br>This item is not available when [COLOR CORRECT] is set to [OFF].<br>[-127][+127]<br>• Factory setting: [0]                  |
| [CY_G PHASE]<br>U <b>S</b> R | Adjusts the hue between cyan and green.<br>This item is not available when [COLOR CORRECT] is set to [OFF].<br>[-127][+127]<br>• Factory setting: [0]   |
| [G PHASE]<br>U <b>S</b> R    | Adjusts the hue of green.<br>This item is not available when [COLOR CORRECT] is set to [OFF].<br>[-127][+127]<br>• Factory setting: [0]                 |
| [G_YL PHASE]<br>U <b>S</b> R | Adjusts the hue between green and yellow.<br>This item is not available when [COLOR CORRECT] is set to [OFF].<br>[-127][+127]<br>• Factory setting: [0] |
| [YL PHASE]<br>U <b>S</b> R   | Adjusts the hue of yellow.<br>This item is not available when [COLOR CORRECT] is set to [OFF].<br>[-127][+127]<br>• Factory setting: [0]                |
| [YL_R PHASE]<br>U <b>S</b> R | Adjusts the hue between yellow and red.<br>This item is not available when [COLOR CORRECT] is set to [OFF].<br>[-127][+127]<br>• Factory setting: [0]   |

#### [SKIN CORRECTION]

| Item                              | Description of settings                                                                                                    |
|-----------------------------------|----------------------------------------------------------------------------------------------------|
| [SKIN AREA SW]<br>U <b>S</b> R    | Enables/disables the function to finely adjust the color of the skin tone area.<br>[OFF], [ON]<br>• Factory setting: [OFF] |
| [SKIN AREA TABLE]<br>U <b>S</b> R | Selects the table for the skin tone area.<br><b>[A], [B]</b><br>• Factory setting: [A]                                     |
| [SKIN AREA HUE]<br>U <b>S</b> R   | Finely adjusts the hue of the skin tone area.<br>[-127][+127]<br>• Factory setting: [0]                                    |
| [SKIN AREA TONE]<br>U <b>S</b> R  | Finely adjusts the tone of the skin tone area.<br>[–63][+63]<br>• Factory setting: [0]                                     |

#### [DNR]

| ltem        | Description of settings                        |
|-------------|------------------------------------------------|
| [DNR SW]    | Enables/disables the noise reduction function. |
| USR         | [OFF], [ON]                                    |
|             | Factory setting: [ON]                          |
| [DNR LEVEL] | Sets the level of noise reduction.             |
| USR         | [1][5]                                         |
|             | • Factory setting: [3]                         |

### [SCENE FILE]

| ltem        | Description of settings                                                                                                    |
|-------------|----------------------------------------------------------------------------------------------------|
| [MODE]      | Selects the operation mode.<br>[LOAD], [STORE]<br>• Factory setting: [LOAD]                                                |
| [FILE NO.]  | Selects a file number.<br>When [MODE] is [LOAD]: [OFF], [1][8]<br>When [MODE] is [STORE]: [1][8]<br>• Factory setting: [1] |
| [FILE NAME] | Enters a file name. (15 characters or less)<br>• Factory setting: [SCENE1]                                                 |
| [EXECUTE]   | Selects whether to execute with the configured settings. [NO], [YES]                                                       |

#### [ROP CONTROL]

| Item                    | Description of settings                |
|-------------------------|----------------------------------------|
| [CONTROL ROTATION MODE] | Sets the control rotation mode of ROP. |
| USR                     | [MODE1], [MODE2]                       |
|                         | Factory setting: [MODE2]               |

#### [HDR-PAINT]

Configures the image settings during HDR.

| Item                       | Description of settings                                                                                      |
|----------------------------|----------------------------------------------------------------------------------------------------|
| [HLG MODE]<br>U <b>S</b> R | Sets the mode of HLG.<br>[FIX]: Fixed mode<br>[VAR]: Variable mode<br>• Factory setting: [FIX]               |
| [SDR CONVERT MODE]<br>USR  | Selects the mode to convert to SDR.<br>[FIX]: Fixed mode<br>[VAR]: Variable mode<br>• Factory setting: [FIX] |

#### [GAMMA/BLACK GAMMA]

The setting will be disabled and cannot be set when [FIX] is selected for [HLG MODE].

| Item                 | Description of settings                             |
|----------------------|-----------------------------------------------------|
| [BLACK GAMMA SW]     | Enables/disables black gamma.                       |
| USR                  | [OFF], [ON]                                         |
|                      | Factory setting: [OFF]                              |
| [MASTER BLACK GAMMA] | Adjusts the gamma characteristic adjacent to black. |
| USR                  | [-32][+32]                                          |
|                      | • Factory setting: [0]                              |

#### [KNEE]

The setting will be disabled and cannot be set when [FIX] is selected for [HLG MODE].

|           | ltem                         | Description of settings                                                                    |
|-----------|------------------------------|--------------------------------------------------------------------------------------------|
| [KNEE SW] | usr                          | Enables/disables knee.<br>[OFF], [ON]<br>• Factory setting: [ON]                           |
|           | [KNEE POINT]<br>USR          | Sets the knee point position.<br>[60.00][100.00] (0.25 step)<br>• Factory setting: [80.00] |
|           | [KNEE SLOPE]<br>U <b>S</b> R | Sets the knee slope.<br>[00][199]<br>• Factory setting: [130]                              |

#### [SDR CONVERT]

The setting will be disabled and cannot be set when [FIX] is selected for [SDR CONVERT MODE].

| Item                           | Description of settings                                                                                                    |
|--------------------------------|----------------------------------------------------------------------------------------------------|
| [GAIN]<br>U <b>S</b> R         | Sets the gain of SDR.<br>[-12dB], [-11dB], [-10dB], [-9dB], [-8dB], [-7dB], [-6dB], [-5dB], [0dB]<br>• Factory setting: [-6dB] |
| [POINT]<br>U <b>S</b> R        | Sets the video level to start compression for SDR video.<br>[000][100]<br>• Factory setting: [100]                             |
| [SLOPE]<br>U <b>S</b> R        | Sets the slope to compress video signals.<br>[000][127]<br>• Factory setting: [000]                                            |
| [BLACK OFFSET]<br>U <b>S</b> R | Adjusts the black level offset for the SDR video.<br>[-100][+100]<br>• Factory setting: [0]                                    |

### [SYSTEM MODE]

[FORMAT] cannot be selected right after the power is turned on, because boot of the camera is in progress. This is not an error. Perform operation after a while.

|                                                                                                    | ltem               | Description of settings                                                                                                    |
|----------------------------------------------------------------------------------------------------|--------------------|----------------------------------------------------------------------------------------------------|
| [FORMAT]                                                                                                    |                    | Sets the system format.<br>[2160/59.94p], [2160/29.97p], [2160/23.98p], [1080/59.94p], [1080/29.97p], [1080/23.98p], [2160/50p],<br>[2160/25p], [1080/50p], [1080/25p]<br>• Factory setting: [1080/59.94p] |
| [COLORIMETRY]                                                                                                    |                    | Change the Y/C conversion coefficient.<br>[BT.709], [BT.2020]<br>• Factory setting: [BT.709]<br>NOTE                                                                                                    |
|                                                                                                    |                    | <ul> <li>Fixed to [BT.709] when [FORMAT] is other than [2160].</li> <li>The outputs of HD-SDI 1 and 2 become [BT.709] when each [HDR SW] is [OFF].</li> </ul>                                              |
| [GAMUT]                                                                                                    |                    | Change the color gamut.<br>[NORMAL], [WIDE_G]<br>• Factory setting: [NORMAL]<br>MOTE                                                                                                    |
|                                                                                                    |                    | <ul> <li>Fixed to [NORMAL] when [FORMAT] is other than [2160].</li> <li>The outputs of HD-SDI 1 and 2 are fixed to [NORMAL].</li> </ul>                                                                    |
| [HDR SW]                                                                                                    | _                  | Enables/disables the HDR mode.<br>[OFF], [ON]<br>• Factory setting: [OFF]                                                                                                    |
|                                                                                                    | [HD_SDI1 OUT(HDR)] | Enables/disables the HDR signal from the <hd sdi1=""> terminal.<br/>[OFF], [ON]<br/>• Factory setting: [OFF]</hd>                                                                                          |
|                                                                                                    | [HD_SDI2 OUT(HDR)] | Enables/disables the HDR signal from the <hd sdi2=""> terminal.<br/>[OFF], [ON]<br/>• Factory setting: [OFF]</hd>                                                                                          |
| [SHOOTING MODE]<br>UR                                                                                                    |                    | Sets the shooting mode.<br>[NORMAL], [HIGH SENS]<br>• Factory setting: [NORMAL]                                                                                                    |
| [CABLE CONNECTION IN THE INPUT IN THE INPUT INFO INFO INFO INFO INFO INFO INFO INFO | ON]                | Set the connection method used between the camera and CCU.<br>[HYBRID], [FIBER]<br>• Factory setting: [HYBRID]                                                                                             |

### [IN/OUT SELECT]

| Item                           | Description of settings                                                                                                    |
|--------------------------------|----------------------------------------------------------------------------------------------------|
| [CALL TALLY]<br>U R            | Sets whether the rear tally lamp is to be lit up when called.<br>[OFF]: Turned off.<br>[R]: Red tally lights up.<br>[T]: Up tally lights up.<br>[R&T]: Red tally and up tally light up.<br>• Factory setting: [OFF]                                                       |
| [TALLY GUARD]<br>U R           | Enables/disables automatic white balance, automatic black balance, and automatic setup when the tally lamp is lit<br>[OFF], [ON]<br>• Factory setting: [OFF]                                                                                                    |
| [HD-SDI1 OUT]<br>UR            | Configures the video output from the <hd sdi1=""> terminal.<br/>[CAM]: Outputs camera images.<br/>[HD PROMPT]: Outputs HD prompter video images.<br/>• Factory setting: [CAM]</hd>                                                                                        |
| [HD-SDI1 OUTPUT FORMAT]<br>U R | Sets the signal format of the video output from the <hd sdi1=""> terminal.<br/>[1080i], [1080P], [720P]<br/>• Factory setting: [1080i]</hd>                                                                                                    |
| [HD-SDI1 OUTPUT ITEM]          | Selects details of the characters superimposed on images output from the <hd sdi1=""> terminal.<br/>[MENU ONLY]: Displays only on the menu.<br/>[STATUS]: Displays all characters that are the same as in the viewfinder display.<br/>• Factory setting: [MENU ONLY]</hd> |
| [HD-SDI1 CHAR]<br>U R          | Sets whether to superimpose characters on images output from the <hd sdi1=""> terminal.<br/>This cannot be set when the output format is [720P].<br/>[OFF], [ON]<br/>• Factory setting: [OFF]</hd>                                                                        |
| [HD-SDI1 CHAR SIZE]<br>U R     | Sets the size of the characters superimposed on images output from the <hd sdi1=""> terminal.<br/>[LARGE], [SMALL]<br/>• Factory setting: [SMALL]</hd>                                                                                                    |

| Item                                               | Description of settings                                                                                                    |
|----------------------------------------------------|----------------------------------------------------------------------------------------------------|
| [HD-SDI1 3G-SDI]<br>U R                            | Sets the output format when [HD-SDI1 OUT] is [CAM] and when the image output from the <hd sdi1=""><br/>terminal is 3G output.<br/>[LEVEL-A], [LEVEL-B]<br/>• Factory setting: [LEVEL-B]<br/><b>NOTE</b><br/>• This is fixed to [LEVEL-A] when [HD-SDI1 OUT] is [HD PROMT].</hd>       |
| [HD-SDI2 OUT]<br>U R                               | Configures the video output from the <hd sdi2=""> terminal.<br/>[CAM]: Outputs camera images.<br/>[VF]: Outputs viewfinder images.<br/>[RET1]: Outputs return images.<br/>[RET1], [RET2]: Outputs fixed return images.<br/>• Factory setting: [VF]</hd>                               |
| [HD-SDI2 OUTPUT FORMAT]<br>U R                     | Sets the signal format of the video output from the <hd sdi2=""> terminal.<br/>[1080i], [1080P], [720P]<br/>• Factory setting: [1080i]</hd>                                                                                                    |
| [HD-SDI2 OUTPUT ITEM]<br>U R                       | Selects details of the characters superimposed on images output from the <hd sdi2=""> terminal.<br/>[MENU ONLY]: Displays only on the menu.<br/>[STATUS]: Displays all characters that are the same as in the viewfinder display.<br/>• Factory setting: [MENU ONLY]</hd>             |
| [HD-SDI2 CHAR]<br>U R                              | Sets whether to superimpose characters on images output from the <hd sdi2=""> terminal.<br/>This cannot be set when the output format is [720P].<br/>[OFF], [ON]<br/>• Factory setting: [OFF]</hd>                                                                                    |
| [HD-SDI2 CHAR SIZE]<br>U R                         | Sets the size of the characters superimposed on images output from the <hd sdi2=""> terminal.<br/>[LARGE], [SMALL]<br/>• Factory setting: [SMALL]</hd>                                                                                                    |
| [HD-SDI2 3G-SDI]<br>U R                            | Sets the output format when [HD-SDI2 OUT] is [CAM] and when the image output from the <hd sdi2=""><br/>terminal is 3G output.<br/>[LEVEL-A], [LEVEL-B]<br/>• Factory setting: [LEVEL-B]<br/><b>NOTE</b><br/>• This is fixed to [LEVEL-A] when [HD-SDI2 OUT] is other than [CAM].</hd> |
| [AUX I/O]<br>U R                                   | Configures the video output from the <aux> terminal.<br/>[PMT2 OUT], [HD TRUNK]<br/>• Factory setting: [PMT2 OUT]</aux>                                                                                                    |
| [T-BAR CONNECT]<br>U R                             | Sets whether to connect the T-BAR unit.<br>[OFF], [ON]<br>• Factory setting: [OFF]                                                                                                    |
| [LENS I/F]<br>U R                                  | Sets the lens interface. [ANALOG], [SERIAL] • Factory setting: [SERIAL]                                                                                                    |
| [DISPLAY STATUS/BAR [CAM ID CHARACTER]<br>OSD] U R | Sets the camera name.                                                                                                    |

### [NETWORK SETUP]

[NETWORK SETUP] cannot be selected right after the power is turned on, because boot of the camera is in progress. This is not an error. Perform operation after a while.

| Item              | Description of settings                                                                               |
|-------------------|----------------------------------------------------------------------------------------------------|
| [IP ADDRESS]      | Sets the IP address.<br>• Factory setting: [192.168.0.30]                                             |
| [SUBNET MASK]     | Sets the subnet mask.<br>• Factory setting: [255.255.0]                                               |
| [DEFAULT GATEWAY] | Sets the default gateway. <ul> <li>Factory setting: [192.168.0.1]</li> </ul>                          |
| [ROP PORT]        | Sets the port number when connecting to ROP.<br>[49152], [49200][49299]<br>• Factory setting: [49152] |
| [SET EXECUTE]     | Selects whether to execute with the configured settings.<br>[NO], [YES]                               |
| [MAC ADDRESS]     | Displays the MAC address. (This cannot be changed.)                                                   |

### [FILE]

#### [SD CARD]

[SD CARD] cannot be selected right after the power is turned on, because boot of the camera is in progress. This is not an error. Perform operation after a while.

| ltem          | Description of settings                                                                                                    |
|---------------|----------------------------------------------------------------------------------------------------|
| [MODE]        | Selects the operation mode.<br>[FORMAT], [LOAD], [STORE]<br>• Factory setting: [LOAD]                                                                         |
| [FILE SEL]    | Selects a file.<br>[ALL], [ALL SCENE], [ALL USER], [ALL LENS], [SCENE], [USER], [LENS], [OPERATION]<br>• Factory setting: [SCENE]                             |
| [FILE NO.]    | Selects a file number.<br>[CURRENT], [1][8] (Scene file)<br>[1][3] (User file)<br>[1][32] (Lens file)<br>[CURRENT] (Operation file)<br>• Factory setting: [1] |
| [FILE NAME]   | Enters a file name. (15 characters or less) <ul> <li>Factory setting: [SCENE1]</li> </ul>                                                                     |
| [SD FILE NO.] | Selects the file number of the SD memory card. [1][100] • Factory setting: [1]                                                                                |
| [EXECUTE]     | Selects whether to execute with the configured settings. [NO], [YES]                                                                                          |

#### [SCENE FILE]

| ltem        | Description of settings                                                                                                    |
|-------------|----------------------------------------------------------------------------------------------------|
| [MODE]      | Selects the operation mode.<br>[LOAD], [STORE]<br>• Factory setting: [LOAD]                                                                                         |
| [FILE NO.]  | Selects a file.<br>When [MODE] is set to [LOAD]:<br>[OFF], [1][8]<br>• Factory setting: [OFF]<br>When [MODE] is set to [STORE]:<br>[1][8]<br>• Factory setting: [1] |
| [FILE NAME] | Enters a file name. (15 characters or less)<br>• Factory setting: [SCENE1]                                                                                          |
| [EXECUTE]   | Selects whether to execute with the configured settings.<br>[NO], [YES]                                                                                             |

#### [USER FILE]

| ltem        | Description of settings                                                     |
|-------------|-----------------------------------------------------------------------------|
| [MODE]      | Selects the operation mode.<br>[LOAD], [STORE]<br>• Factory setting: [LOAD] |
| [FILE NO.]  | Selects a file.<br>[1], [2], [3]<br>• Factory setting: [1]                  |
| [FILE NAME] | Enters a file name. (15 characters or less)<br>• Factory setting: [USER1]   |
| [EXECUTE]   | Selects whether to execute with the configured settings. [NO], [YES]        |

#### [REFERENCE FILE]

| ltem        | Description of settings                                                                       |
|-------------|-----------------------------------------------------------------------------------------------|
| [MODE]      | Selects the operation mode.<br>[LOAD], [STORE]<br>• Factory setting: [LOAD]                   |
| [FILE NO.]  | Selects a file.<br>[1], [2], [3]<br>• Factory setting: [1]                                    |
| [FILE NAME] | Enters a file name. (15 characters or less) <ul> <li>Factory setting: [REFERENCE1]</li> </ul> |
| [EXECUTE]   | Selects whether to execute with the configured settings. [NO], [YES]                          |

#### [CAC FILE]

[CAC FILE] cannot be selected right after the power is turned on, because boot of the camera is in progress. This is not an error. Perform operation after a while.

| Item               | Description of settings                                 |
|--------------------|---------------------------------------------------------|
| [CARD FILE SELECT] | Selects a file.<br>[1][100]<br>• Factory setting: [1]   |
| [READ]             | Loads CAC files. [NO], [YES]                            |
| [DELETE]           | Deletes the CAC file in the SD memory card. [NO], [YES] |

#### [ACCOUNT SETTING]

|          | Item          | Description of settings                                   |
|----------|---------------|-----------------------------------------------------------|
| [LOAD]   |               | Loads user account information from an SD card.           |
|          | [EXECUTE]     | Selects load execution.                                   |
|          |               | [YES], [NO]                                               |
|          | [NO.1]        | Displays the account name on the SD card.                 |
|          | [NO.2]        | Displays the account name on the SD card.                 |
|          | [NO.3]        | Displays the account name on the SD card.                 |
| [DELETE] |               | Deletes the account information recorded in this camera.  |
|          | [EXECUTE]     | Selects delete execution.                                 |
|          |               | [YES], [NO]                                               |
|          | [DELETE NO.1] | Sets the list number to be deleted.                       |
|          |               | [NONE], [1][12]                                           |
|          |               | Factory setting: [NONE]                                   |
|          | [DELETE NO.2] | Sets the list number to be deleted.                       |
|          |               | [NONE], [1][12]                                           |
|          |               | Factory setting: [NONE]                                   |
|          | [DELETE NO.3] | Sets the list number to be deleted.                       |
|          |               | [NONE], [1][12]                                           |
|          |               | Factory setting: [NONE]                                   |
| [LIST]   |               | Displays the account information recorded in this camera. |

#### [OTHERS]

| ltem          | Description of settings                                                         |
|---------------|---------------------------------------------------------------------------------|
| [OSS LISENCE] | Saves OSS license terms to an SD card. [YES], [NO] • Factory setting: [NO] NOTE |
|               | The file generated will be named "LICENSE.TXT".                                 |

#### [MAINTENANCE]

#### [CAC ADJUST]

| ltem                     | Description of settings                                                |
|--------------------------|------------------------------------------------------------------------|
| [CAC CONTROL]<br>U R     | Enables/disables the chromatic aberration compensation.<br>[OFF], [ON] |
|                          | Factory setting: [ON]                                                  |
| [CAC FILE DELETE]        | Selects a file to delete.<br>[YES], [NO]                               |
| [CAC FILE NUMBER]<br>U R | Selects a file.<br>[1][32]<br>• Factory setting: [1]                   |

#### [LENS FILE ADJUST]

| lte                | em               | Description of settings                                                               |
|--------------------|------------------|---------------------------------------------------------------------------------------|
| [LENS FILE ADJUST] | [LENS FILE SW]   | Switches the enable/disable of the lens file.                                         |
|                    |                  | [OFF], [ON]<br>• Factory setting: [OFF]                                               |
|                    | [LENS FILE MODE] | Selects the operation mode.<br>[LOAD], [STORE], [CANCEL]<br>• Factory setting: [LOAD] |

| ltem                | Description of settings                                                                                                    |
|---------------------|----------------------------------------------------------------------------------------------------|
| [FILE NO.]          | Selects a file.<br>When [LENS FILE MODE] is [LOAD]:<br>[1][32]<br>When [LENS FILE MODE] is [STORE]:<br>[1][32]<br>• Factory setting: [1]           |
| [FILE NAME]         | Enters a file name. (15 characters or less) <ul> <li>Factory setting: [LENS FILE 1]</li> </ul>                                                     |
| [EXECUTE]           | Selects whether to execute. [NO], [YES]                                                                                                    |
| [FLARE R]<br>U R    | Adjusts Rch flare of the data selected in [FILE NO.].<br>[-100][+100]<br>• Factory setting: [0]                                                    |
| [FLARE G]<br>U R    | Adjusts Gch flare of the data selected in [FILE NO.].<br>[-100][+100]<br>• Factory setting: [0]                                                    |
| [FLARE B]<br>UR     | Adjusts Bch flare of the data selected in [FILE NO.].<br>[-100][+100]<br>• Factory setting: [0]                                                    |
| [GAIN R]<br>U R     | Adjusts Rch gain of the data selected in [FILE NO.].<br>[-100][+100]<br>• Factory setting: [0]                                                     |
| [GAIN B]<br>U R     | Adjusts Bch gain of the data selected in [FILE NO.].<br>[-100][+100]<br>• Factory setting: [0]                                                     |
| [W H SAW R]<br>U R  | Adjusts Rch white shading for the data selected in [FILE NO.] horizontally using a saw-toothed waveform.<br>[-100][+100]<br>• Factory setting: [0] |
| [W H SAW G]<br>U R  | Adjusts Gch white shading for the data selected in [FILE NO.] horizontally using a saw-toothed waveform.<br>[-100][+100]<br>• Factory setting: [0] |
| [W H SAW B]<br>U R  | Adjusts Bch white shading for the data selected in [FILE NO.] horizontally using a saw-toothed waveform.<br>[-100][+100]<br>• Factory setting: [0] |
| [W H PARA R]<br>U R | Adjusts Rch white shading for the data selected in [FILE NO.] horizontally using a parabolic waveform.<br>[-100][+100]<br>• Factory setting: [0]   |
| [W H PARA G]<br>U R | Adjusts Gch white shading for the data selected in [FILE NO.] horizontally using a parabolic waveform.<br>[-100][+100]<br>• Factory setting: [0]   |
| [W H PARA B]<br>U R | Adjusts Bch white shading for the data selected in [FILE NO.] horizontally using a parabolic waveform.<br>[-100][+100]<br>• Factory setting: [0]   |
| [W V SAW R]<br>U R  | Adjusts Rch white shading for the data selected in [FILE NO.] vertically using a saw-toothed waveform.<br>[-100][+100]<br>• Factory setting: [0]   |
| [W V SAW G]<br>U R  | Adjusts Gch white shading for the data selected in [FILE NO.] vertically using a saw-toothed waveform.<br>[-100][+100]<br>• Factory setting: [0]   |
| [W V SAW B]<br>U R  | Adjusts Bch white shading for the data selected in [FILE NO.] vertically using a saw-toothed waveform.<br>[-100][+100]<br>• Factory setting: [0]   |
| [W V PARA R]<br>U R | Adjusts Rch white shading for the data selected in [FILE NO.] vertically using a parabolic waveform.<br>[-100][+100]<br>• Factory setting: [0]     |
| [W V PARA G]<br>U R | Adjusts Gch white shading for the data selected in [FILE NO.] vertically using a parabolic waveform.<br>[-100][+100]<br>• Factory setting: [0]     |
| [W V PARA B]<br>U R | Adjusts Bch white shading for the data selected in [FILE NO.] vertically using a parabolic waveform.<br>[-100][+100]<br>• Factory setting: [0]     |
| [EXTENDER1]<br>UR   | Sets the magnification of lens extender 1.<br>[NONE], [0.1][9.9]<br>• Factory setting: [2.0]                                                       |
| [EXTENDER2]         | Sets the magnification of lens extender 2.<br>[NONE], [0.1][9.9]<br>• Factory setting: [NONE]                                                      |
| [EXTENDER3]<br>UR   | Sets the magnification of lens extender 3.<br>[NONE], [0.1][9.9]<br>• Factory setting: [NONE]                                                      |
| [EXTENDER4]<br>U R  | Sets the magnification of lens extender 4.<br>[NONE], [0.1][9.9]<br>• Factory setting: [NONE]                                                      |

#### [F DROP ADJUST]

| ltem           | Description of settings                                            |
|----------------|--------------------------------------------------------------------|
| [F DROP RANGE] | Sets the determination reference value for the F drop of the lens. |
| UR             | [1][40]                                                            |
|                | Factory setting: [10]                                              |

#### [BLACK SHADING]

| ltem             | Description of settings                                                                                   |
|------------------|----------------------------------------------------------------------------------------------------|
| [CORRECT]<br>U R | Enables/disables the auto correction function of black shading.<br>[OFF], [ON]<br>• Factory setting: [ON] |
| [DETECTION]      | Selects whether to execute auto correction function of black shading.<br>[NO], [YES]                      |
| [SAVE]           | Selects whether to save the auto correction data. [NO], [YES]                                             |
| [CLEAR]          | Selects whether to clear the auto correction data. [NO], [YES]                                            |

#### [FAN SETTING]

| Item  |  | Description of settings                                                                                |
|-------|--|----------------------------------------------------------------------------------------------------|
| [FAN] |  | Sets the operation mode of the air cooling fan.<br>[NORMAL], [POWERFUL]<br>• Factory setting: [NORMAL] |

#### [DATE/TIME]

| Item          | Description of settings                                     |
|---------------|-------------------------------------------------------------|
| [PRESENT]     | Displays the present date and time.                         |
| [DATE YY]     | Sets the year.<br>[18][99]<br>• Factory setting: [18]       |
| [DATE MM]     | Sets the month.<br>[01][12]<br>• Factory setting: [01]      |
| [DATE DD]     | Sets the day.<br>[01][31]<br>• Factory setting: [01]        |
| [TIME HH]     | Sets the hour.<br>[00][23]<br>• Factory setting: [00]       |
| [TIME MM]     | Sets the minute.<br>[00][59]<br>• Factory setting: [00]     |
| [SET EXECUTE] | Selects whether to save the configured details. [NO], [YES] |
| [RESET]       | Selects whether to reset the settings. [NO], [YES]          |

#### [INITIALIZE]

[INITIALIZE] cannot be selected right after the power is turned on, because boot of the camera is in progress. This is not an error. Perform operation after a while.

| ltem                    | Description of settings                                                                                                    |
|-------------------------|----------------------------------------------------------------------------------------------------|
| [MENU INITIALIZE]       | Restores the value of [MAIN MENU] to their factory settings.<br>[YES], [NO]                                                          |
| [READ USER ALL DATA]    | Restores the values of [MAIN MENU], scene file and user file to their factory settings. [YES], [NO]                                  |
| [READ FACTORY ALL DATA] | Restores the values of [MAIN MENU], scene file, user file, and the factory adjusted values to their factory settings.<br>[YES], [NO] |

#### [UPDATE]

[UPDATE] cannot be selected right after the power is turned on, because boot of the camera is in progress.

This is not an error. Perform operation after a while.

For the SD memory card to be used for [UPDATE], use an SDHC Class4 or better or an SDXC card.

#### **Description of settings**

Updates the software.

• Execute the update of the software with the update image file stored in the SD memory card.

• The busy lamp (next to the SD memory card slot) and the back tally lamp flash during the update of software is executing.

[YES], [NO]

Factory setting: [NO]

#### [DIAGNOSTIC]

#### [VERSION]

| ltem        | Description of settings                    |
|-------------|--------------------------------------------|
| [VERSION]   | Displays the SYSTEM version of the camera. |
| [CAM FPGA]  | Displays the version of the CAMERA FPGA.   |
| [AVIO FPGA] | Displays the version of AVIO FPGA.         |
| [CPU FPGA]  | Displays the version of the CPU FPGA.      |
| [CAM MAIN]  | Displays the version of the CAM MAIN.      |

#### [HOUR METER]

| Item   | Description of settings                        |
|--------|------------------------------------------------|
| [HEAD] | Display the operating time of the camera head. |
|        | [0000000][1193046]                             |
| [FAN]  | Displays the operating time of the fan.        |
|        | [0000000][1193046]                             |

## Chapter 5 Network Settings

This chapter describes how to configure the settings from a computer.

#### Setting the user account

In order to connect this unit and the ROP (AK-HRP250/AK-HRP1000/AK-HRP1005), you will need to register the account that has been registered on the ROP on this unit.

Use the following procedure to register the account on this unit.

#### Software

To install the software, download User Account Setup Software (AccoutGen) from the following website. (Windows) https://pro-av.panasonic.net/

#### User Account Setup Software (AccoutGen)

User account setting of this unit can be set using User Account Setup Software.

#### Use the User Account Setup Software to set the user accounts in this unit

User account setting of this unit can be set using User Account Setup Software.

#### NOTE

- The User Account Setup Software saves user account information to an SD card, so you will need to insert an SD card in preparation.
- We recommend a password for the user account that is 8 characters or more, and that includes at least 3 types of character including upper case, lower case, numerals, and special characters.

#### Procedure for setting with the User Account Setup Software

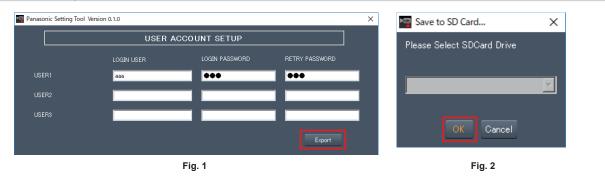

- 1 Start User Account Setup Software.
- **2** Enter the account name in the LOGIN USER field and the password in the LOGIN PASSWORD and RETRY PASSWORD fields. You can register user accounts for a maximum of 3 people. (Fig.1)
- **3** Click the [Export] button. (Fig.1)
- **4** Select the SD card to save to and click [OK]. (Fig.2)

#### Setting procedure on this unit

- 1 Insert the SD card containing the user account information into this unit.
- 2 Select [ACCOUNT SETTING] in the [FILE] menu.
- 3 Select [LOAD].
- 4 Select [EXECUTE].
- 5 Select [YES].

## Chapter 6 Maintenance

This chapter describes the warning displays and after-sales services of the camera.

### Troubleshooting

### For operations

| Problem                                                                            | Cause/solution                                                                                                    |
|------------------------------------------------------------------------------------|----------------------------------------------------------------------------------------------------|
| The camera cannot be turned on.                                                    | Does the power cable plugged into the power outlet securely?                                                                |
| The camera cannot be operated from the ROP (AK-HRP1000G) that is connected via IP. | Is the power turned on? <ul> <li>If the power lamp of the camera is not lit, the power of the camera is off.</li> </ul>     |
|                                                                                    | Is a valid IP address of the camera set?                                                                                    |
|                                                                                    | Is the correct camera to be operated selected?                                                                              |
|                                                                                    | Is the camera connected with the ROP (AK-HRP1000G) correctly?<br>• Also refer to the Operating Instructions of AK-HRP1000G. |
|                                                                                    | The ROP (AK-HRP1000G) may require upgrading to support the camera.<br>• Contact your dealer.                                |

### Checking the operating time

The operating time can be checked in [MAIN MENU]  $\rightarrow$  [DIAGNOSTIC]  $\rightarrow$  [HOUR METER]. [HEAD]: The operating time of the camera head can be checked.

### Warning displays

Warning displays appear when errors have occurred in camera's auto functions.

#### Camera warning displays

#### When AWB (automatic white balance) is executed

| [AWB BREAK]           | Automatic white balance has been interrupted.                                                                                         |
|-----------------------|----------------------------------------------------------------------------------------------------|
| [AWB HIGH LIGHT NG]   | Automatic white balance cannot be executed because the light amount is excessive.<br>Set the light amount to an appropriate level.    |
| [AWB LOW LIGHT NG]    | Automatic white balance cannot be executed because the light amount is insufficient.<br>Set the light amount to an appropriate level. |
| [AWB NG CHECK FILTER] | Automatic white balance cannot be executed because of erroneous filter position.<br>Set the correct filter position.                  |
| [AWB RCH OUT RANGE]   | The white balance convergence for red cannot be achieved.<br>Shoot a uniformly white object on the screen, and execute AWB.           |
| [AWB BCH OUT RANGE]   | The white balance convergence for blue cannot be achieved.<br>Shoot a uniformly white object on the screen, and execute AWB.          |

#### When ABB (automatic black balance) is executed

| [ABB BREAK]         | Automatic black balance has been interrupted.                                                              |
|---------------------|----------------------------------------------------------------------------------------------------|
| [ABB RCH OUT RANGE] | The black balance convergence for red cannot be achieved.<br>Check if there are any errors in the image.   |
| [ABB BCH OUT RANGE] | The black balance convergence for blue cannot be achieved.<br>Check if there are any errors in the image.  |
| [ABB GCH OUT RANGE] | The black balance convergence for green cannot be achieved.<br>Check if there are any errors in the image. |
| [ABB NG]            | The lens iris may not be closed.                                                                           |

#### Executing black shading

| [BSHD]      | Black shading is executing.                                                             |
|-------------|-----------------------------------------------------------------------------------------|
| [BSHD BRAK] | Black shading has been interrupted.                                                     |
| [BSHD NG]   | An error has occurred with the black shading.<br>Check if the lens is correctly closed. |

#### Other warning displays

| [FAN OFF]           | Fan has stopped.                                                                                                    |
|---------------------|----------------------------------------------------------------------------------------------------|
| [UPDATE ERROR!]     | The version update file is invalid.                                                                                                    |
| [ERRCODE:01]        | Store the correct version update file in the SD memory card, and the execute the update again.                                                                    |
| [UPDATE ERROR!]     | The version update file does not exist.                                                                                                    |
| [ERRCODE:02]        | Store the correct version update file in the SD memory card, and the execute the update again.                                                                    |
| [UPDATE ERROR!]     | Mounting error of the SD memory card.                                                                                                    |
| [ERRCODE:03]        | The SD memory card may not be inserted, or the SD memory card may be damaged.                                                                                     |
| [UPDATE ERROR!]     | File load error.                                                                                                    |
| [ERRCODE:04]        | The SD memory card may be ejected during the version update, or the version update file in the SD memory card may                                                 |
|                     | be corrupted.                                                                                                    |
| [UPDATE ERROR!]     | An error has occurred during the ROM erase for overwriting the version update file.                                                                               |
| [ERRCODE:05]        | Consult the dealer.                                                                                                    |
| [UPDATE ERROR!]     | An error has occurred during the ROM write for overwriting the version update file.                                                                               |
| [ERRCODE:06]        | Consult the dealer.                                                                                                    |
| [UPDATE ERROR!]     | The version update file is invalid.                                                                                                    |
| [ERRCODE:07]        | Store the correct version update file in the SD memory card, and the execute the update again.                                                                    |
| [UPDATE ERROR!]     | Other system error. (Communication error, etc.)                                                                                                    |
| [ERRCODE:08]        | Consult the dealer.                                                                                                    |
| [TEMP OVER!]        | The internal temperature is high.                                                                                                    |
| [FORCE POWER OFF!!] | The power is turned off forcefully.                                                                                                    |
|                     | Operate the fan when set to [MAIN MENU] $\rightarrow$ [MAINTENANCE] $\rightarrow$ [FAN SETTING] $\rightarrow$ [FAN] $\rightarrow$ [FAN MODE] $\rightarrow$ [OFF]. |

### Updating the camera firmware

Refer to the following website for new updates of the firmware and for operating instructions. https://pro-av.panasonic.net/

# Chapter 7 Specifications

This chapter describes the specifications of this product.

### **Specifications**

#### Dimensions

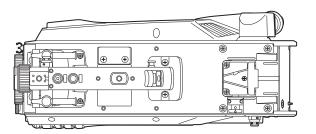

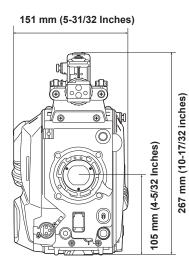

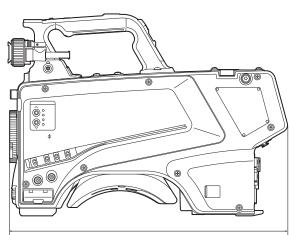

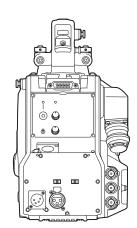

369 mm (14-17/32 Inches)

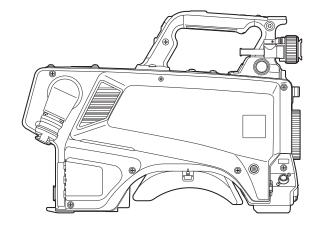

#### Specifications

#### General

#### Power

DC === 12 V (when using an external power supply) DC === 190 V (when AK-HCU250P/AK-HCU250PS/AK-HCU250E/AK-HCU250ES is connected)

Power consumption

82 W (maximum, when connecting to an external 12 V and including supply to an externally connected devices) 92 W (maximum, when AK-HCU250P/AK-HCU250PS/AK-HCU250E/AK-HCU250ES is connected and including supply to an externally connected devices)

#### indicates safety information.

| Ambient operating temperature | <ul> <li>-10 °C to 45 °C (14 °F to 113 °F)</li> <li>(Preheating required under a temperature 0 °C (32 °F) or below)</li> </ul> |
|-------------------------------|----------------------------------------------------------------------------------------------------|
| Storage temperature           | -20 °C to 60 °C (-4 °F to 140 °F)                                                                                              |
| Ambient operating humidity    | 85% or less (relative humidity)                                                                                                |
| Weight                        | Approx. 4.0 kg (8.80 lbs.) (body only, excluding the accessories)                                                              |

| Dimensions (W×H×D) | Body only<br>151 mm × 267 mm × 369 mm<br>(5-31/32 inches × 10-17/32 inches × 14-17/32 inches) |
|--------------------|-----------------------------------------------------------------------------------------------|
|                    | (excluding protrusions)                                                                       |

#### Camera unit

| Pickup device         | 11.14 million pixels, CMOS Sensor                                                                                                    |
|-----------------------|----------------------------------------------------------------------------------------------------|
| Optical filter        | ND: Clear, 1/4, 1/16, 1/64                                                                                                    |
| Lens mount            | 2/3-type bayonet                                                                                                    |
| Sensitivity           | Two shooting modes<br>[HIGH SENS]: F10 (59.94 Hz)/F11 (50 Hz)<br>[NORMAL]: F6 (59.94 Hz)/F7 (50 Hz)<br>2000 lx, 3200 K, when white reflectivity is 89.9%                                                                                                    |
| Horizontal modulation | 50% or above (27.5 MHz)                                                                                                    |
| S/N                   | 62 dB or above                                                                                                    |
| Horizontal resolution | HD: 1000 TV lines or above (center)                                                                                                    |
| Gain switching        | [NORMAL]: -6, -3, 0, 3, 6, 9, 12, 15, 18, 21, 24, 27, 30, 33, 36<br>[HIGH SENS]: -6, -3, 0, 3, 6, 9, 12, 15, 18, 21, 24, 27, 30, 33, 36                                                                                                    |
| Shutter speed         | <ul> <li>[59.94i]/[59.94p] mode:<br/>1/100, 1/120, 1/125, 1/250, 1/500, 1/1000, 1/1500, 1/2000</li> <li>[29.97p] mode:<br/>1/48, 1/50, 1/60, 1/96, 1/100, 1/120, 1/125, 1/250, 1/500, 1/1000, 1/1500, 1/2000</li> <li>[23.98p] mode:<br/>1/48, 1/50, 1/60, 1/96, 1/100, 1/120, 1/125, 1/250, 1/500, 1/1000, 1/1500, 1/2000</li> <li>[50i]/[50p] mode:<br/>1/60, 1/100, 1/125, 1/250, 1/500, 1/1000, 1/1500, 1/2000</li> <li>[25p] mode:<br/>1/48, 1/50, 1/60, 1/96, 1/100, 1/125, 1/250, 1/500, 1/1000, 1/1500, 1/2000</li> </ul> |
| System format         | 1920×1080/59.94p/50p/29.97p/25p/23.98p                                                                                                    |

#### Video input/output

| <hd sdi1=""> terminal</hd> | BNC × 1<br>3G/1.5G-SDI: 0.8 V [p-p], 75 Ω                                                                                                    |
|----------------------------|----------------------------------------------------------------------------------------------------|
| <hd sdi2=""> terminal</hd> | BNC × 1<br>3G/1.5G-SDI: 0.8 V [p-p], 75 Ω                                                                                                    |
| <aux> terminal</aux>       | BNC × 1<br>Functions as <hd trunk=""> terminal/<prompter> terminal by switching the setting in the menu<br/><hd trunk="">: 3G/1.5G-SDI: 0.8 V [p-p], 75 <math>\Omega</math><br/><prompter>: VBS signal 1 V [p-p], 75 <math>\Omega</math></prompter></hd></prompter></hd> |

#### Audio input/output

| <mic 2=""> terminal</mic>    | XLR × 1, 3-pin, female type<br><line>/<mic>/&lt;+48V&gt; switchable<br/><line>: 0 dBu<br/><mic>: -60 dBu, -40 dBu, or -20 dBu menu can be selected</mic></line></mic></line> |
|------------------------------|----------------------------------------------------------------------------------------------------|
| <mic> terminal (front)</mic> | XLR × 1, 3-pin, female type<br><line>/<mic>/&lt;+48V&gt; switchable<br/><line>: 0 dBu<br/><mic>: -60 dBu, -40 dBu, or -20 dBu menu can be selected</mic></line></mic></line> |

#### Intercom

| <intercom> terminal</intercom> | XLR × 1. 5-pin. female type |
|--------------------------------|-----------------------------|
|                                |                             |

#### Other input/output

| <opt fiber=""> terminal</opt> | Optical composite connector × 1 |
|-------------------------------|---------------------------------|
| <lens> terminal</lens>        | 12-pin × 1                      |
| <vf> terminal</vf>            | 20-pin × 1                      |
| <vf> terminal (rear)</vf>     | 29-pin × 1                      |
| <dc in=""> terminal</dc>      | XLR × 1, 4-pin, DC 12 V         |
| <lan> terminal</lan>          | RJ-45 × 1                       |

The symbols on this product (including the accessories) represent the following:

| $\sim$ AC |  |
|-----------|--|
| DC        |  |

### Details of the connector signals

|                                                                                                    | OP  | T FIBER                             |
|----------------------------------------------------------------------------------------------------|-----|-------------------------------------|
| Π                                                                                                    | 1   | OPT-RX(Mark Band=IN)                |
|                                                                                                    | 2   | OPT-TX(Mark Band=OUT)               |
| $\begin{pmatrix} OPT \\ 1 \end{pmatrix}$                                                                                                    | 3   | DC190 V(C)                          |
|                                                                                                    | 4   | DC190 V(H)                          |
| $\left( 6 \right) $ (5)                                                                                                    | 5   | STBY-SIG                            |
|                                                                                                    | 6   | STBY-CONT                           |
|                                                                                                    |     | TAJIMI ELECTRONICS                  |
|                                                                                                    | 1   | OPT-RX(Mark Band=IN)                |
|                                                                                                    | 2   | OPT-TX(Mark Band=OUT)               |
|                                                                                                    | 3   | STBY-SIG                            |
|                                                                                                    | 4   | STBY-CONT                           |
|                                                                                                    | 5   | DC190 V(H)                          |
|                                                                                                    | 6   | DC190 V(C)                          |
|                                                                                                    |     | LEMO                                |
|                                                                                                    |     |                                     |
|                                                                                                    | 1 1 | ERCOM                               |
| $\boxed{ \qquad \textcircled{\begin{tabular}{c} \hline \hline \hline \hline \hline \hline \hline \hline \hline \hline \hline \hline \hline \hline \hline \hline \hline \hline \hline$ | 1   | TALK GND                            |
| 50 0                                                                                                    | 2   | TALK                                |
|                                                                                                    | 3   | RECEIVE GND                         |
|                                                                                                    | 4   | RECEIVE CH1                         |
|                                                                                                    | 5   | RECEIVE CH2                         |
|                                                                                                    |     | HA16PRH-5S (Hirose Electric Co.)    |
|                                                                                                    |     | DC IN                               |
|                                                                                                    | 1   | UNREG GND                           |
|                                                                                                    | 2   | Not used                            |
|                                                                                                    | 3   | Not used                            |
| $\begin{pmatrix} 10 & O_4 \\ 2^0 & O_3 \end{pmatrix}$                                                                                                    | 4   | +12 V                               |
|                                                                                                    |     | HA16RA-4P(77) (Hirose Electric Co.) |
|                                                                                                    |     |                                     |
|                                                                                                    | MIC | C (front)                           |
|                                                                                                    | 1   | GND                                 |
| (PUSH)                                                                                                    | 2   | AUDIO IN (H)                        |
|                                                                                                    | 3   | AUDIO IN (C)                        |
|                                                                                                    |     | HA16PRM-3SG (Hirose Electric Co.)   |
| $\left(\left(\begin{pmatrix}2\\0\\0\end{pmatrix}, \begin{pmatrix}1\\0\end{pmatrix}\right)\right)$                                                                                     |     | HATOP NIN-33G (HITOSE LIEUTE CO.)   |
|                                                                                                    |     |                                     |
|                                                                                                    |     |                                     |
| <u> </u>                                                                                                    |     |                                     |
|                                                                                                    | міс | C (rear)                            |
|                                                                                                    | 1   | GND                                 |
| PUSH                                                                                                    | 2   | AUDIO IN (H)                        |
|                                                                                                    | 3   | AUDIO IN (C)                        |
|                                                                                                    |     | HA16PRM-3SG (Hirose Electric Co.)   |
| (( ((Ō ₃ Ó)) ))                                                                                                    |     |                                     |
|                                                                                                    |     |                                     |
|                                                                                                    |     |                                     |
|                                                                                                    |     |                                     |

|    | LENS                                 |
|----|--------------------------------------|
| 1  | RET-SW                               |
| 2  | REC                                  |
| 3  | GND                                  |
| 4  | IRIS-AUTO                            |
| 5  | IRIS-CONT                            |
| 6  | UNREG +12 V                          |
| 7  | IRIS-POSI                            |
| 8  | IRIS-G-MAX                           |
| 9  | EXT-POSI                             |
| 10 | ZOOM-POSI                            |
| 11 | FOCUS POSI/LENS RXD                  |
| 12 | IRIS AUTO/LENS TXD                   |
|    | HR10A-10R-12SC (Hirose Electric Co.) |

| ( 000 |  |
|-------|--|
| 5     |  |

| VF (front) |                                       |
|------------|---------------------------------------|
| 1          | UNREG -12 V                           |
| 2          | UNREG -12 V                           |
| 3          | +9 V                                  |
| 4          | VF-P <sub>B</sub> -OUT-GND            |
| 5          | VF-P <sub>R</sub> -OUT-GND            |
| 6          | VF-Y-OUT                              |
| 7          | VF-Y-OUT-GND                          |
| 8          | VF-CLK                                |
| 9          | VF-WR                                 |
| 10         | VF-DATA                               |
| 11         | UNREG-GND                             |
| 12         | ZEBRA-SW                              |
| 13         | PEAKING                               |
| 14         | TA BOX ACT                            |
| 15         | VF-P <sub>B</sub> -OUT                |
| 16         | VF-P <sub>R</sub> -OUT                |
| 17         | VF-SW3                                |
| 18         | FRONT-VR                              |
| 19         | TA TALLY                              |
| 20         | GND                                   |
|            | HR12-14RF-20SDL (Hirose Electric Co.) |

| €<br>29<br>20<br>10<br>1<br>10<br>1<br>10<br>1<br>10<br>1<br>10<br>1<br>10<br>1<br>10<br>10 |  |
|---------------------------------------------------------------------------------------------|--|

|    | /F (rear)                                            |
|----|------------------------------------------------------|
| 1  | VF-Y-OUT                                             |
| 2  | VF-P <sub>B</sub> -OUT                               |
| 3  | VF-P <sub>R</sub> -OUT                               |
| 4  | CAM DETECT                                           |
| 5  | I2C DATA                                             |
| 6  | R TALLY                                              |
| 7  | T TALLY                                              |
| 8  | UNREG +12 V                                          |
| 9  | UNREG +12 V                                          |
| 10 | UNREG +12 V                                          |
| 11 | VF-Y-OUT-GND                                         |
| 12 | VF-P <sub>B</sub> -OUT-GND                           |
| 13 | VF-P <sub>R</sub> -OUT-GND                           |
| 14 | AGND                                                 |
| 15 | DGND                                                 |
| 16 | Not used                                             |
| 17 | UNREG GND                                            |
| 18 | Not used                                             |
| 19 | FGND                                                 |
| 20 | LCD ACT (Not used)                                   |
| 21 | Not used                                             |
| 22 | Not used                                             |
| 23 | PEAKING CONT (Not used)                              |
| 24 | I2C CLK                                              |
| 25 | G TALLY                                              |
| 26 | VF P REQ                                             |
| 27 | RESERVED                                             |
| 28 | RESERVED                                             |
| 29 | RESERVED                                             |
|    | D02F-29SF-N-F0 (Japan Aviation Electronics Industry) |

### Index

| CAC file                                                                                                    |                                                                |
|----------------------------------------------------------------------------------------------------|----------------------------------------------------------------|
| CAC file                                                                                                    |                                                                |
| Connector signal                                                                                                    | 77                                                             |
| D                                                                                                    |                                                                |
| DC power supply                                                                                                    | 32                                                             |
| [DIAGNOSTIC]                                                                                                    |                                                                |
| [DISPLAY SETUP]                                                                                                    |                                                                |
| E                                                                                                    |                                                                |
| External DC power supply                                                                                                    | 32                                                             |
| External power supply                                                                                                    |                                                                |
|                                                                                                    |                                                                |
| F                                                                                                    |                                                                |
| [FILE]                                                                                                    | 62                                                             |
| н                                                                                                    |                                                                |
| [HDR-PAINT]                                                                                                    |                                                                |
|                                                                                                    |                                                                |
| I<br>[IN/OUT SELECT]                                                                                                    | 60                                                             |
| [INTERCOM SETTING]                                                                                                    |                                                                |
|                                                                                                    |                                                                |
| M                                                                                                    |                                                                |
| [MAINTENANCE]                                                                                                    | 63                                                             |
| Menu<br>Configuration                                                                                                    | 37                                                             |
| Operations                                                                                                    |                                                                |
| Microphone                                                                                                    |                                                                |
| Attaching to the microphone holder                                                                                                    |                                                                |
| Attaching to the viewfinder                                                                                                    |                                                                |
| [MIC SETTING]                                                                                                    | 48                                                             |
| Ν                                                                                                    |                                                                |
| [NETWORK SETUP]                                                                                                    | 61                                                             |
|                                                                                                    |                                                                |
| O Operating time                                                                                                    | 71                                                             |
| Operating time                                                                                                    |                                                                |
| Ρ                                                                                                    |                                                                |
| [PAINT]                                                                                                    |                                                                |
| R                                                                                                    |                                                                |
| [RETURN SETTING]                                                                                                    | 47                                                             |
|                                                                                                    |                                                                |
| •                                                                                                    |                                                                |
| S                                                                                                    | 44 40                                                          |
| SD memory card                                                                                                    |                                                                |
| SD memory card<br>Setting frequency                                                                                                    |                                                                |
| SD memory card                                                                                                    |                                                                |
| SD memory card<br>Setting frequency<br>Setting the user account                                                                                                    |                                                                |
| SD memory card<br>Setting frequency<br>Setting the user account<br>User account setup software<br>Specifications<br>[SWITCH MODE]                                                                                        |                                                                |
| SD memory card<br>Setting frequency<br>Setting the user account<br>User account setup software<br>Specifications                                                                                                    |                                                                |
| SD memory card<br>Setting frequency<br>Setting the user account<br>User account setup software<br>Specifications<br>[SWITCH MODE]                                                                                        |                                                                |
| SD memory card<br>Setting frequency<br>Setting the user account<br>User account setup software<br>Specifications<br>[SWITCH MODE]                                                                                        |                                                                |
| SD memory card<br>Setting frequency<br>Setting the user account<br>User account setup software<br>Specifications<br>[SWITCH MODE]<br>[SYSTEM MODE]<br>U<br>User file                                                     |                                                                |
| SD memory card<br>Setting frequency<br>Setting the user account<br>User account setup software<br>Specifications<br>[SWITCH MODE]<br>[SYSTEM MODE]<br>U<br>User file                                                     |                                                                |
| SD memory card<br>Setting frequency<br>Setting the user account<br>User account setup software<br>Specifications<br>[SWITCH MODE]<br>[SYSTEM MODE]<br>U<br>User file<br>V<br>Viewfinder                                  |                                                                |
| SD memory card<br>Setting frequency<br>Setting the user account<br>User account setup software<br>Specifications<br>[SWITCH MODE]<br>[SYSTEM MODE]<br>U<br>User file                                                     |                                                                |
| SD memory card<br>Setting frequency<br>Setting the user account<br>User account setup software<br>Specifications                                                                                                    |                                                                |
| SD memory card<br>Setting frequency<br>Setting the user account<br>User account setup software<br>Specifications<br>[SWITCH MODE]<br>[SYSTEM MODE]<br>U<br>User file<br>V<br>Viewfinder<br>Attaching the rear viewfinder | 15<br>68<br>68<br>75<br>42<br>60<br>33<br>33<br>25<br>26<br>25 |

| <br> |
|------|
|      |
|      |
|      |
|      |
|      |
|      |
|      |
|      |
|      |
|      |
|      |
|      |
|      |
|      |
|      |
|      |
|      |
|      |
|      |
|      |
|      |
|      |
|      |
|      |
|      |
|      |
|      |
|      |
| <br> |
|      |
|      |
|      |
|      |
|      |

Panasonic Corporation Web Site: https://www.panasonic.com